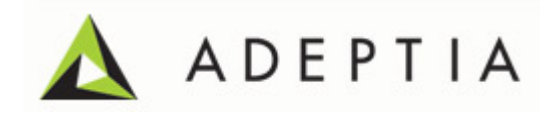

# Adeptia Suite 5.3 Administrator Guide

Version 1.0 Release Date March 19, 2012

> Adeptia Inc. 443 North Clark Ave, Suite 350 Chicago, IL 60610, USA Phone: (312) 229-1727

## <span id="page-1-0"></span>DOCUMENT INFORMATION

Adeptia Suite *Administrator Guide* Adeptia Suite Version 5.3 Printed February 2012 Printed in USA

## **Adeptia Support Information**

For support queries, please contact us at *support@adeptia.com*. Access the Adeptia Web site at the following URL:

*www.adeptia.com*

## **Copyright**

Copyright © 2000-2012 Adeptia, Inc. All rights reserved.

## **Trademarks**

Adeptia™ is a trademark of Adeptia, Inc. All other trademarks and registered trademarks are the property of their respective owners.

## **Confidentiality**

**CONFIDENTIAL AND PROPRIETARY INFORMATION OF Adeptia.** The information set forth herein represents the confidential and proprietary information of Adeptia. Such information shall only be used for the express purpose authorized by Adeptia and shall not be published, communicated, disclosed or divulged to any person, firm, corporation or legal entity, directly or indirectly, or to any third person without the prior written consent of Adeptia.

## **Disclaimer**

Adeptia, Inc. provides this publication "as is" without warranty of any kind, either express or implied. In no event shall Adeptia be liable for any loss of profits, loss of business, loss of use or data, interruption of business, or for indirect, special, punitive, incidental, or consequential damages of any kind.

No part of this work covered by copyright herein may be reproduced in any form or by any means—graphic, electronic, or mechanical—including photocopying, recording, taping, or storage in an information retrieval system, without prior written permission of the copyright owner.

This publication is subject to replacement by a later edition. To determine if a later edition exists, contact [www.adeptia.com.](http://www.adeptia.com/)

## <span id="page-2-0"></span>**TABLE OF CONTENTS**

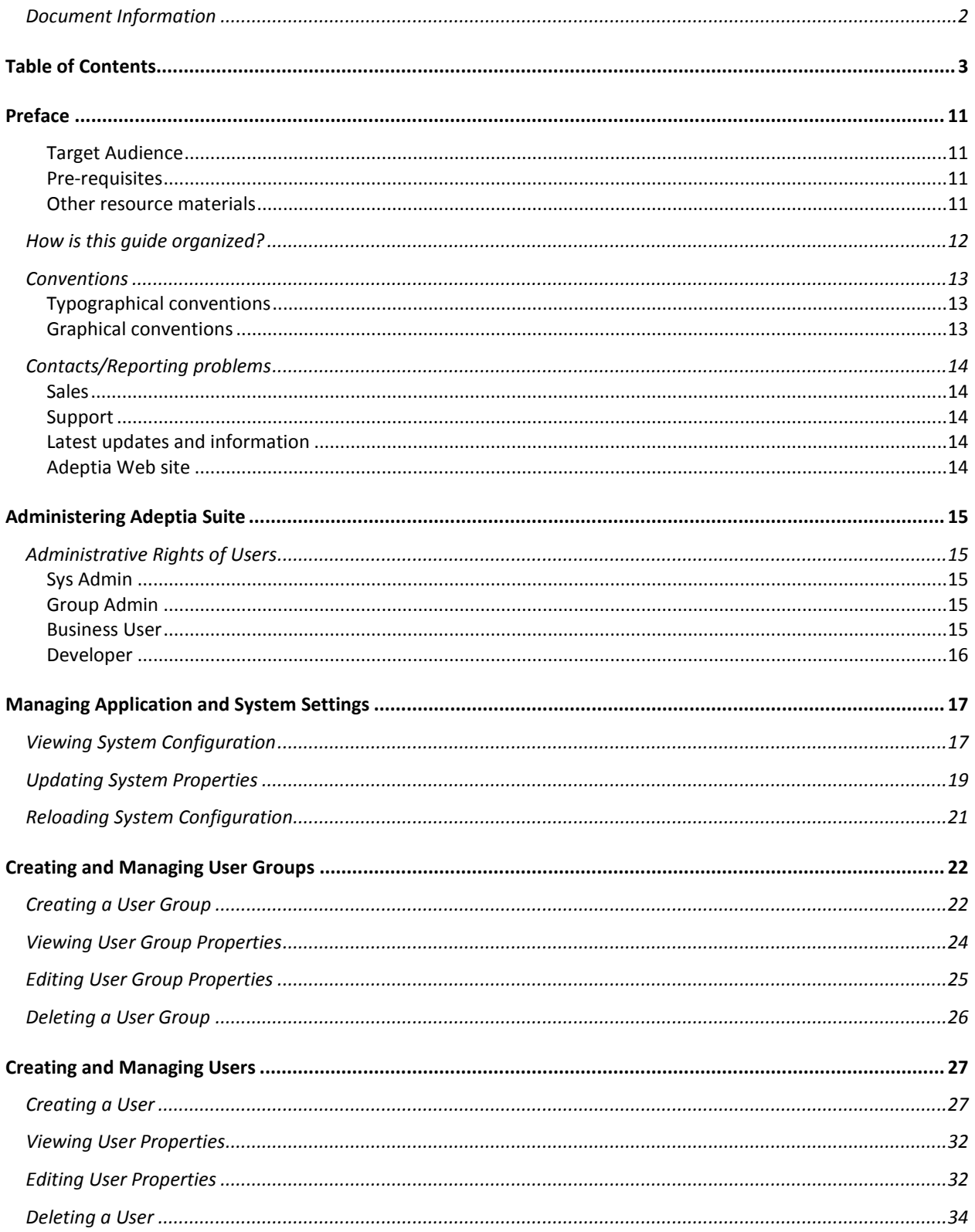

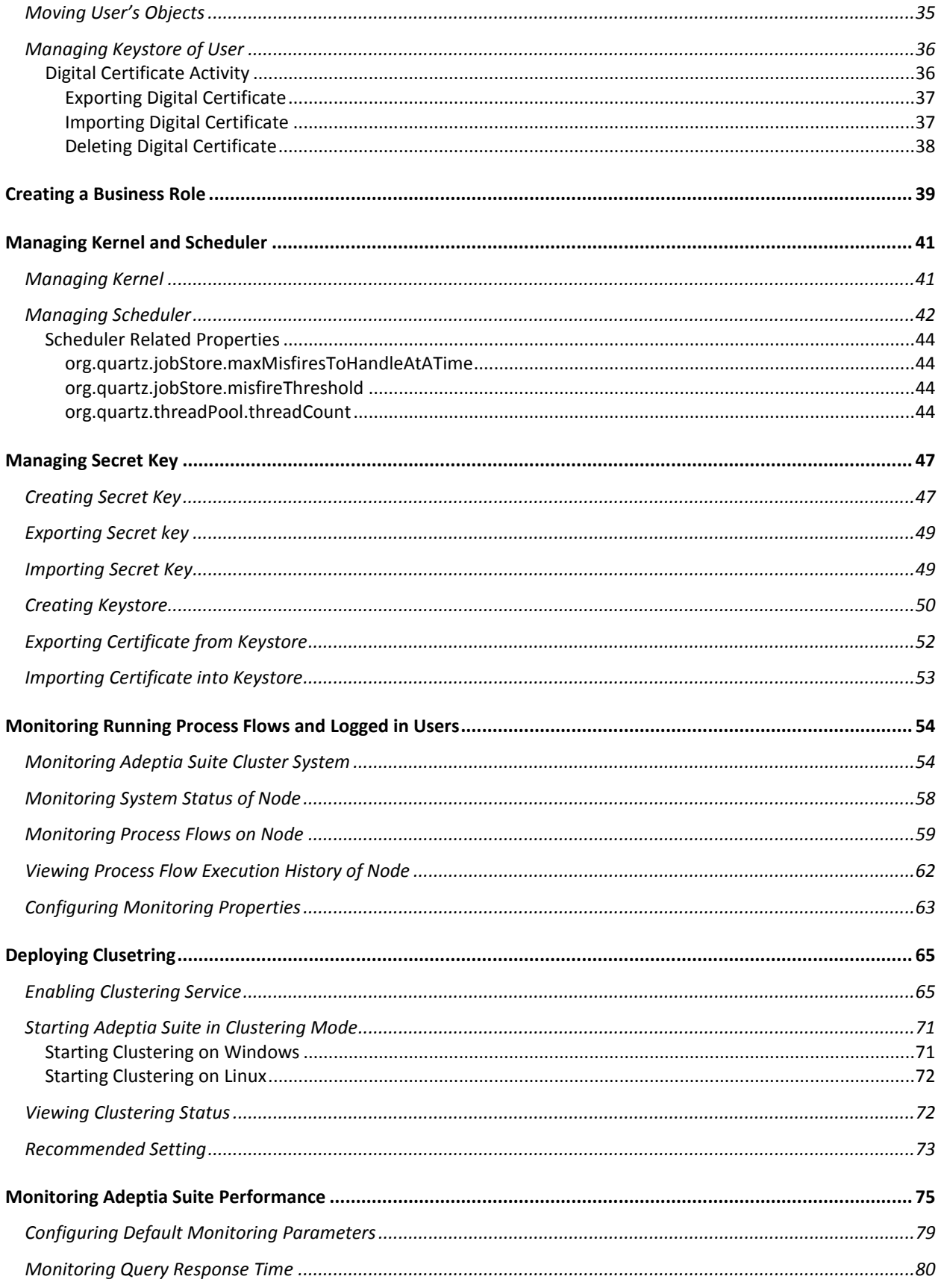

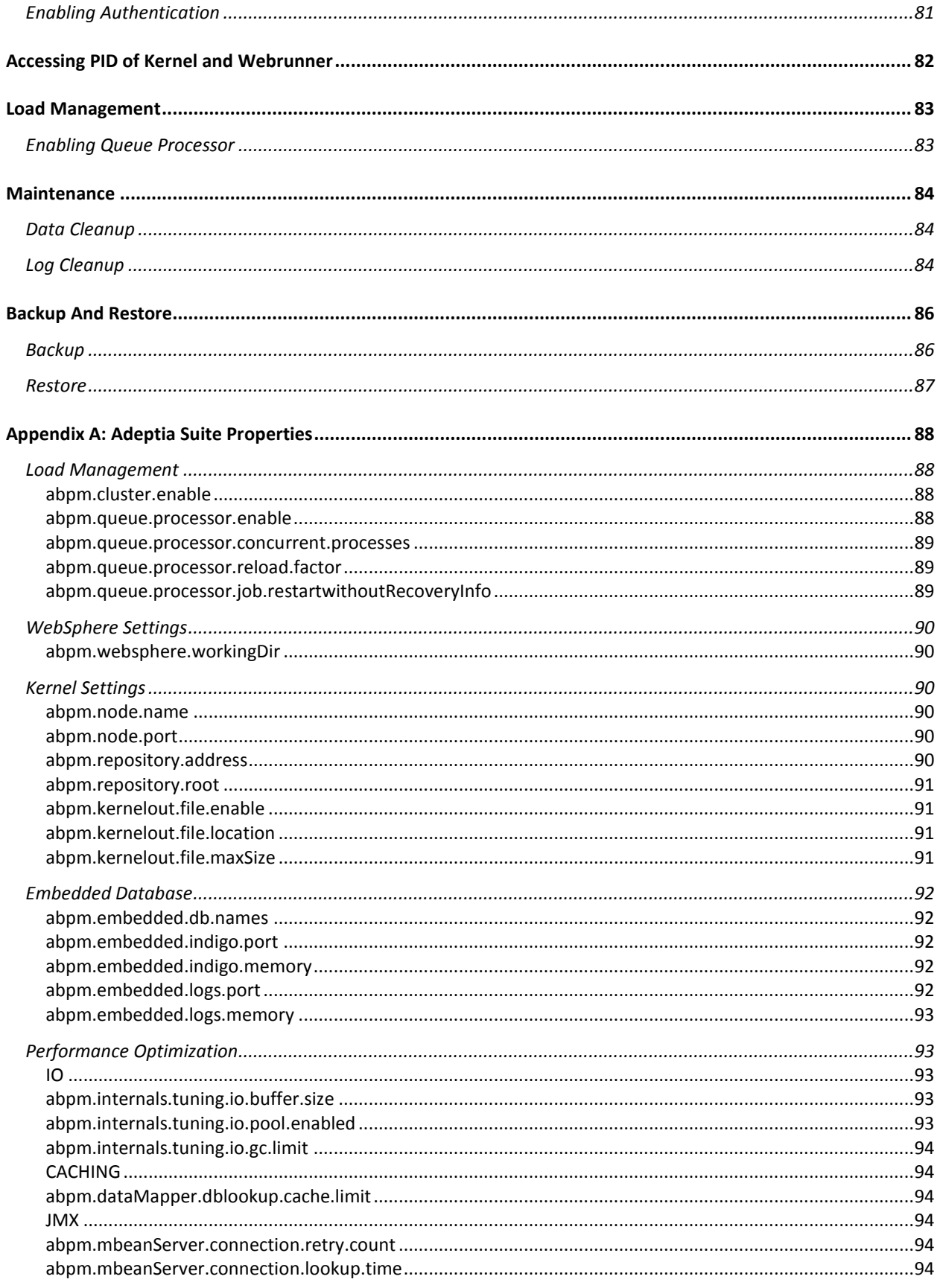

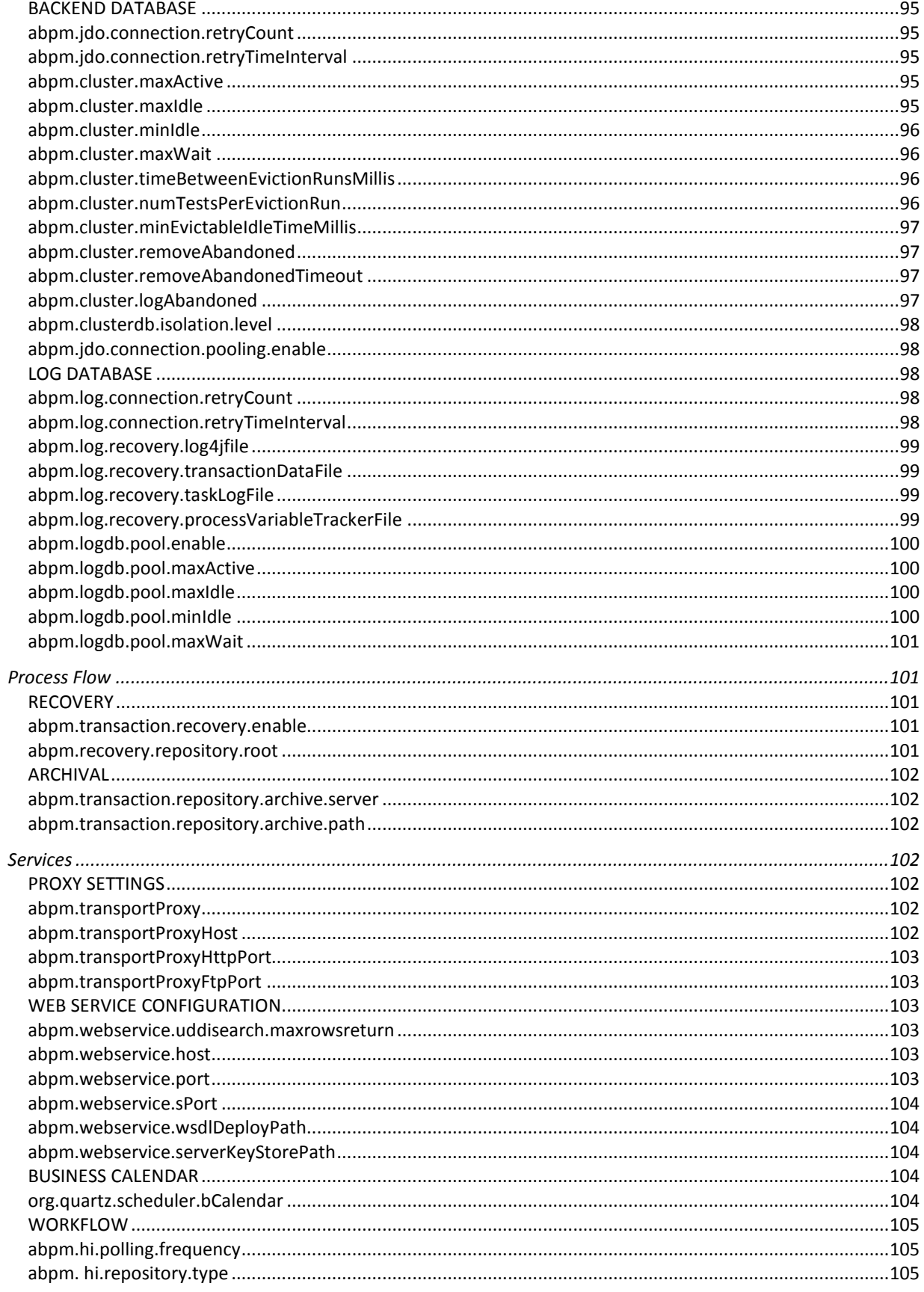

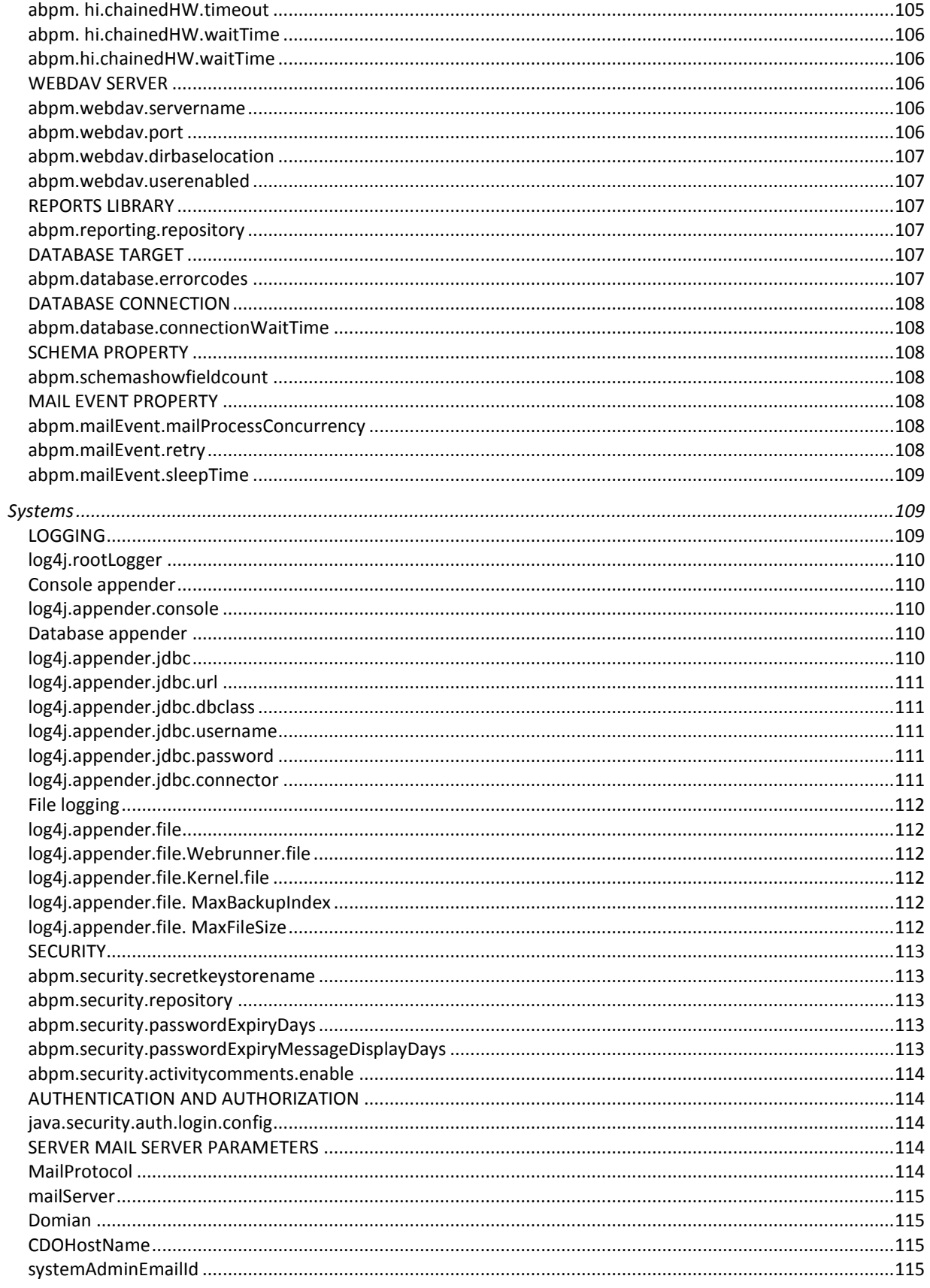

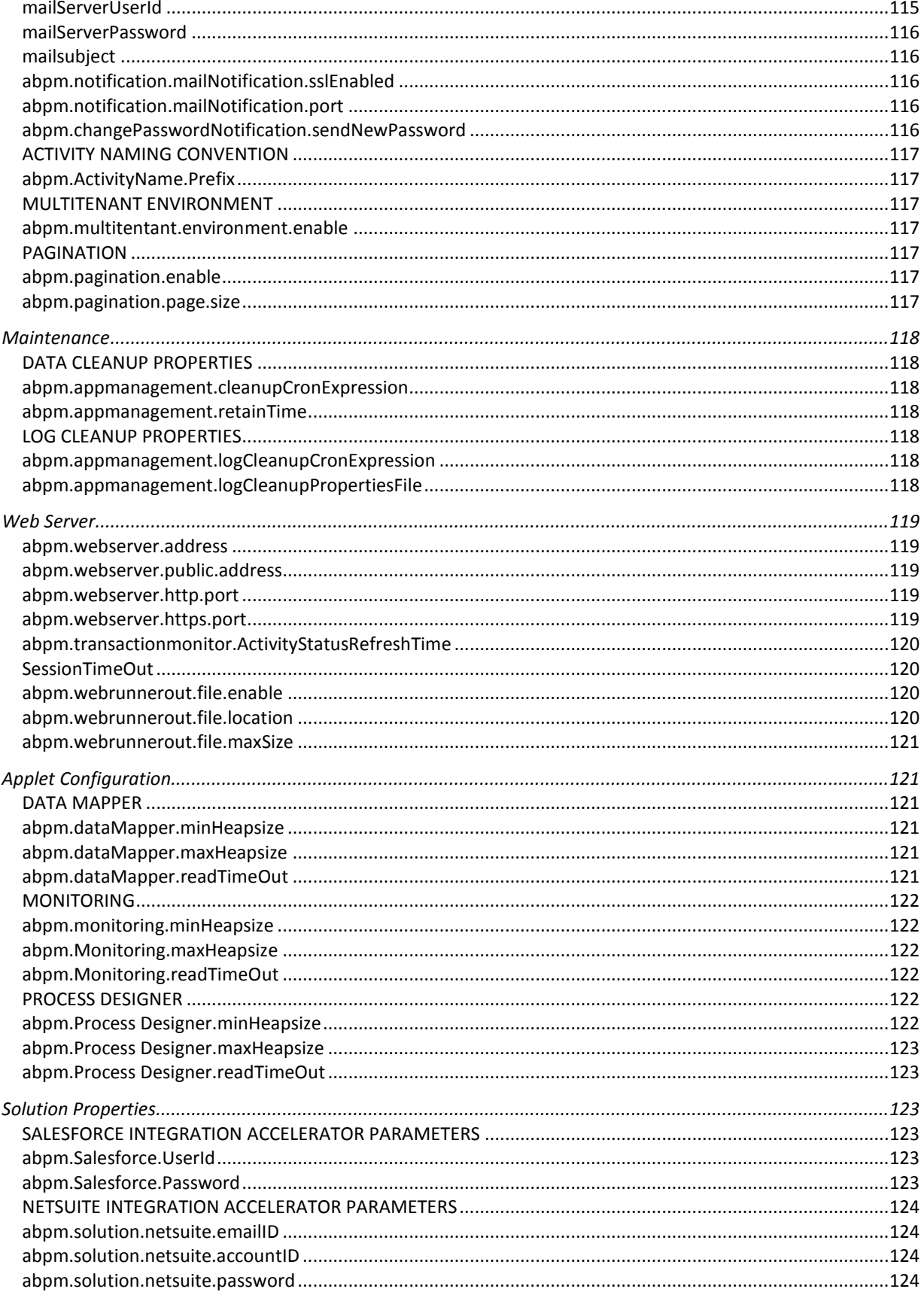

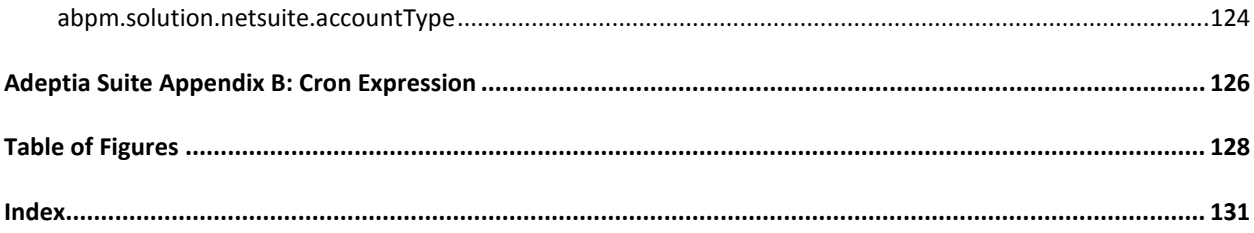

# **1**

## <span id="page-10-0"></span>**PREFACE**

This document provides a detailed description of the Administrative features of Adeptia Suite. It guides you to seamlessly manage the functioning, design and integration of business processes using these administrative features.

The administration of Adeptia Suite involves creation and management of users, groups and business roles. The Administrator's role also involves configuration of system properties, creating database connectors, ensuring system security and monitoring system status.

## <span id="page-10-1"></span>**Target Audience**

The Administrative features are used primarily by the Administrator, Sys Admin and Group Admin of organizations.

## <span id="page-10-2"></span>**Pre-requisites**

You must have administrative rights to perform administrative tasks. These rights vary based upon the user type..

## <span id="page-10-3"></span>**Other resource materials**

The following other resource materials are available.

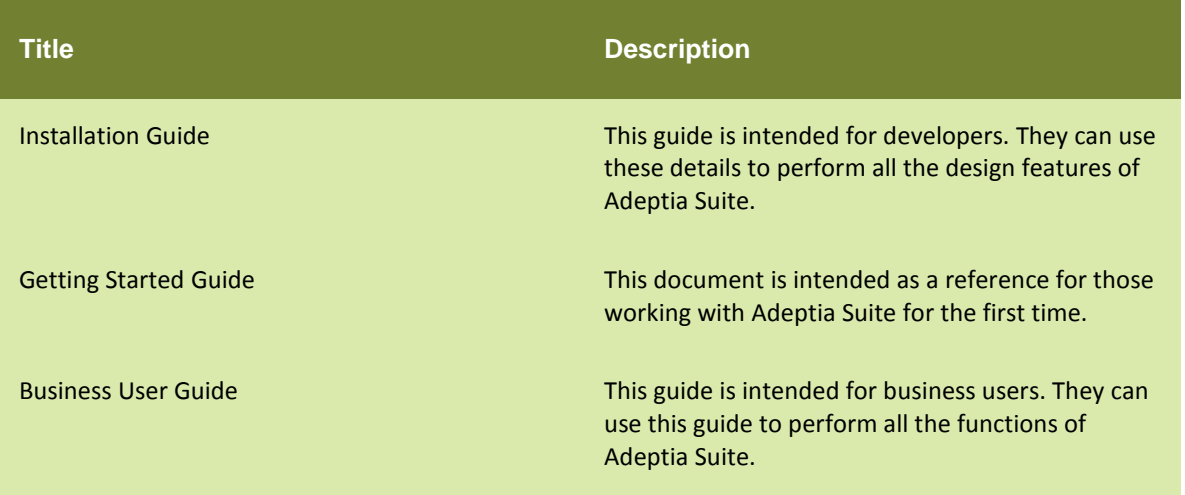

## <span id="page-11-0"></span>**HOW IS THIS GUIDE ORGANIZED?**

This guide is organized into the following sections:

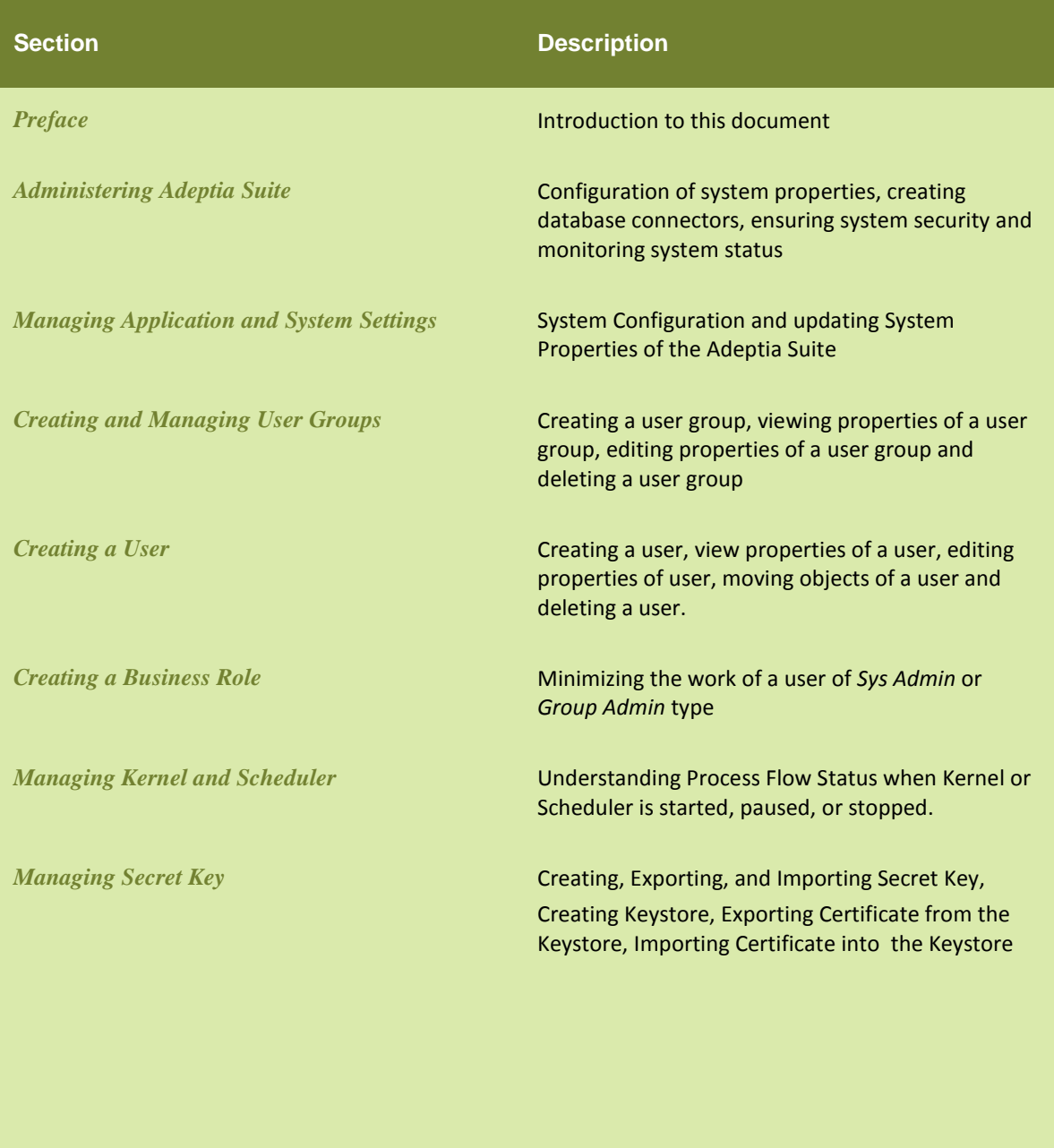

## <span id="page-12-0"></span>**CONVENTIONS**

The following tables list the various conventions used in Adeptia documentation. We follow these conventions to help you quickly and easily identify particular elements, processes, and names that occur frequently in documents.

## <span id="page-12-1"></span>**Typographical conventions**

This guide uses the following typographical conventions:

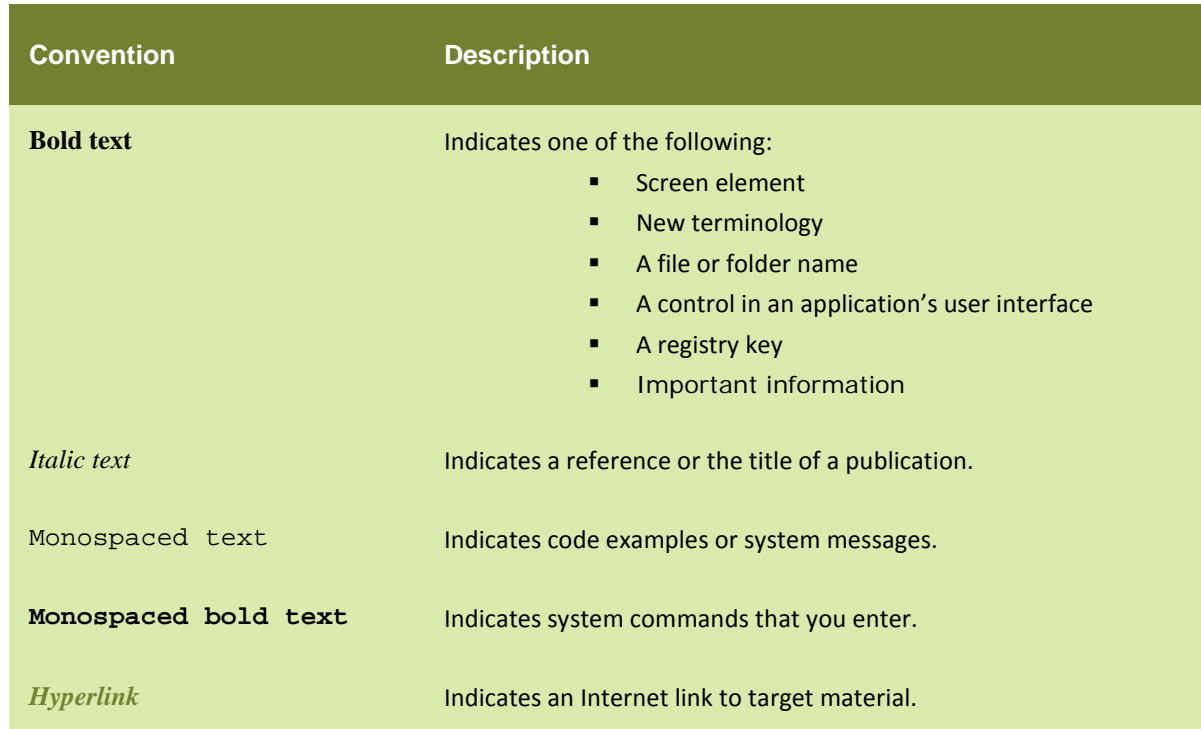

## <span id="page-12-2"></span>**Graphical conventions**

This guide uses the following graphical conventions:

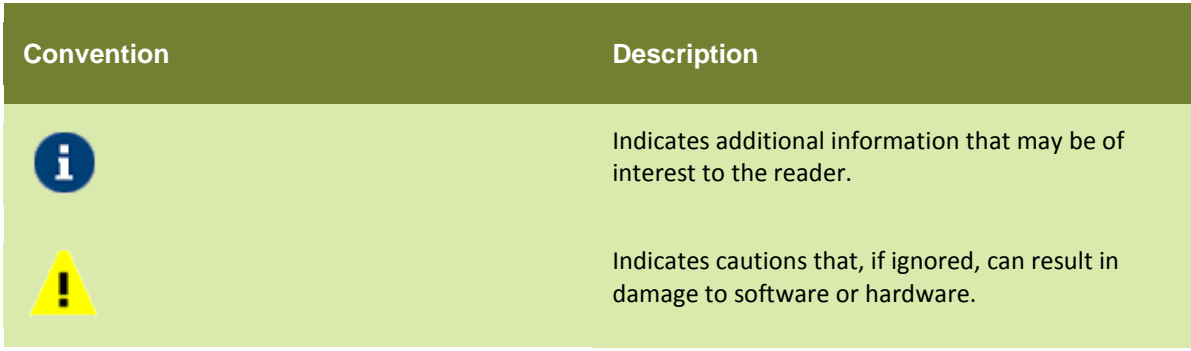

## <span id="page-13-0"></span>**CONTACTS/REPORTING PROBLEMS**

These sections present contact information for a variety of situations.

## <span id="page-13-1"></span>**Sales**

In case of any sales queries, please contact us at *sales@adeptia.com*.

## <span id="page-13-2"></span>**Support**

For support queries, please contact us at *support@adeptia.com*.

## <span id="page-13-3"></span>**Latest updates and information**

For the latest updates and information, please visit us at *www.adeptia.com*.

## <span id="page-13-4"></span>**Adeptia Web site**

Access the Adeptia Web site at the following URL: www.adeptia.com

# **2**

## <span id="page-14-0"></span>**ADMINISTERING ADEPTIA SUITE**

The administration of Adeptia Suite involves creation and management of users, groups and business roles. The Administrator's role also involves configuration of system properties, creating database connectors, ensuring system security and monitoring system status.

### **Prerequisites**

You must have administrative rights to perform administrative tasks. These rights vary based upon the user type

## <span id="page-14-1"></span>**ADMINISTRATIVE RIGHTS OF USERS**

Administrative rights vary based on the user type. The *Administrator* is pre-created in Adeptia and is entitled to all administrative tasks. The other users are created by the Administrator.

The Administrator creates the following types of users:

- [Sys Admin](#page-14-2)
- [Group Admin](#page-14-3)
- [Business User](#page-14-4)
- [Developer](#page-15-0)

### <span id="page-14-2"></span>**Sys Admin**

A *Sys Admin* user has permissions equivalent to the Administrator. He can create and delete users and groups as well as perform all the tasks of a group admin, business or user developer. However, only Admin and Sys Admin users can update system properties, enable clustering, stop/pause the kernel and restart scheduler.

## <span id="page-14-3"></span>**Group Admin**

Each group has one or more "*admin*", who is able to manage the users within that group. A *Group Admin* can create, edit and delete users within its group. He *can* also change the permissions of users and perform all the tasks of a developer.

### <span id="page-14-4"></span>**Business User**

A *Business user* has restricted rights. A *Business user* can only execute process flow, complete Human Workflow task and monitor the logs.

## <span id="page-15-0"></span>**Developer**

A Developer can create all drivers and connectors. He also has the right to create and manage secret keys and monitor system status.

## <span id="page-16-0"></span><u>**3**</u> **MANAGING APPLICATION AND SYSTEM SETTINGS**

Users of *Admin* and *Sys Admin* type can view System Configuration and update System Properties of the Adeptia Suite.

In the Adeptia Suite this feature is available in:

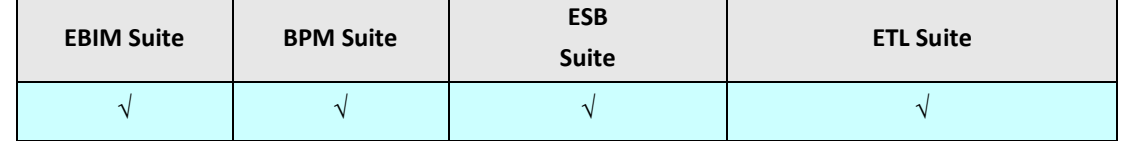

This chapter describes the following tasks:

- [Viewing System Configuration](#page-16-2)
- [Updating System Properties](#page-18-0)
- [Reloading System Configuration](#page-20-0)

## <span id="page-16-2"></span><span id="page-16-1"></span>**VIEWING SYSTEM CONFIGURATION**

The System configuration module displays the Adeptia Suite related information such as Java Classpath, Database Information, Session Time Out and Process Flow Recovery Settings etc. System configurations are non-editable and can be viewed only by the *Admin* for troubleshooting purposes.

### **Steps to view System Configuration**

1. Click **[+] Administer** to expand the tree and then click **[+] Setup**. All items in the **Setup** category are displayed.

2. Click **Application Settings**. The **Application Settings** screen is displayed (see **Error! Reference source not found.**).

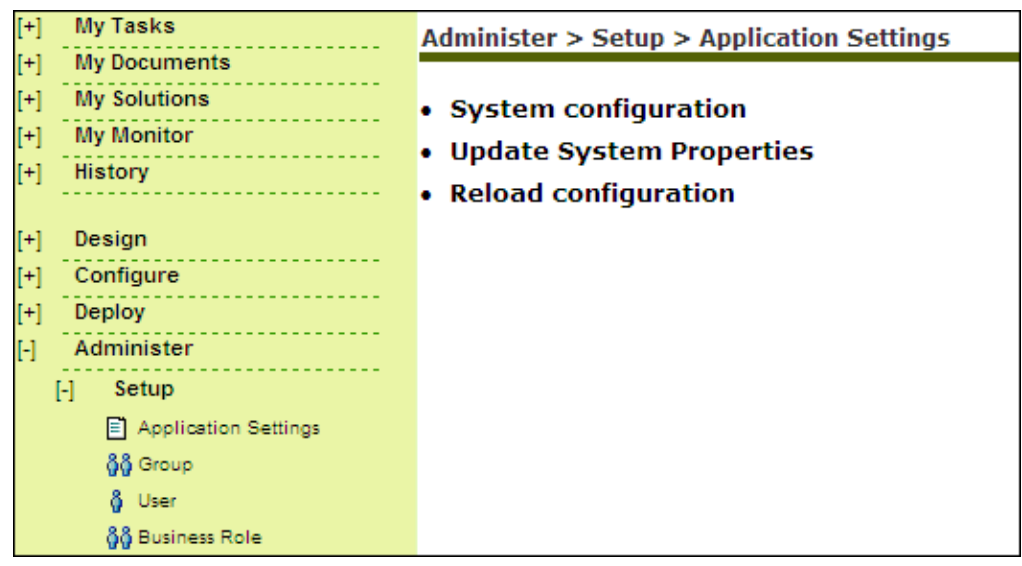

#### <span id="page-17-1"></span>Figure 1: Application Settings

3. Click **System configuration**. The **System configuration** screen is displayed (see [Figure 2\)](#page-17-0).

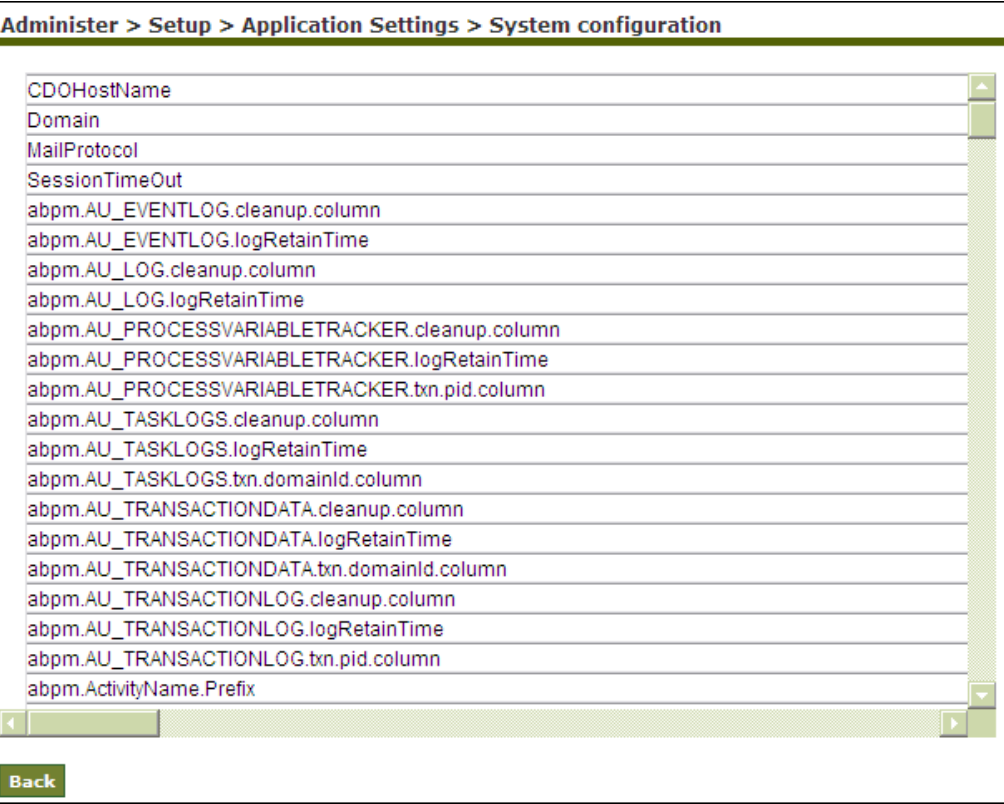

<span id="page-17-0"></span>Figure 2: View System Configuration

## <span id="page-18-0"></span>**UPDATING SYSTEM PROPERTIES**

The System Properties can be updated to change the properties of the Adeptia Suite. For example, you can change the mail server settings, enable or disable clustering and database settings etc.

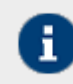

Only the users of *Admin* and *Sys Admin* type can update the System Properties.

#### **Steps to update the system properties of the Adeptia Suite**

- 1. Click **[+] Administer** to expand the tree and then click **[+] Setup**. All the items in the Configure category are displayed.
- 2. Click **Application Settings**. The **[Application Settings](#page-17-1)** screen is displayed.
- 3. Click **Update System Properties**. The **Update System Properties** screen is displayed (see Figure 3).

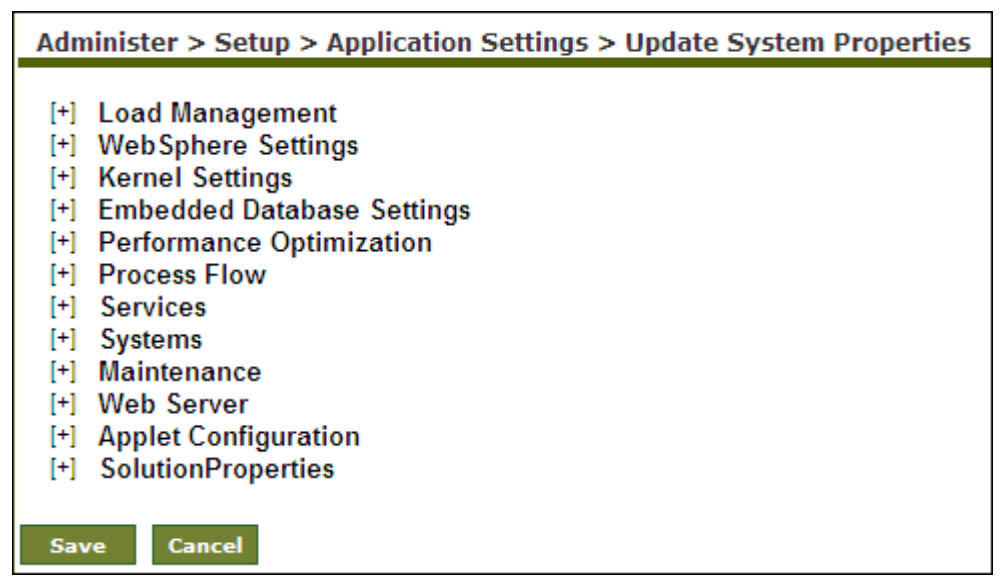

Figure 3: Update System Properties

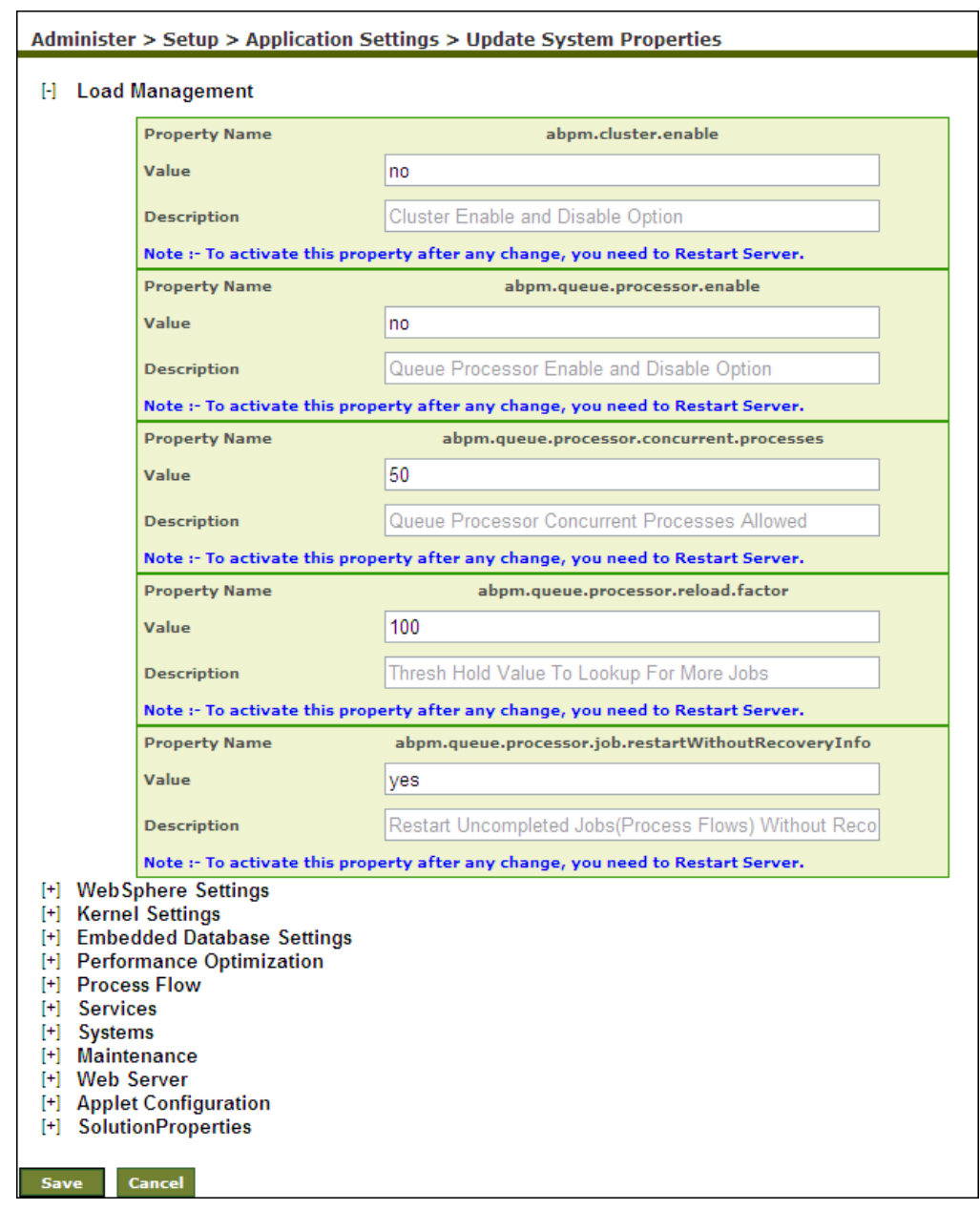

4. Click **[+]** to expand the required properties (see Figure 4).

#### Figure 4: Expand Properties

5. Edit the required properties and click **Save** button. A screen is displayed confirming that System Properties have been saved.

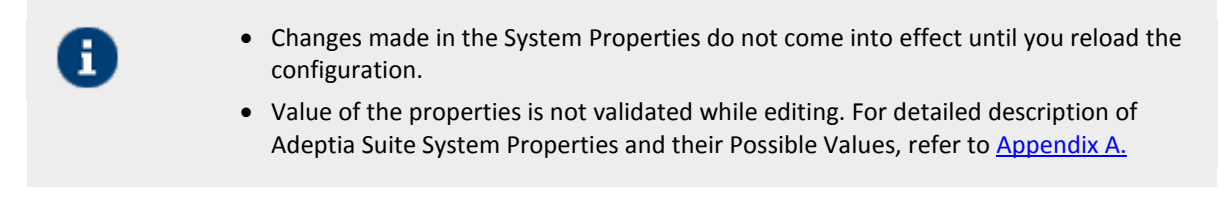

## <span id="page-20-0"></span>**RELOADING SYSTEM CONFIGURATION**

Reload 'commits' the changes made to the Adeptia Suite configuration system properties.

### **Steps to reload the System configuration**

- 1. Click **[+] Administer** to expand the tree and then click **[+] Setup**. All the items in the Configure category are displayed.
- 2. Click **Application Settings**. The **[Application Settings](#page-17-1)** screen is displayed.
- 3. Click **Reload Configuration**. A screen is displayed confirming that the configuration has been reloaded.

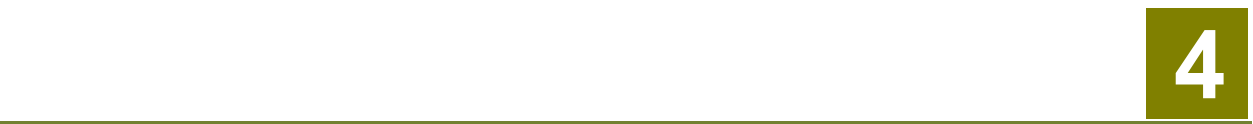

## <span id="page-21-0"></span>**CREATING AND MANAGING USER GROUPS**

Groups enable easy organization and management of individual users of the Adeptia Suite. A Group, in essence, is a self-contained entity that can perform all of its work without affecting the work of another User Group. Each group has a *Group Admin*, responsible for creating and managing individual users within the group. The *Group Admin* can perform the same work as any regular user with an additional ability to manage users within its group as well.

In the Adeptia Suite this feature is available in:

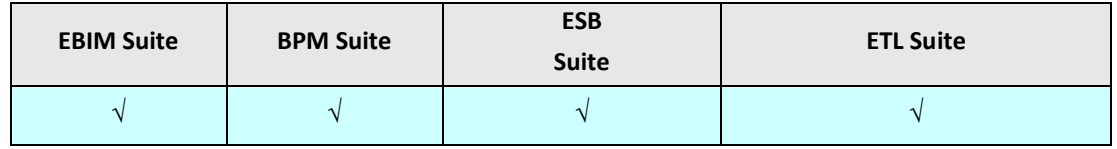

This chapter describes the following tasks:

- [Creating a user group](#page-21-1)
- [Viewing properties of a user group](#page-23-0)
- [Editing properties of a user group](#page-23-1)
- [Deleting a user group](#page-24-1)

## <span id="page-21-1"></span>**CREATING A USER GROUP**

### **Prerequisites**

• Only a user of *Admin* or *Sys Admin* type can create a User Group.

### **Steps to create a user group**

1. Click **[+] Administer** to expand the tree and then click **[+] Setup**. All the items in the Configure category are displayed.

2. Click **Group**. The **Manage Group** screen is displayed (see **Error! Reference source not found.**).

| $[+]$                  | <b>My Tasks</b>                                        | Administer > Setup > Group |             |                                                |                                                               |                            |       |            |                               |
|------------------------|--------------------------------------------------------|----------------------------|-------------|------------------------------------------------|---------------------------------------------------------------|----------------------------|-------|------------|-------------------------------|
| $[+]$                  | <b>My Documents</b>                                    |                            |             |                                                |                                                               |                            |       |            |                               |
| $[+]$                  | <b>My Solutions</b>                                    |                            |             | New   Edit   Delete   Revisions   Dependencies |                                                               | --Select Field to Search-- |       |            | <b>Search</b>                 |
| $[+]$                  | <b>My Monitor</b>                                      |                            |             |                                                |                                                               |                            |       |            |                               |
| $[+]$                  | History<br>Design<br>Configure<br>Deploy<br>Administer |                            |             |                                                |                                                               |                            |       |            |                               |
|                        |                                                        | #                          |             | <b>Name</b>                                    | <b>Description</b>                                            |                            | Owner | Perm.      | Modified $\blacktriangledown$ |
| $[+]$<br>$[+]$         |                                                        |                            | $1\circ$    | DemoGroup                                      | This group contains flows that are covered during<br>Training |                            | admin | <b>RWX</b> | 08/05/09 12:12                |
| $[+]$                  |                                                        |                            | $2^{\circ}$ | administrators                                 | Administrative group                                          |                            | admin | <b>RWX</b> | 12/15/03 11:00                |
| $\left[ \cdot \right]$ |                                                        |                            |             |                                                |                                                               |                            |       |            |                               |
|                        | ------------<br>$\mathbb{H}$<br>Setup                  |                            |             |                                                |                                                               |                            |       |            |                               |
|                        | Application Settings                                   |                            |             |                                                |                                                               |                            |       |            |                               |
|                        | 88 Group                                               |                            |             |                                                |                                                               |                            |       |            |                               |
|                        | & User                                                 |                            |             |                                                |                                                               |                            |       |            |                               |
|                        | 88 Business Role                                       |                            |             |                                                |                                                               |                            |       |            |                               |

<span id="page-22-0"></span>Figure 5: Manage Group

3. Click the **New** link. The **Create Group** screen is displayed (see Figure 6).

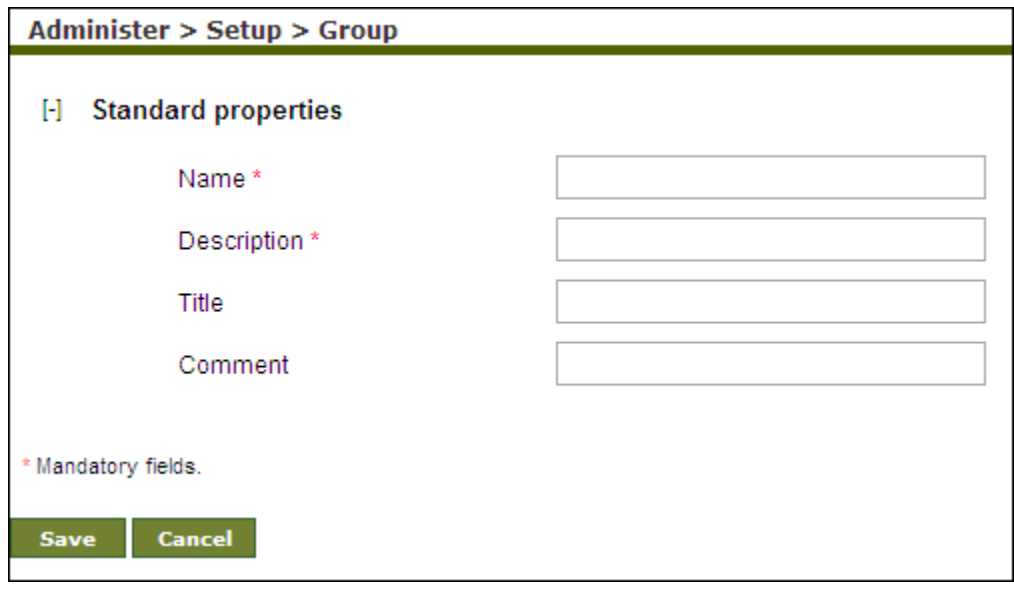

Figure 6: Create Group

- 4. Enter the name and description of the Group in the **Name** and **Description** respectively.
- 5. Enter the group title and comments (if any) in the textboxes **Title** and **Comment** respectively.
- 6. Click the **Save** button. This displays a screen confirming that the User Group has been created successfully. If the **Comments** option is enabled, then clicking **Save** will display a screen, where you need to enter comments related to creating the User Group (see Figure 7).

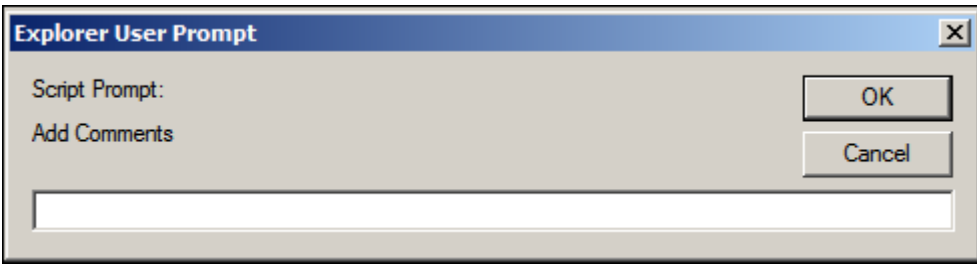

## Figure 7: Enter Comments

<span id="page-22-1"></span>7. Enter the comments in the **Add Comments** field.

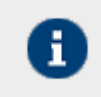

The Comment should be at least 1 character in length.

8. Click **OK** to save the comments. This displays the screen confirming that the User Group has been created successfully.

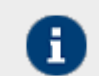

By default, the Comments option is disabled. To enable it, refer to the section Updating System Properties.

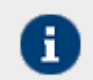

The Group name must be unique. You cannot create more than one group with the same name.

## <span id="page-23-0"></span>**VIEWING USER GROUP PROPERTIES**

### **Steps to view the properties of a user group**

1. In the **[Manage Group](#page-22-0)** screen, click the name the group whose properties you want to view. A screen is displayed showing the properties of the group (see Figure 8).

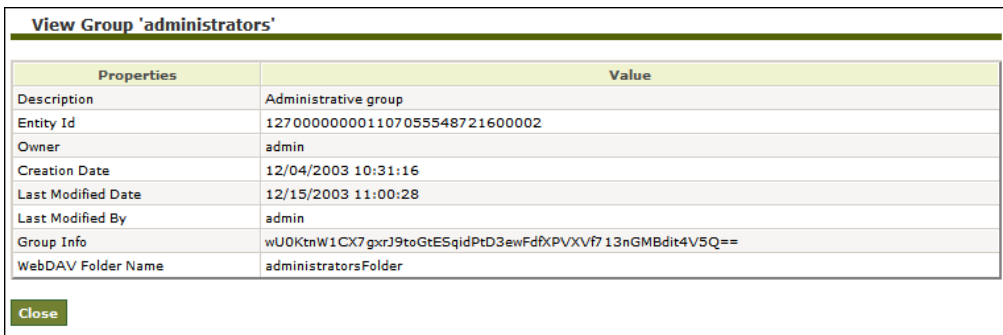

Figure 8: View Group Properties

<span id="page-23-1"></span>2. Click **Close** button to close this screen and return to the **[Manage Group](#page-22-0)** screen.

## <span id="page-24-0"></span>**EDITING USER GROUP PROPERTIES**

#### **Steps to edit the properties of a user group**

1. In the **[Manage Group](#page-22-0)** screen, click the radio button against the group whose properties you want to edit and then click the **Edit** link. A screen is displayed where you can change the name and description of a Group (see Figure 9).

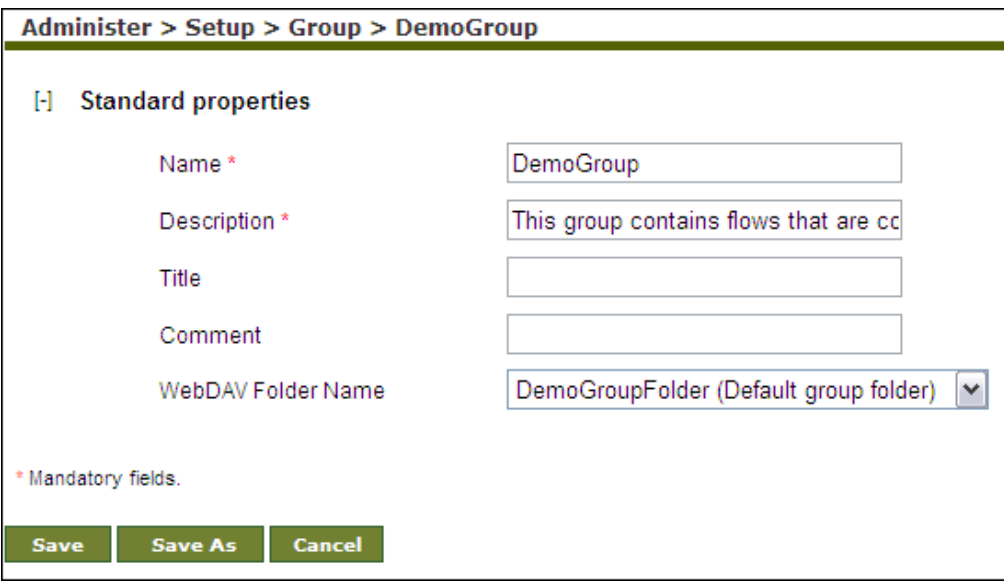

#### Figure 9: Edit Group

- 2. After changing the properties, click **Save** button to save the changes. This displays a screen confirming that the User Group has been updated successfully. If the **Comments** option is enabled, then clicking **Save** will display a screen where you need to enter comments related to editing the Group (refer to [Figure 7\)](#page-22-1).
- 3. Enter the comments in the **Add Comments** field.

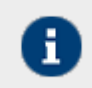

The comment should be at least 1 character in length.

4. Click **OK** to save the comments. This displays a screen confirming that the User Group has been updated successfully.

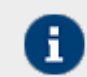

By default, the Comments option is disabled. To enable it, refer to the section Updating System Properties.

<span id="page-24-1"></span>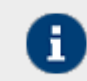

You cannot edit the Administrator group.

If you want to save a copy of a group, change the name of the group and click Save As button.

## <span id="page-25-0"></span>**DELETING A USER GROUP**

### **Steps to delete a user group**

1. In the **[Manage Group](#page-22-0)** screen, click the radio button against the group that you want to delete and then click the **Delete** link. A screen is displayed for a confirmation to delete the Group (see [Figure 10\)](#page-25-1).

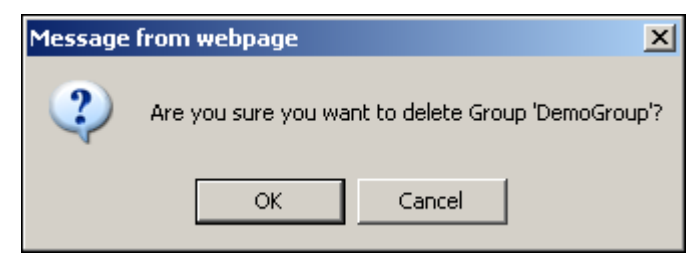

Figure 10: Confirm Deleting a Group

- <span id="page-25-1"></span>2. Click **OK** button to delete the group, else click **Cancel**.
- 3. If you click **OK**, a screen is displayed confirming that the group has been deleted successfully. If the *Comments*  property is enabled, then clicking **OK** will display a screen where you need to enter comments related to deleting the Group (refer to [Figure 7\)](#page-22-1).
- 4. Enter the comments in the **Add Comments** field.

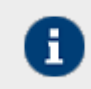

The comment should be at least 1 character in length.

- 5. Click **OK** to save the comments. This displays a screen confirming that the Group has been deleted successfully.
- 6. Click **Group** to return to the screen.

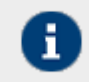

By default, the **Comments** property is disabled. To enable it, refer to the section Updating System Properties.

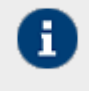

- The *Administrator* group cannot be deleted.
- A Group having users cannot be deleted. All the users of a group must be deleted before deleting the Group.
- Once a Group is deleted it cannot be recovered.

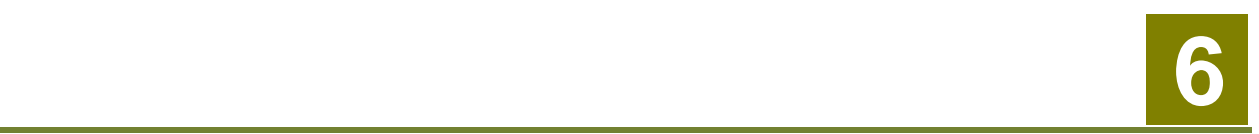

## <span id="page-26-0"></span>**CREATING AND MANAGING USERS**

Users are the individual members of a User Group. User can perform common tasks depending on the permission levels granted by the *Admin*.

In the Adeptia Suite this feature is available in:

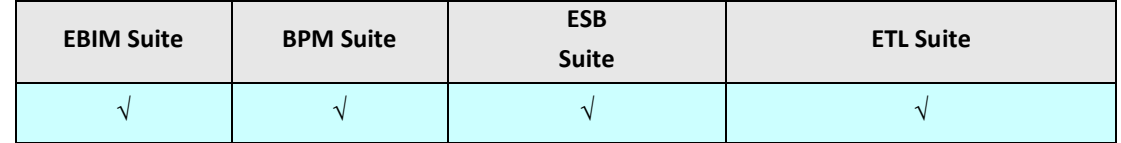

This chapter describes the following tasks:

- Creating a User
- [Viewing properties of a User](#page-31-2)
- [Editing properties of a User](#page-31-1)
- [Deleting a User](#page-33-0)
- [Moving Objects of a User](#page-34-0)
- [Managing Keystore of a User](#page-35-0)

## <span id="page-26-2"></span><span id="page-26-1"></span>**CREATING A USER**

### **Prerequisites**

You need to have Administrator privileges of Sys Admin or a Group Admin type.

### **Steps to create a user**

- 1. Click **[+] Administer** to expand the tree and then click **[+] Configure**. All the items in the **Configure** category are displayed.
- 2. Click **User**. The **Manage User** screen is displayed (see [Figure 11\)](#page-26-3).

<span id="page-26-3"></span>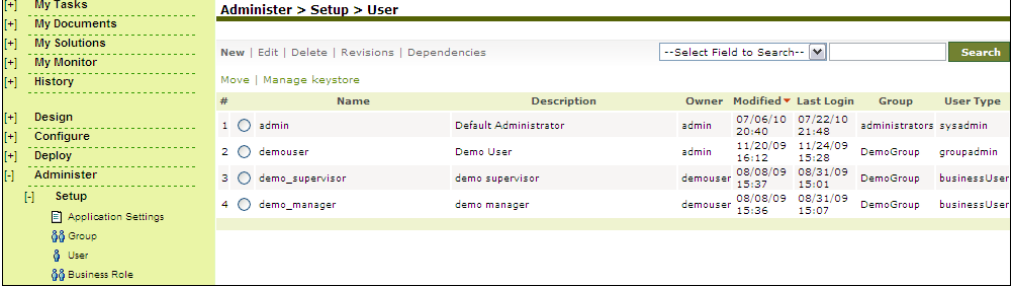

<span id="page-26-4"></span>Figure 11: Manage User

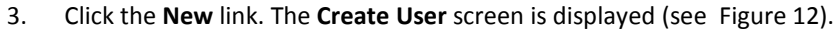

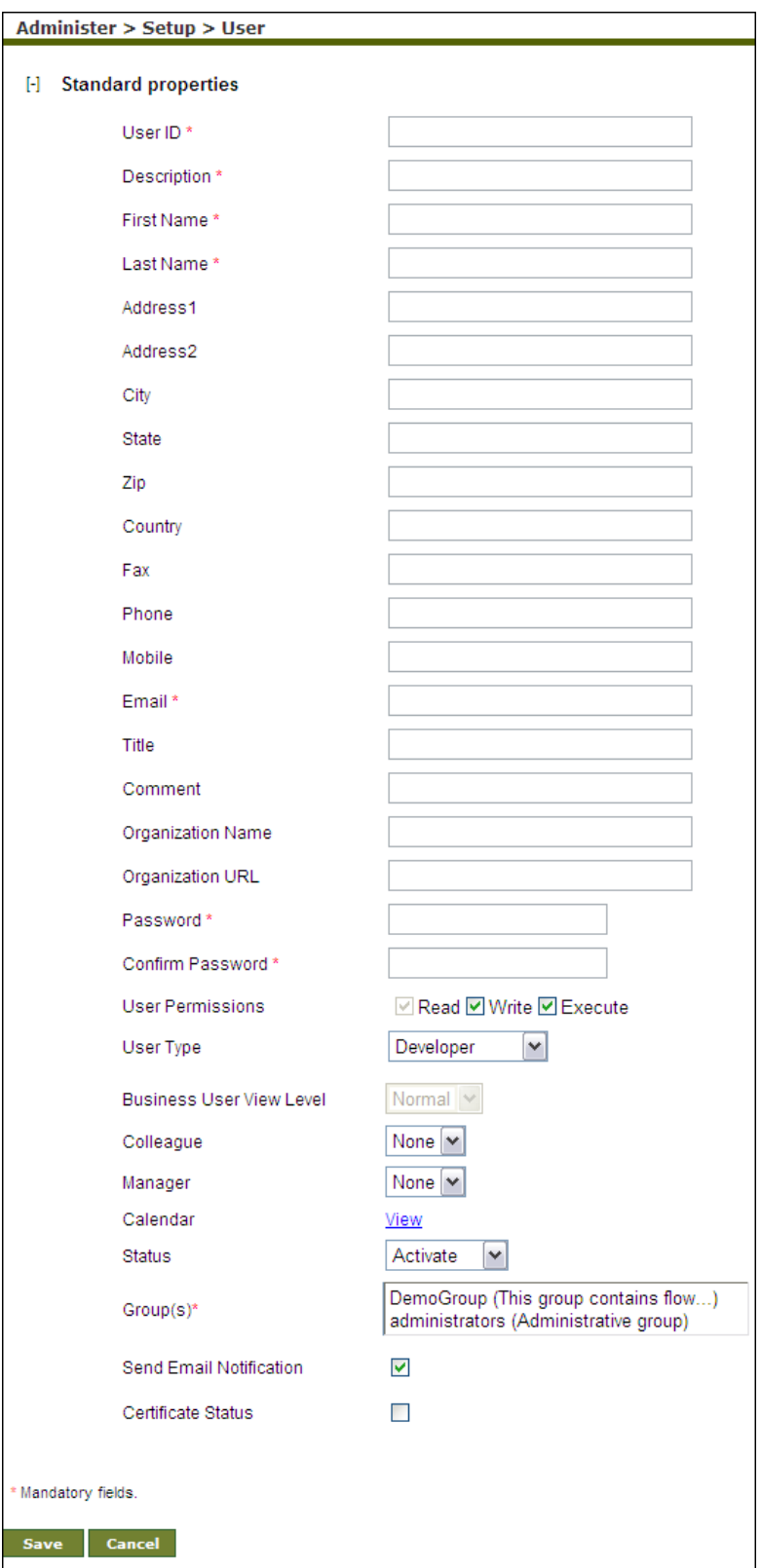

Figure 12: Create a User

- 4. Enter the User ID, Description, Name, Address, and other related information in their respective fields.
- 5. To select the User Permissions, check the required checkboxes. The various permissions entitle a user to various rights, as outlined in the table below.

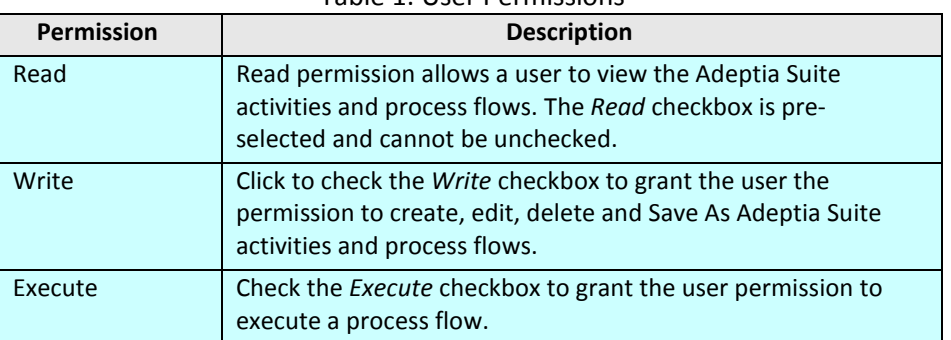

### Table 1: User Permissions

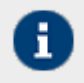

These user permissions are checked prior to object level permissions so as to allow a user to or restrict a user from performing any task.

- 6. Select the type of user from the **User Type** drop-down list.
- 7. If Business User is selected, then select the level of view from the **Business User View Level** drop-down list. There are two types of Business User View Levels, as outlined in the table below.

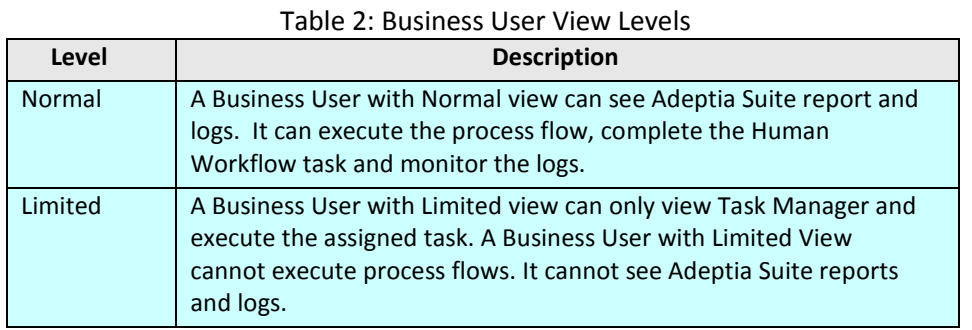

- 8. You can select colleague of the User from the **Colleague** drop-down list.
- 9. You can select Manager of the User from the **Manager** drop-down list.

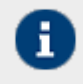

Colleague or Manager can be any other user. A Manager can monitor tasks assigned to its staff. Manager can defer a task to any other user; change the priority, Due date and Expiry Date of the task.

10. Using calendar you can select the days on which user will not be available. To select days, click the **View l**ink in the **Calendar** field (see Figure 13).

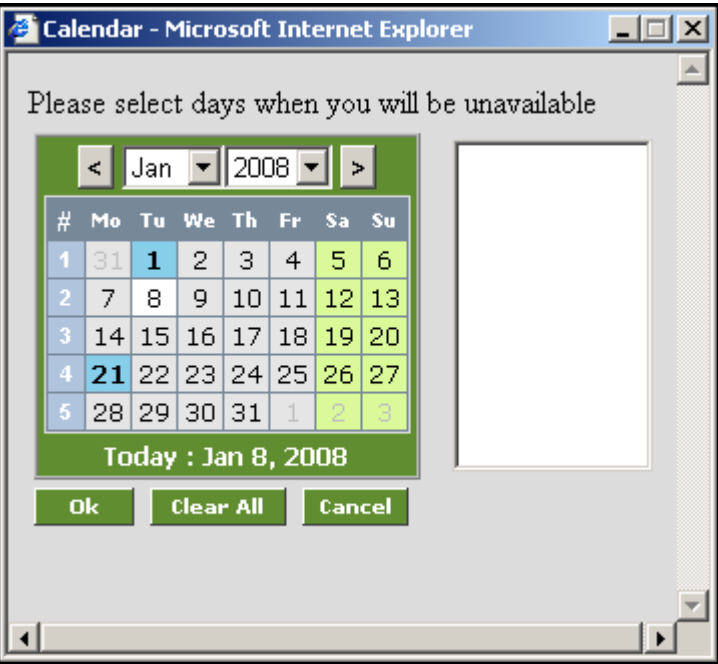

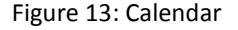

11. Click dates, user will not be available and then click **Submit** button.

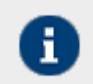

While deferring a task of any user to this user, manager can view these dates from his own Home page.

12. In the **Status** drop-down list, select the status of the user. The status of a user can be either Activate or Deactivate. The default status is **Activate**.

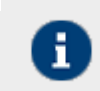

If you select **Deactivate**, the user is disabled and therefore cannot login into the Adeptia Suite.

13. In **Group** drop-down list, select the group to which user is being added. You can add the user to multiple groups. Press and hold the **<Ctrl>** key and select multiple groups.

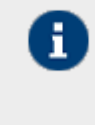

A user can be a member of more than one group. But he can login and access objects associated with one group at a time. For example, a user is a member of two groups: Administrators and Executives. Both these groups vary in terms of objects. He can login as a member of either the Administrators or the Executives group at a time.

14. Select the **Send Email Notification** checkbox to automatically send an email to the new user confirming the user creation. It is checked by default. Additionally, if the user changes his password, an email is automatically sent to the user stating that the password has been changed. If you do not want to send these notification emails, disable this checkbox.

15. Select the **Certificate Status** checkbox to attach a digital certificate to the user. Digital Certificate is used to authenticate a user. When you select the **Certificate Status** check box, a digital certificate is attached to the user. A Keystore is also created for the user, which is used as a repository of digital certificates (see Figure 14).

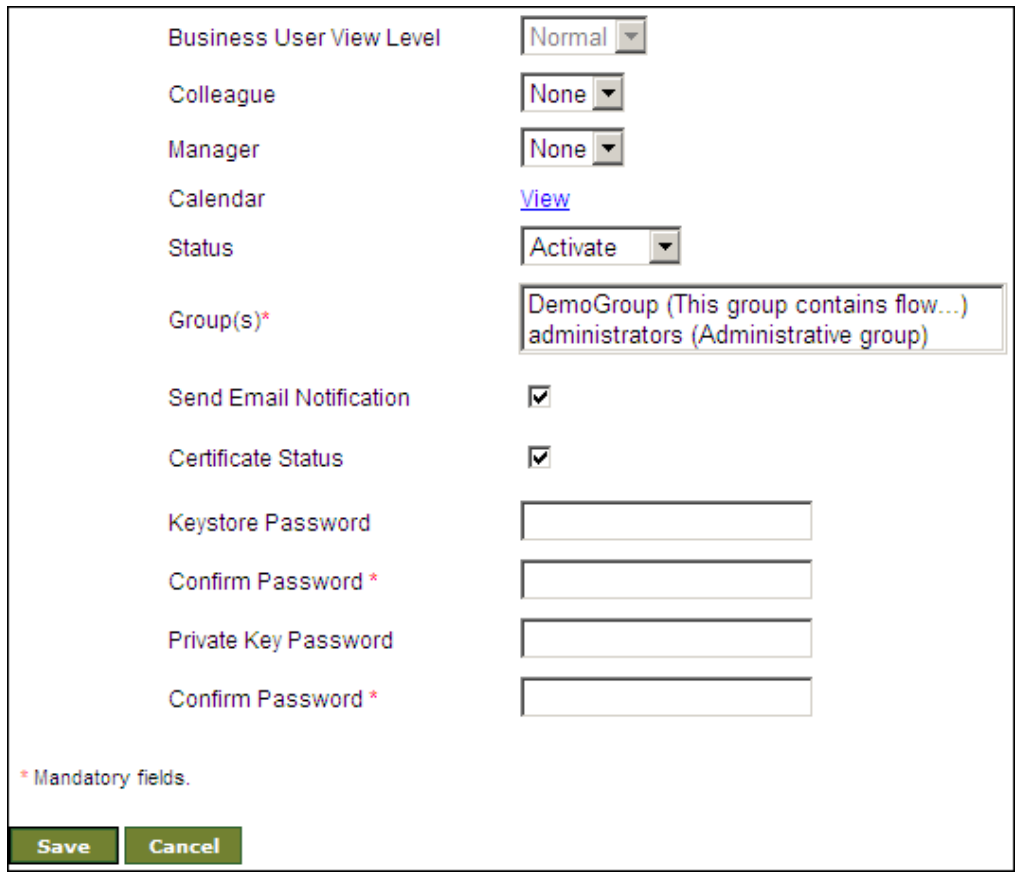

#### Figure 14: Certificate Status

- 16. Enter password for Keystore in the textboxes **Keystore Password** and **Confirm Password** respectively. User uses the keystore password to access the keystore.
- 17. Enter password for the private key in the textboxes **Private Key Password** and **Confirm Password** respectively.
- 18. Click the **Save** button. This displays a screen confirming that the user has been created successfully. If the **Comments** property is enabled, then clicking **Save** will display a screen where you need to enter comments related to creating the user (refer to [Figure 7\)](#page-22-1).
- 19. Enter the comments in the **Add Comments** field.

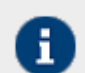

The comment should be at least 1 character in length.

20. Click **OK** to save the comments. This displays a screen confirming that the user has been created successfully.

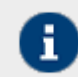

By default, the **Comments** option is disabled. To enable it, refer to the sectio[n Updating](#page-18-0)  [System Properties.](#page-18-0)

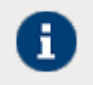

To learn how to manage digital certificates of users refer to section Managing Keystore of Users.

To learn how to use digital certificates to sign outgoing data and how to receive incoming data, which is digitally signed refer to the section Digital Certificate Activity.

## <span id="page-31-2"></span><span id="page-31-0"></span>**VIEWING USER PROPERTIES**

#### **Steps to view the properties of a user**

1. In the **[Manage User](#page-26-4)** screen, click the user whose properties you want to view. A screen is displayed showing the properties of the User (see [Figure 15\)](#page-31-3).

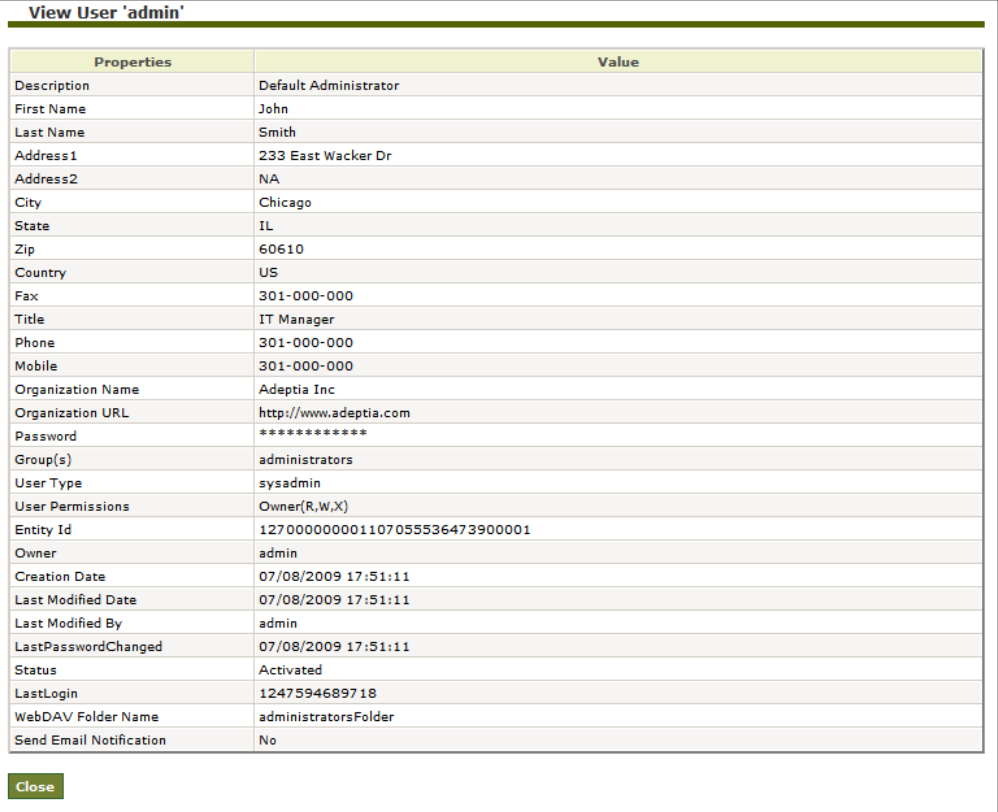

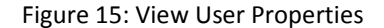

<span id="page-31-3"></span>2. Click **Close** button to close this screen and return to the **User** screen.

## <span id="page-31-1"></span>**EDITING USER PROPERTIES**

#### **Steps to edit the properties of user**

1. In the **[Manage User](#page-26-4)** screen, click the radio button against the user whose properties you want to edit and then click the **Edit** link. A screen is displayed where you can change the properties of a User (see [Figure 16\)](#page-32-0).

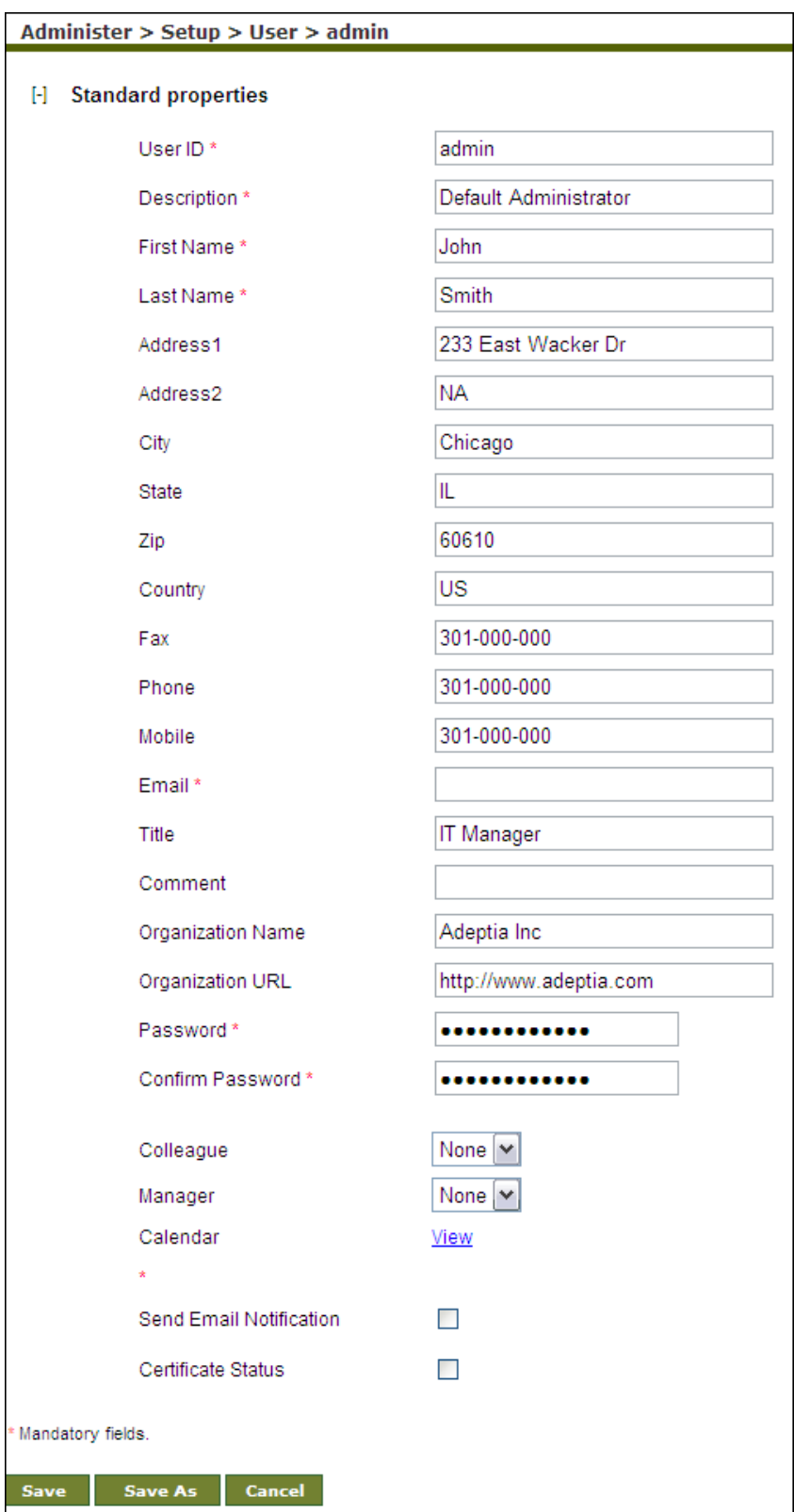

<span id="page-32-0"></span>Figure 16: Edit User

- 3. After changing the properties, click **Save** button to save the changes. This displays a screen confirming that the user has been updated successfully. If the **Comments** option is enabled, then clicking **Save** will display a screen where you need to enter comments related to editing the user (refer to [Figure 7\)](#page-22-1).
- 4. Enter the comments in the **Add Comments** field.

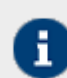

The comment should be at least 1 character in length.

5. Click **OK** to save the comments. This displays a screen confirming that the user has been updated successfully.

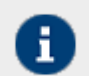

By default, the **Comments** option is disabled. To enable it, refer to the section [Updating](#page-18-0)  [System Properties.](#page-18-0)

## <span id="page-33-0"></span>**DELETING A USER**

#### **Steps to delete a user**

1. In the [Manage User](#page-26-4) screen, click the radio button against the user that you want to delete and then click the **Delete** link. A screen is displayed for a confirmation to delete the user (see [Figure 17\)](#page-33-1).

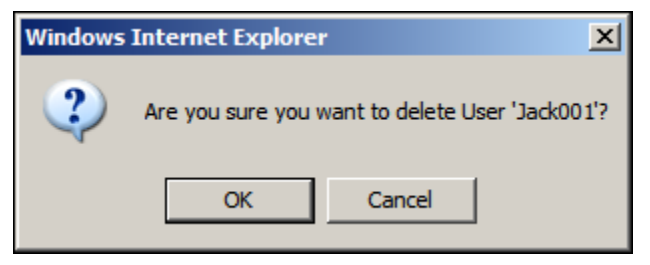

Figure 17: Confirm Deletion

<span id="page-33-1"></span>2. Click **OK** to delete the user. Before being deleted, the user needs to transfer his objects to another user. The **Change Ownership** screen is displayed (see Figure 18).

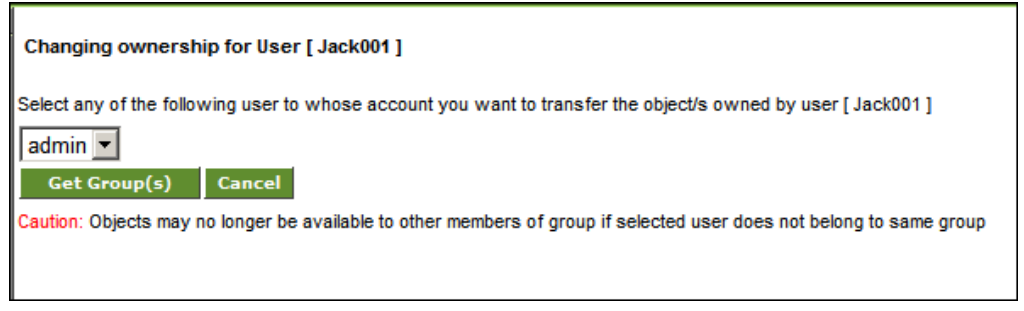

Figure 18: Change Ownership

<span id="page-33-2"></span>Once the user is deleted, his objects cannot be viewed by any other member of his group.

3. Select the user to whom you want to transfer the objects, from the drop-down list. Click **Get Group(s)** button to transfer the objects to the selected user's group. This displays the Select group screen (see Figure 19).

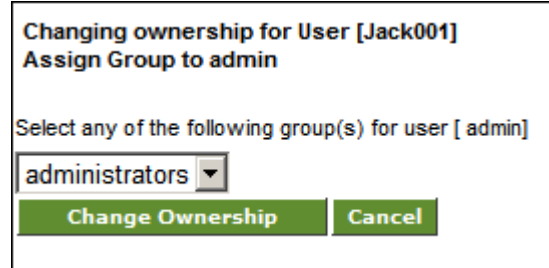

Figure 19: Select Group

<span id="page-34-1"></span>4. Select the group to which you want to transfer the objects and click **Change Ownership** button. This displays the **Permanent Delete** screen (see Figure 20).

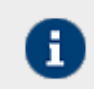

The Group drop-down list displays only those groups, of which the selected user is a member.

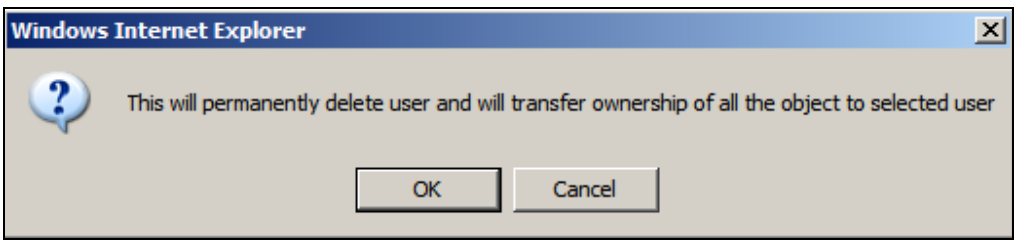

Figure 20: Permanent Delete

- 5. Click **OK** button to permanently delete the user. A screen is displayed with a message stating "*User activity permanently deleted successfully*." If the **Comments** property is enabled, then clicking **OK** will display a screen where you need to enter comments related to deleting the User (refer to [Figure 7\)](#page-22-1).
- 6. Enter the comments in the **Add Comments** field.

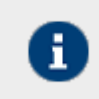

The comment should be at least 1 character in length.

7. Click **OK** to save the comments. This displays a screen confirming that the User has been deleted successfully.

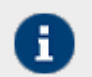

By default, the **Comments** property is disabled. To enable it, refer to the section Updating System Properties.

## <span id="page-34-0"></span>**MOVING USER'S OBJECTS**

Objects (activities, process flows etc.) of one user can be moved to another user. When you move objects from one user to another user, ownership of those objects is transferred to new user. If a user belongs to more than one group, it can move its object from one group to another group.

#### **Steps to move object from one user to another User**

1. In the **[Manage User](#page-26-4)** screen, click the radio button against the user that you want to move and then click the **Move** link. The **Select Activities** screen is displayed with the list of activities belongs to the user (see Figure 21).

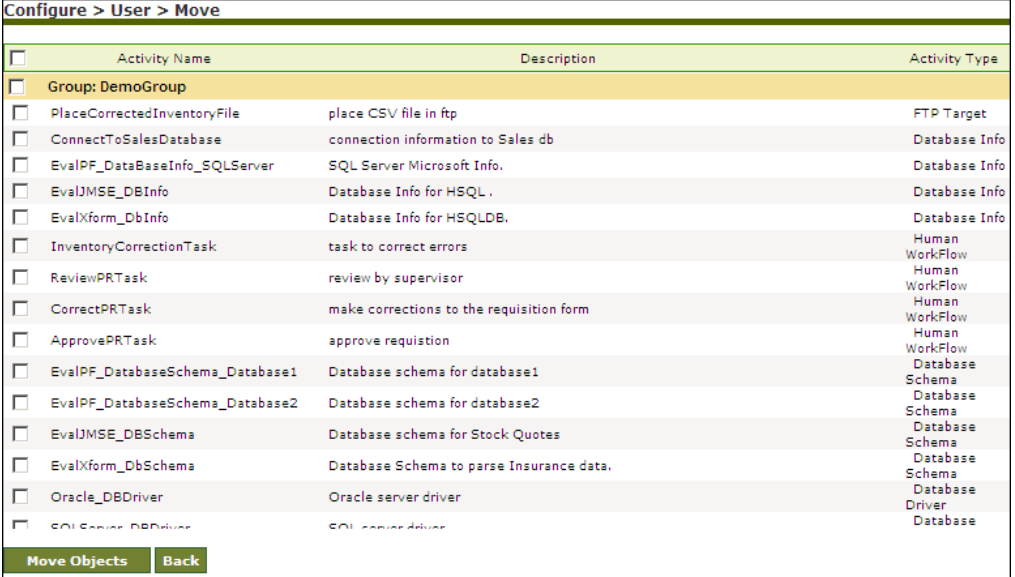

#### Figure 21: Select Objects

- 2. Select the required object(s) and click **Move Objects** button. The **Change Ownership** screen is displayed (refer t[o](#page-33-2) [Figure 18\)](#page-33-2).
- 3. Select the user to whom the objects will be moved, from the drop-down list and then click **Get Group(s)** button. The **Select Group** screen is displayed with Group(s), the selected User belongs (refer to [Figure 19\)](#page-34-1).
- 4. Select the group, the user belong to and click **Change Ownership** button. A confirmation screen is displayed that the ownership of selected objects has been changed successfully.

## <span id="page-35-0"></span>**MANAGING KEYSTORE OF USER**

Keystore of a user is a protected repository that holds digital certificates owned by the user. Keystore is created during creation of the user. Access to a keystore is guarded by a password defined at the time of creation of user. Keystore is created only for those users whose certificate status is enabled during their creation.

## <span id="page-35-1"></span>**Digital Certificate Activity**

A Digital Certificate is an attachment to an electronic message that is used to maintain its integrity. The most common use of a digital certificate is to authenticate a user.

*Admin* and *Group Admin* can export the digital certificates of a user into a digital certificate directory and then import that digital certificate into the keystore of another user. The *Admin* also has the right to delete the digital certificate of a user.
## *Exporting Digital Certificate*

## **Steps to export the digital certificate of a user**

1. In the **[Manage User](#page-26-0)** screen, click the radio button adjacent to the user for whom you want to export digital certificate and then click the **Manage Keystore** link. The **Keystore Management** screen is displayed (see Figure 22).

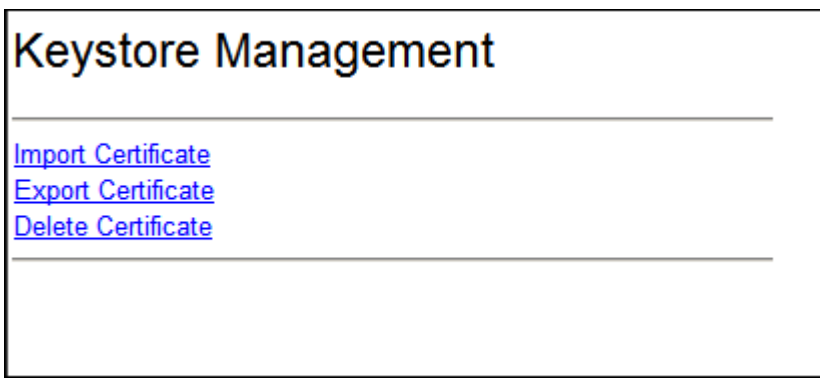

<span id="page-36-0"></span>Figure 22: Keystore Management

2. Select **Export Certificate**. A screen is displayed confirming that the Digital Certificate has been exported successfully.

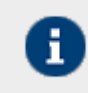

Once the digital certificate of a user is exported, Admin can import it for any other user.

## *Importing Digital Certificate*

## **Steps to import digital certificate**

- 1. In the **[Manage User](#page-26-0)** screen, click the radio button adjacent to the user for whom you want to import the digital certificate and then click the **Manage Keystore**. The **[Keystore Management](#page-36-0)** screen is displayed.
- 2. Click **Import Certificate**. The **Import Certificate for user** screen is displayed (see Figure 23).

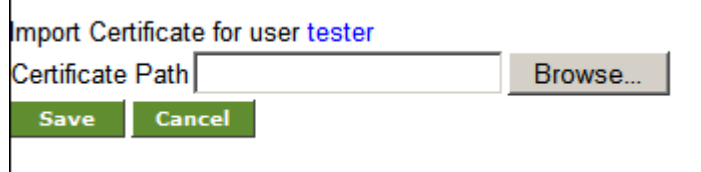

Figure 23: Import Certificate

3. Click the **Browse** button and select the Digital Certificate file (.cer) from *Digital Certificate* folder.

All exported digital certificates are stored in the ../../AdeptiaServer-5.3/ServerKernel/etc/security/digitalcertificate where first two dots (..) represent drive letter and next two dots (..) represent base directory where Adeptia Suite is installed.

4. Select the certificate you want to import and then click **Open**. The selected certificate file with the file path is displayed in the **Certificate Path** field.

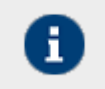

The extension of certificate file is .cer. For example if you are importing the certificate of *User1*, name of the certificate file will be *user1.cer*.

5. Click **Save** button. A screen is displayed confirming that the certificate has been added successfully.

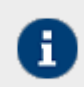

The Digital Certificates that has been imported is stored in Keystore of the user.

## *Deleting Digital Certificate*

## **Steps to delete any of the certificates of a user from its Keystore**

- 1. In th[e Manage User](#page-26-0) screen, click **Manage Keystore**. The **[Keystore Management](#page-36-0)** screen is displayed.
- 2. Click **Delete Certificate**. The **Delete Certificate** screen is displayed (see Figure 24).

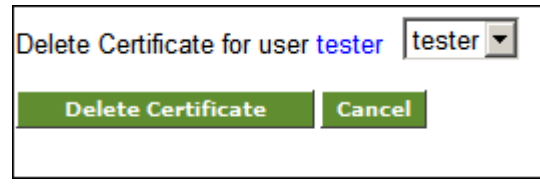

Figure 24: Delete Certificate

3. Select the certificate you want to delete from the **Delete Certificate** *for* user drop-down list. Then click **Delete Certificate** button. A confirmation screen for deleting the certificate is displayed (see Figure 25).

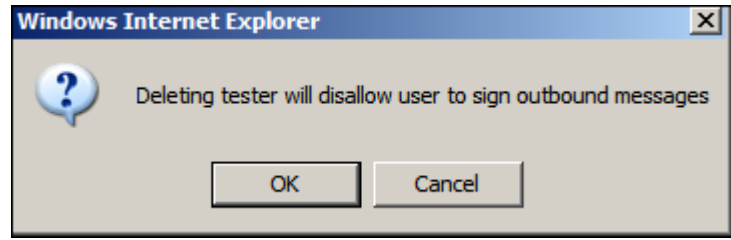

## Figure 25: Confirm Deletion

4. Click **OK** button to delete the digital certificate. A screen is displayed confirming that the certificate has been deleted successfully from the keystore of the user.

# **7**

# **CREATING A BUSINESS ROLE**

In any business operation, it is required that a task can be assigned to all the users of a department. One way is to select all the users of the department one by one while assigning the task in the workflow. Another way is to make a group of users and assign the task to a group rather than assigning it to all the users. This group of users is called a Business Role. Task assigned to a Business Role is listed in the Task Manager of every user of the Business Role. Any one user of the Business Role can complete this task.

It should be noted that the Business Role is different than a User Group. The purpose of the User Group is to minimize the work of a user of *Sys Admin* or *Group Admin* type while giving access permissions on Adeptia Suite objects. On the other hand, the purpose of Business Role is to assign the task to a group of users.

In the Adeptia Suite this feature is available in:

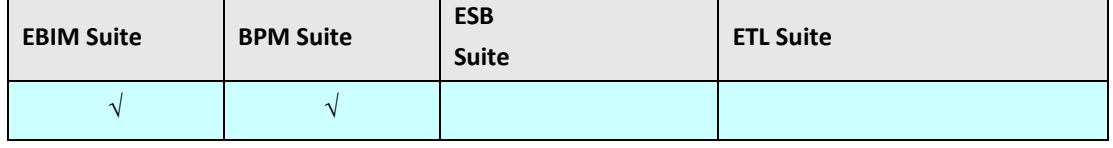

## **Steps to create a Business Role**

- 1. Click **[+] Administer** to expand the tree and then click **[+] Setup**. All the items in the **Setup** category are displayed.
- 2. Click **Business Role**. The **Manage Business Role** screen is displayed (see Figure 26).

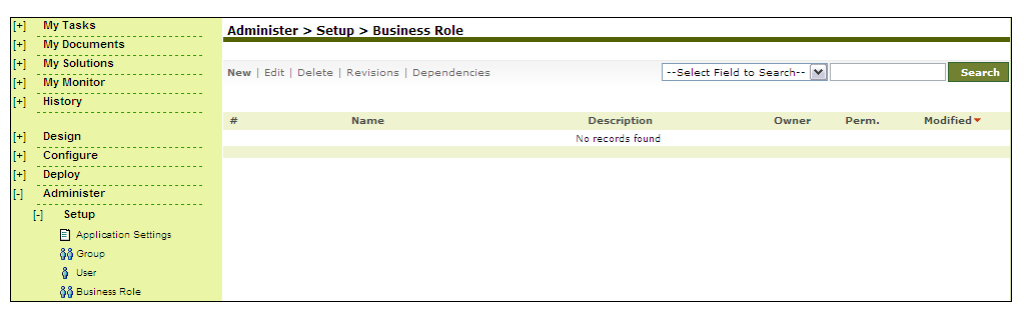

## Figure 26: Manage Business Role

3. Click the **New** link. The **Create Business Role** screen is displayed (see Figure 27).

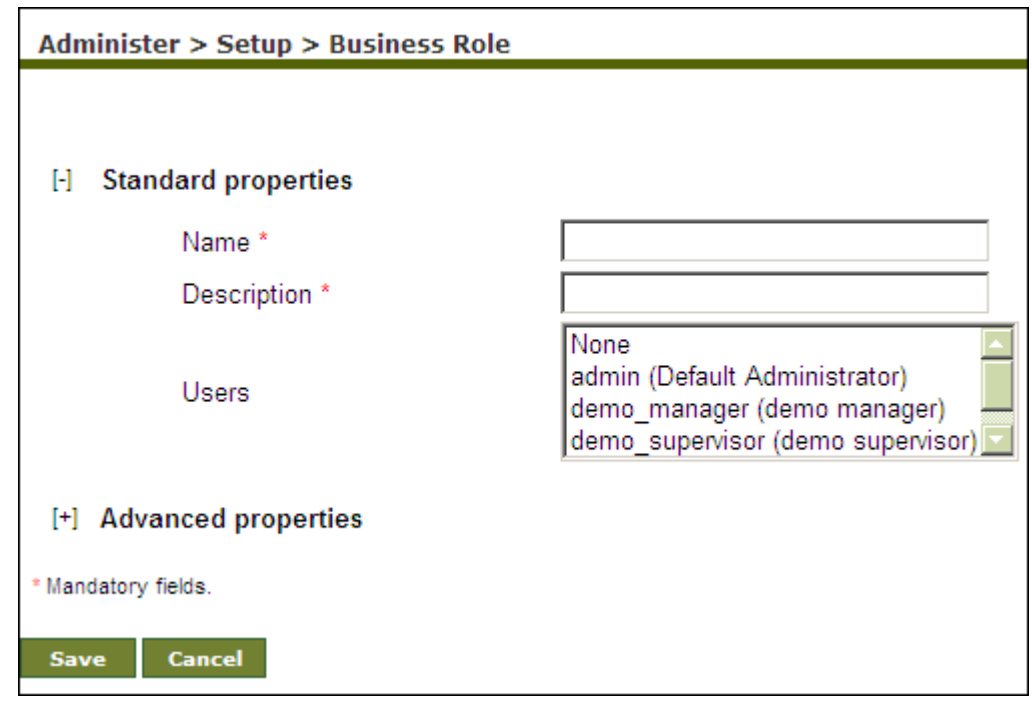

Figure 27: Create Business Role

- 4. Enter the name and description of the Business Role in the *Name* and *Description* fields respectively.
- 5. To select the users, press **<CTRL>** key and click users. The selected users are highlighted.
- 6. Click **Save** button. This displays a screen confirming that the Business Role has been created successfully. If the *Comments* property is enabled, then clicking **Save** will display a screen where you need to enter comments related to creating the Business Role (refer to [Figure 7\)](#page-22-0).
- 7. Enter the comments in the *Add Comments* field.

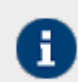

The comment should be at least 1 character in length.

8. Click **OK** to save the comments. This displays a screen confirming that the Business Role has been created successfully.

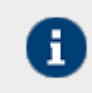

By default, the **Comments** property is disabled. To enable it, refer to the section Updating System Properties.

# **8**

## **MANAGING KERNEL AND SCHEDULER**

At times, you may want to stop or pause the kernel without stopping it as a service (if the kernel is running as a service) or stopping it by pressing **<Ctrl> + <C>** from the console. In such cases you can stop or even pause the kernel from the GUI. When the kernel is stopped or paused, no requests for new process flows are executed.

In the Adeptia Suite this feature is available in:

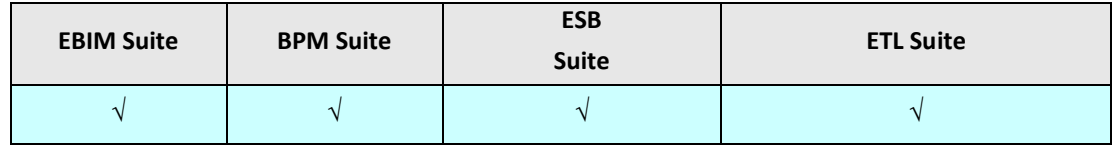

Process Flow Status when Kernel is Stopped

When the kernel is stopped, the system does not accept any new process flow requests for triggering. It just completes the existing process flows that are running, and then shuts down the kernel.

## Process Flow Status when Kernel is Paused

When the kernel is paused, the system just completes the existing process flows that are running. However, it does not accept any new process flow requests for triggering. Additionally, it does not accept any waiting process flows which could be manual execution requests or those in the *Queue Processor*. When the kernel is paused, the *Queue Processor* is also paused. It does not activate any process flows or escalate them from the waiting queue to ready queue. It just maintains them in the queue list.

The pausing of the kernel pauses the scheduler too. It does not allow triggering of any process flows through any events except JMS and HTTP events. The pausing/resuming/stopping of scheduler synchronizes with the pausing/resuming/stopping of the kernel.

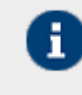

If sub processes are being executed with **Call** action when the kernel is paused or stopped, then they need to made recoverable with the **Call** action, when the process flow shuts down, as the parent process flow will not stop unless all child process flows are executed.

This chapter describes the following tasks:

- [Managing](#page-40-0) Kernel
- [Managing](#page-41-0) Scheduler

## <span id="page-40-0"></span>**MANAGING KERNEL**

## **Steps to manage the kernel**

1. Click **[+] Administer** to expand the tree and then click **[+] Maintenance**. All the items in the **Maintenance** category are displayed.

2. Click **Kernel.** The **Change Kernel State** screen is displayed showing the status of kernel (see Figure 28).

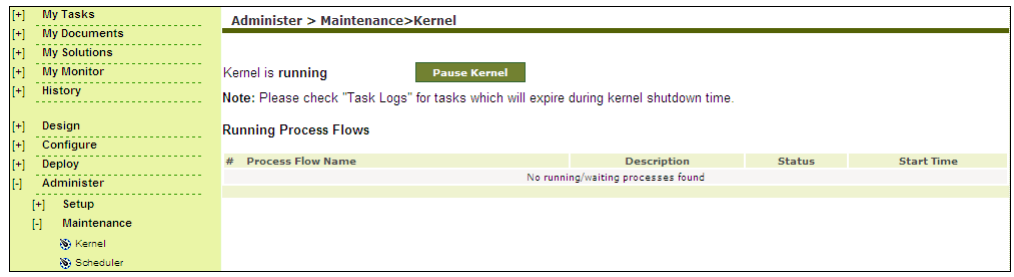

<span id="page-41-1"></span>Figure 28: Change Kernel State

- 3. This screen is divided into two parts. The first part displays the status of the kernel and allows you to change the status as and when required. The second part displays a list of process flows that are running (if kernel is running).
- 4. To pause the Kernel, click **Pause Kernel** button on the [Change Kernel State](#page-41-1) screen. A confirmation screen is displayed. Click **OK** to pause the Kernel. This pauses the Kernel and displays a screen with the message that the Kernel has been paused.

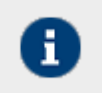

The **Pause Kernel** button changes to **Resume Kerne**l, once the Kernel is paused. When the Kernel is Paused, the list of running process flows is not displayed.

5. To resume the Kernel, click **Resume Kernel** button. This resumes the Kernel and displays the Change Kernel State screen. Once the Kernel is resumed, it starts accepting new process flow requests for execution. The Queue Processor also activates and escalates process flows in queue, and the Scheduler resumes triggering of events.

## <span id="page-41-0"></span>**MANAGING SCHEDULER**

Scheduler is a component of Adeptia Suite that manages events and triggers process flows based on the occurrence of events. The normal state of the Scheduler is *Running*. However, it may be required to pause or stop occasionally for system performance or maintenance reasons. When the scheduler is Paused or Stopped, no scheduler supported Event will be fired.

In the Adeptia Suite this feature is available in:

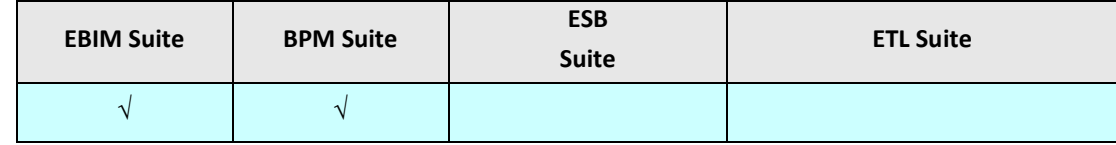

Events managed by the scheduler (time based events) are:

- File Event
- FTP Event
- Mail Event
- Database Event
- Timer Event
- Calendar Event

Self-driven events i.e. events that are not managed by the scheduler (action based events) are:

- JMS Event
- HTTP Event

## Misfire Event Handling

An event may not be fired at the scheduled time due to multiple reasons. These are outlined as: No thread is available (refer to [org.quartz.threadPool.threadCount p](#page-43-0)roperty) System is busy

When the event is not fired at the scheduled time, it is considered as a delayed event. The delayed event will be fired, when the thread becomes available or the system is not too busy. This will happen as long as delay is not more than misfire threshold. If delay is more than misfire threshold, event is considered as a misfired event. The misfire threshold is specified by following parameter defined in quartz.properties file:

org.quartz.jobStore.misfireThreshold = 60000 *60000 = 60 Seconds*

60 seconds is the default value of misfire threshold, which can be changed, based on your requirements. Misfired events are handled based on two factors:

- Smart Misfire Policy
- Repeat Count

<span id="page-42-0"></span>The Smart Misfire Policy is dependent on the Repeat Count value. In case of all events except Timer event, the Repeat Count value is Infinity. However, in case of a Timer event, the Repeat Count value is based on the Expiry Criteria value. This is described in the table below.

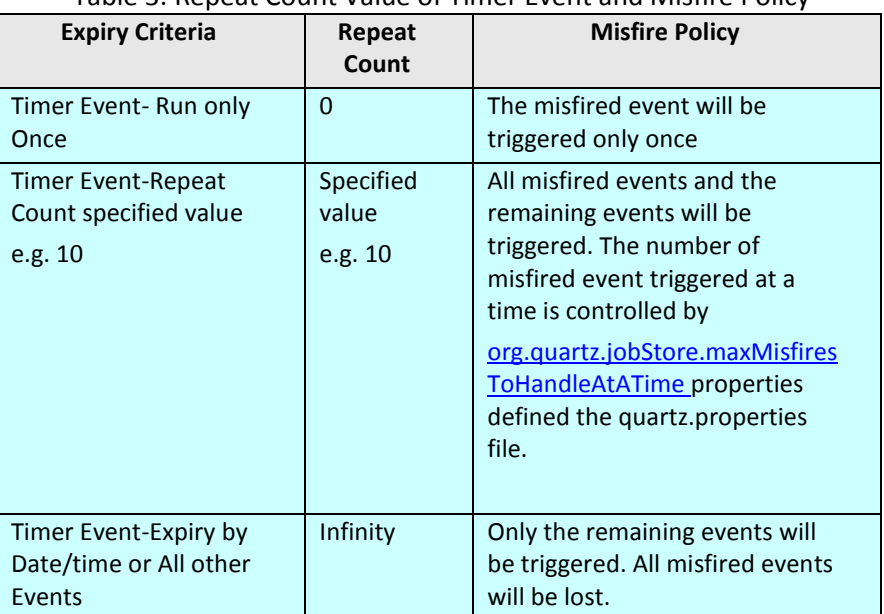

## Table 3: Repeat Count Value of Timer Event and Misfire Policy

Firing of Events when Scheduler is Stopped

The events that are scheduled to fire while the scheduler is stopped will be fired upon restarting of the scheduler based on the Repeat Count value as described i[n Table 3](#page-42-0) .

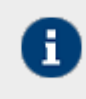

When the scheduler is stopped, events cannot be activated or deactivated.

Firing of Events when Scheduler is Paused

When the scheduler is paused, the events that are scheduled to be fired will not be triggered. When the scheduler is resumed, only the remaining events will be triggered. The misfired events will be lost.

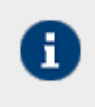

When the scheduler is paused, events can be activated, but they will not trigger.

## **Scheduler Related Properties**

For scheduler related properties, you can refer to the quartz.properties file that is located in the *../../AdeptiaServer-5.3/ServerKerne*l directory. These include:

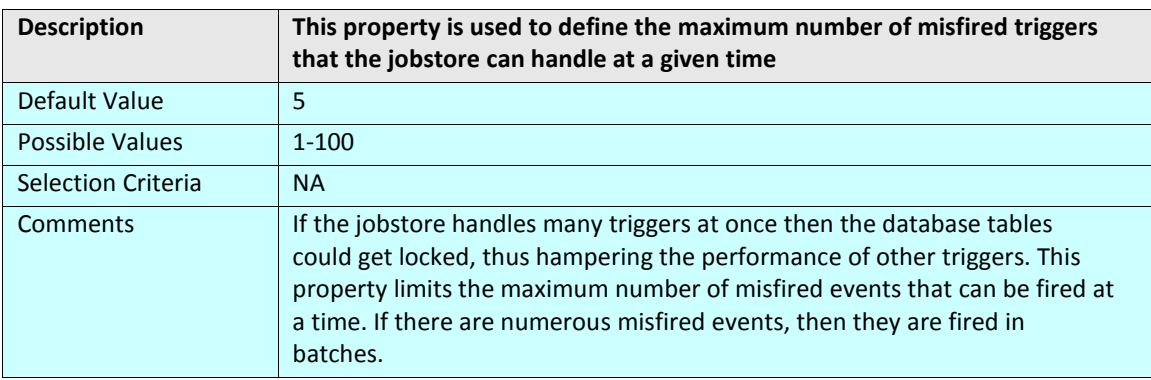

#### <span id="page-43-1"></span>*org.quartz.jobStore.maxMisfiresToHandleAtATime*

#### *org.quartz.jobStore.misfireThreshold*

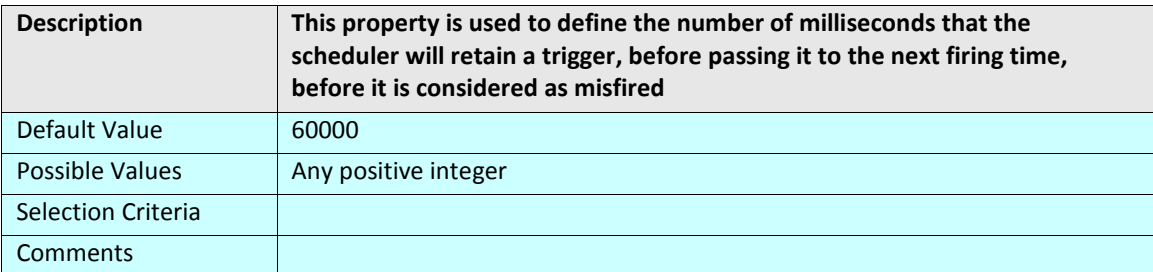

#### <span id="page-43-0"></span>*org.quartz.threadPool.threadCount*

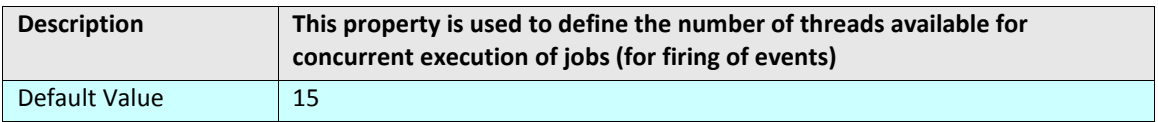

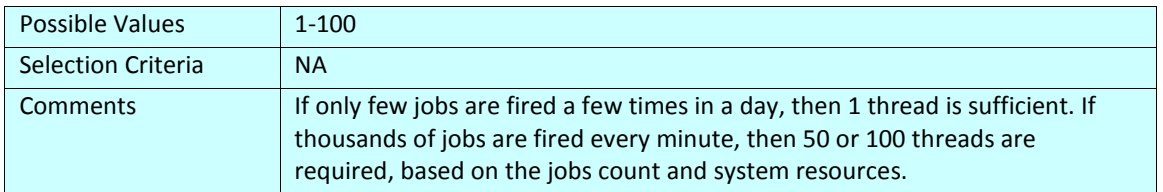

## **Steps to manage the scheduler**

- 1. Click **[+] Administer** to expand the tree and then click **[+] Maintenance**. All the items in the Configure category are displayed.
- 2. Click **Scheduler**. The **Change Scheduler** State screen is displayed showing the status of scheduler (see Figure 29).

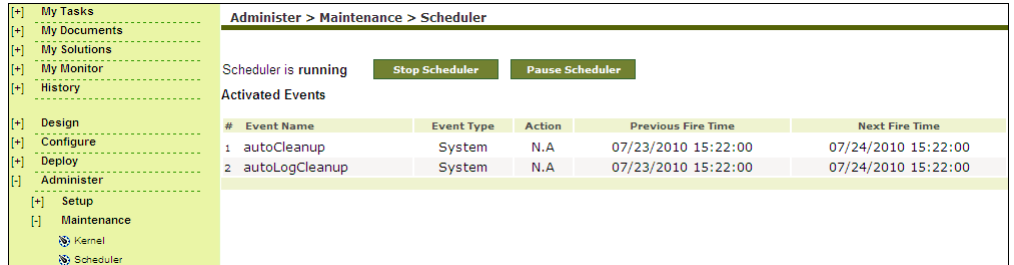

#### Figure 29: Change Scheduler State

3. This screen is divided into two parts. The first part displays the status of the scheduler and allows you to change the status as and when required. The second part displays a list of events that are activated (only if scheduler is running). You can deactivate an event by clicking **Deactivate** against the event. This will deactivate the event and remove it from the list.

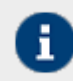

The autoCleanup and autoLogCleanup events cannot be deactivated as they are generated by the system.

- 4. To view an event, click the **View** link against the required event. The properties of the event are displayed.
- 5. To stop the Scheduler, click **Stop Scheduler** button. A screen is displayed showing that scheduler stopped successfully.
- 6. To start the scheduler, in the Change Scheduler State screen, click **Start Scheduler**. A screen is displayed showing that the scheduler started successfully.
- 7. To pause the Scheduler, click **Pause Scheduler** button. A screen is displayed showing that scheduler stopped successfully.

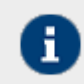

The **Pause Scheduler** button changes to **Resume Scheduler**, once the scheduler is paused. When the scheduler is Stopped or Paused, the list of activated events is not displayed.

8. To resume the scheduler, click **Resume Scheduler** button. This resumes the scheduler and displays the scheduler screen.

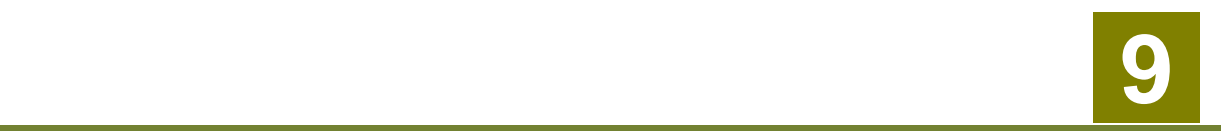

# **MANAGING SECRET KEY**

A secret key helps you to create encryption or decryption activity. Encryption and decryption activities are required to encrypt outgoing data and decrypt incoming data respectively.

In the Adeptia Suite this feature is available in:

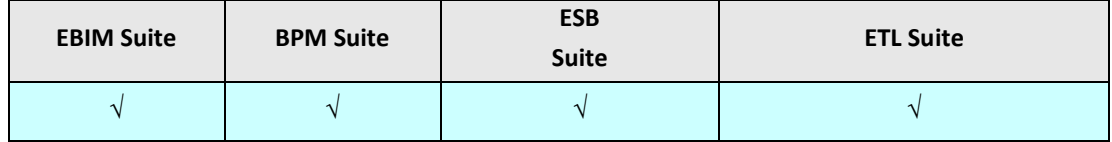

This chapter describes the following tasks:

- Creating Secret Key
- [Exporting Secret Key](#page-47-0)
- [Importing Secret Key](#page-48-0)
- [Creating Keystore](#page-49-0)
- [Exporting Certificate from the Keystore](#page-51-0)
- [Importing Certificate into the Keystore](#page-52-0)

## <span id="page-46-0"></span>**CREATING SECRET KEY**

## **Steps to create a Secret Key activity**

- 1. Click **[+] Administer** to expand the tree and then click **[+] Security**. All items in the Security category are displayed.
- 2. Click **Secret Key**. The **Manage Secret Key** screen is displayed (see Figure 30).

<span id="page-46-1"></span>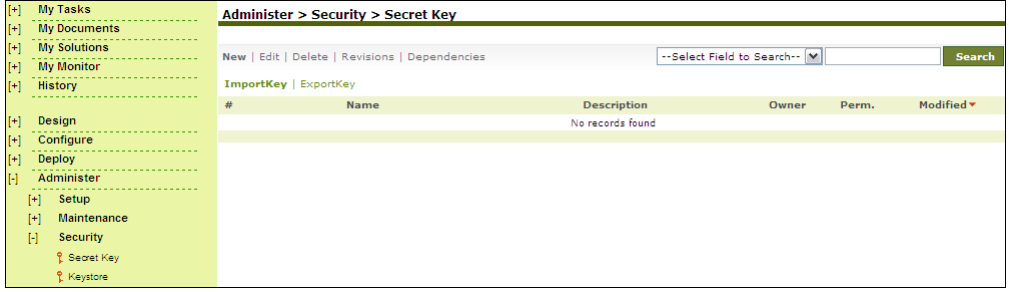

#### Figure 30: Manage Secret Key

3. Click the **New** link. The **Create Secret Key Activity** screen is displayed (see Figure 31).

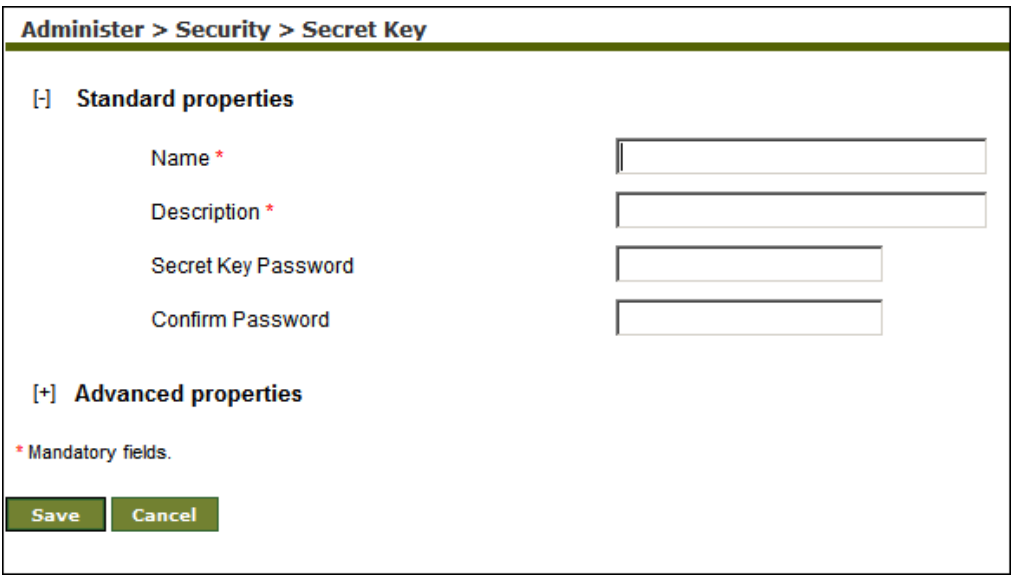

Figure 31: Create Secret Key Activity

- 4. Enter the name and description of the new Secret Key in the textboxes **Name** and **Description** fields respectively.
- 5. Enter the password in the textboxes **Secret Key Password** and **Confirm Password** respectively.

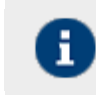

To learn about Advanced Properties refer to Developer Guide.

- 6. Click **Save** button. This displays a screen confirming that the Secret Key activity has been created successfully. If the **Comments** property is enabled, then clicking **Save** will display a screen where you need to enter comments related to creating the Secret Key (refer to [Figure 7\)](#page-22-0).
- 7. Enter the comments in the **Add Comments** field.

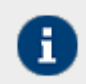

The comment should be at least 1 character in length.

8. Click **OK** to save the comments. This displays a screen confirming that the Secret Key activity has been created successfully.

<span id="page-47-0"></span>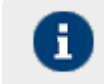

By default, the Comments property is disabled. To enable it, refer to the section [Updating System Properties.](#page-18-0)

## **EXPORTING SECRET KEY**

## **Steps to export a Secret Key**

- 1. Click **[+] Administer** to expand the tree and then click **[+] Security**. All the items in the Security category are displayed.
- 2. Click **Secret Key**. The Manage Secret Key screen is displayed (refer to [Figure 30\)](#page-46-1).
- 3. Select the radio button adjacent to required secret key activity that you want to export and then click **Export** link. A screen is displayed confirming that the Secret Key has been exported successfully.

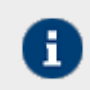

The exported Secret Key is stored in

../../AdeptiaServer-5.3/ServerKernel/etc/security/secret keys folder.

## <span id="page-48-0"></span>**IMPORTING SECRET KEY**

## **Steps to import a Secret Key**

- 1. Click **[+] Administer** to expand the tree and then click **[+] Security**. All the items in the **Security** category are displayed.
- 2. Click **Secret Key**. The **Manage Secret Key** screen is displayed (refer to [Figure 30\)](#page-46-1).
- 3. Click **Import Secret Key** link. The **Import Secret Key** screen is displayed (see Figure 32).

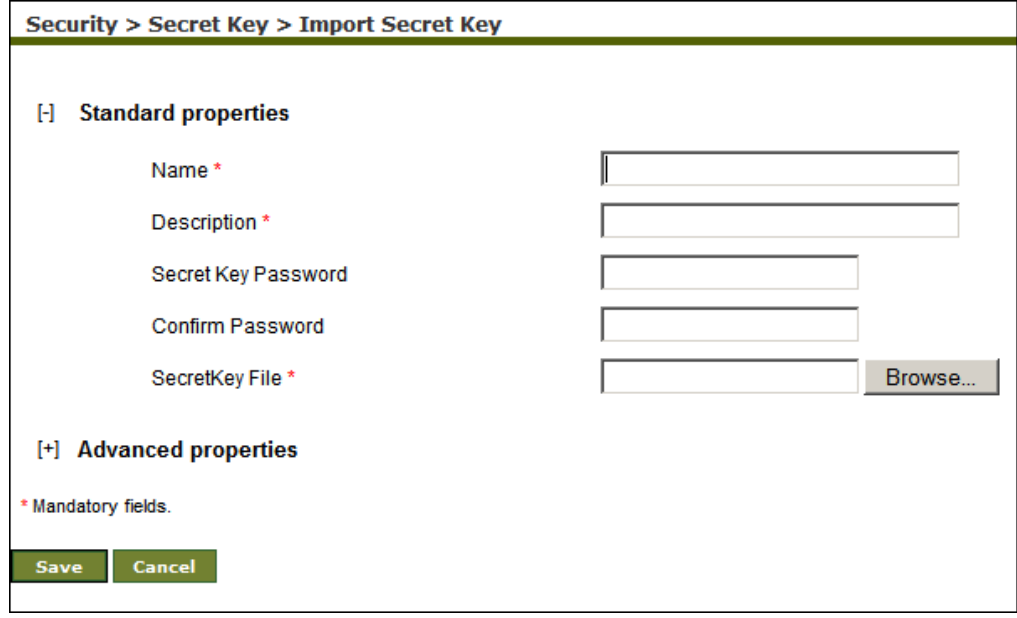

## Figure 32: Import Secret Key

- 4. Enter the name and description for the Import Secret Key activity in the textboxes **Name** and **Description** respectively.
- 5. Enter the Secret Key to be used for encryption and decryption in textboxes **Secret Key Password** and **Confirm Password** fields respectively.

6. Click **Browse** button and select the Secret Key file to be imported from **../../AdeptiaServer-5.3/ServerKernel/etc/security/keystore** folder. The path of Secret Key file is displayed in **SecretKey File** textbox (see Figure 33).

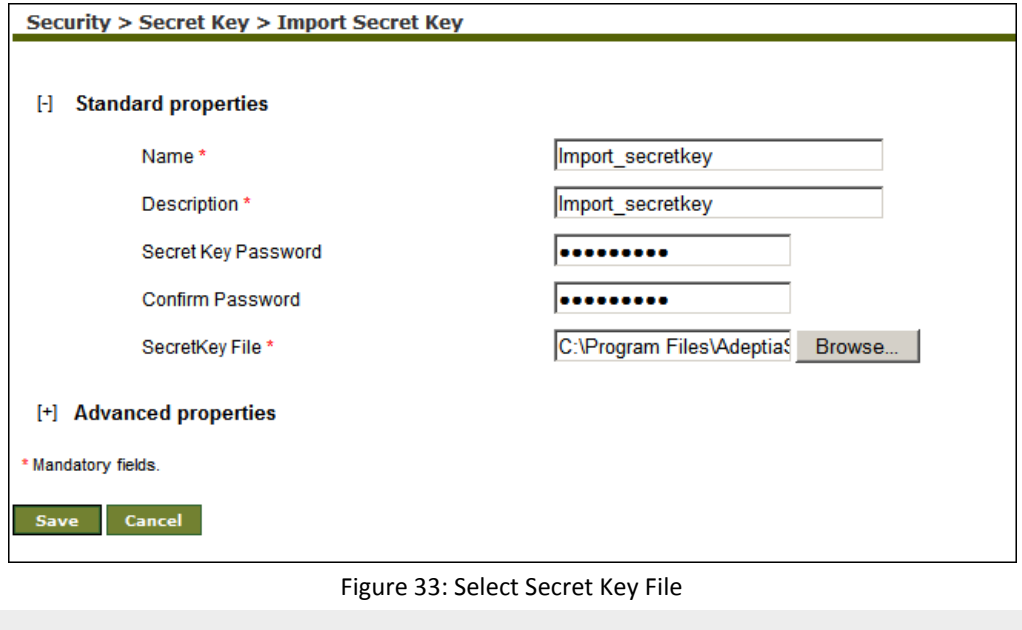

7. Click **Save** button. A screen is displayed confirming that the Secret Key activity has been imported successfully.

To learn about Advanced Properties refer to the Developer Guide.

## <span id="page-49-0"></span>**CREATING KEYSTORE**

## **Steps to create Keystore**

П

- 1. Click **[+] Administer** to expand the tree and then click **[+] Security**. All the items in the Security category are displayed.
- 2. Click **Keystore**. The **Manage Keystore** screen is displayed (see [Figure 34\)](#page-49-1).

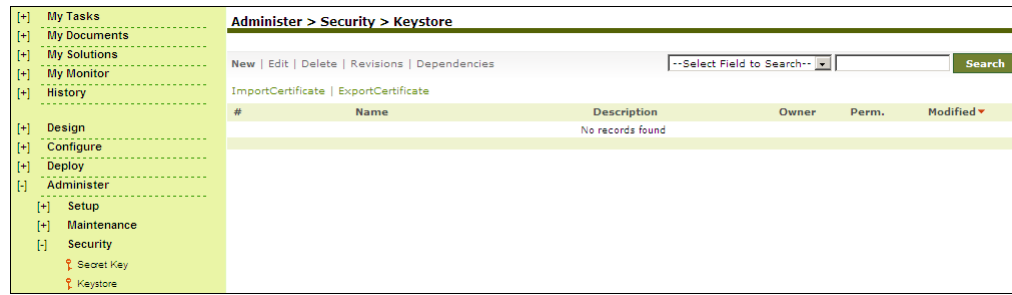

Figure 34: Manage Keystore

<span id="page-49-1"></span>3. Click **New** link. The **Create Keystore** screen is displayed (see [Figure 35\)](#page-50-0).

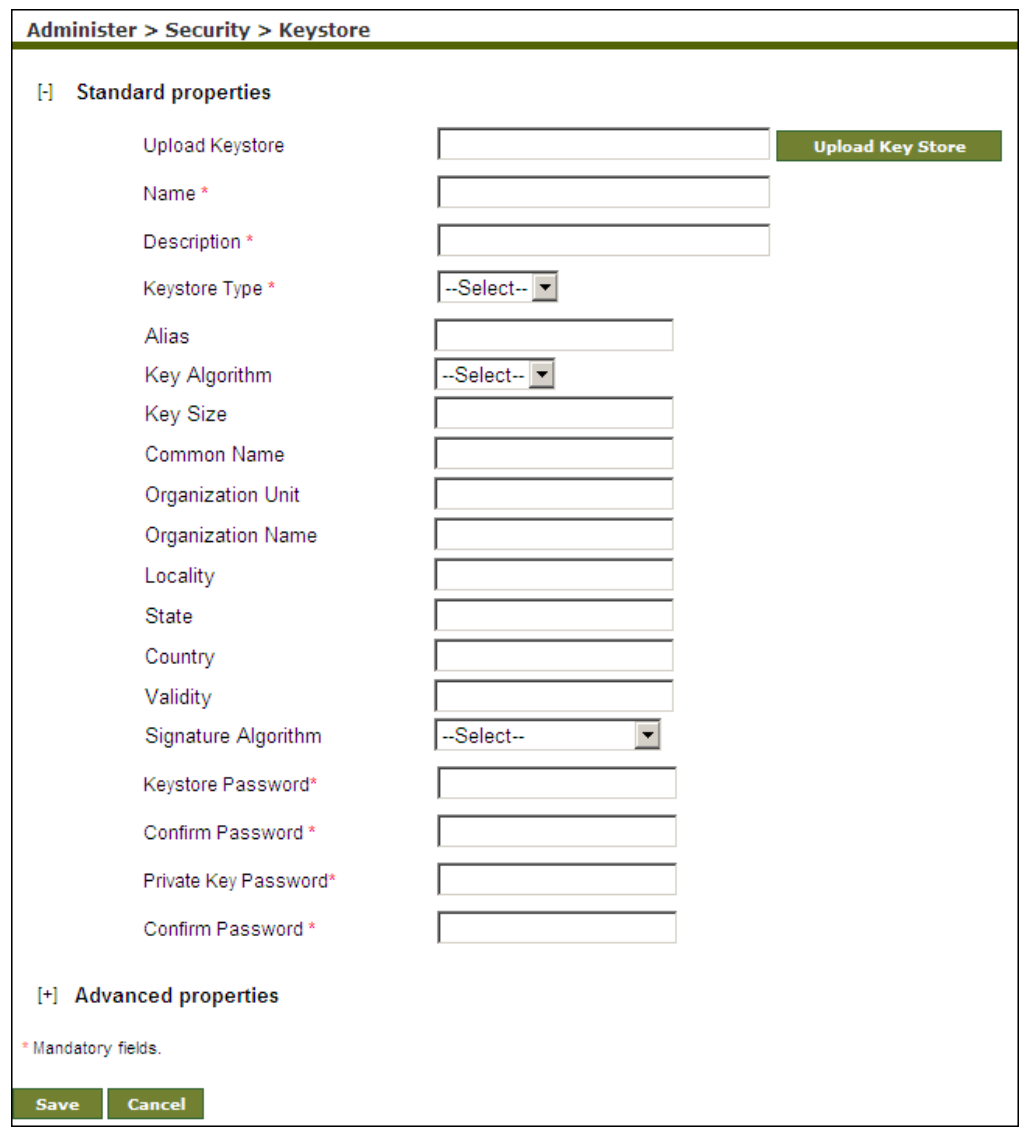

## Figure 35: Create Keystore

- <span id="page-50-0"></span>4. To create a new keystore enter the name and description of the keystore activity in textboxes **Name** and **Description** respectively.
- 5. Enter values in all the fields and click **Save**. It creates a keystore and the private public key pair inside the keystore.
- 6. Alternately you can define a keystore by uploading the existing keystore.

## **To upload the keystore:**

- 7. Enter the name and description in the textboxes **Name** and **Description**.
- 8. Select the keystore type from the drop-down list **Keystore**.
- 9. Enter the keystore password in **Keystore Password** and **Confirmed Password** field.
- 10. Click the **Upload Keystore** button and select the keystore.
- 11. After uploading the keystore, select the alias from the drop-down list **Alias**.

Rest of the fields is populated automatically.

12. Click **Save**.

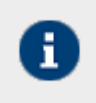

Keystore with multiple key entries is not supported.

## <span id="page-51-0"></span>**EXPORTING CERTIFICATE FROM KEYSTORE**

## **Steps to export certificate from the Keystore**

- 1. Click **[+] Administer** to expand the tree and then click **[+] Security**. All the items in the **Security** category are displayed.
- 2. Click **Keystore**. The **Manage Keystore** screen is displayed (see [Figure 36\)](#page-51-1).

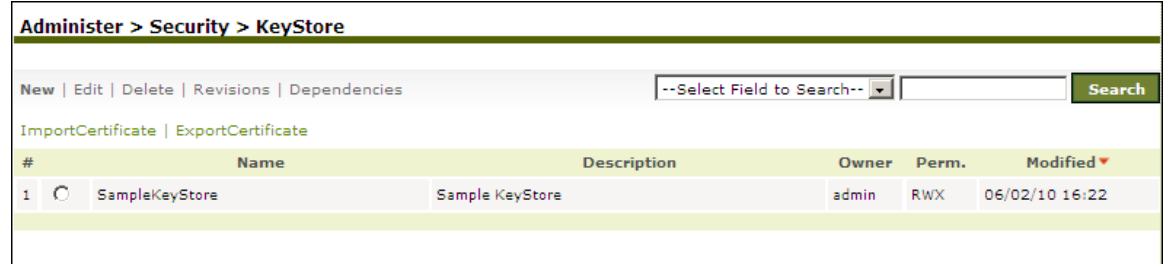

Figure 36: Manage Keystore

<span id="page-51-1"></span>3. Select the keystore from which you want to export the certificate, and click the **export** link. **Export Certificate** screen is displayed (see [Figure 37\)](#page-51-2).

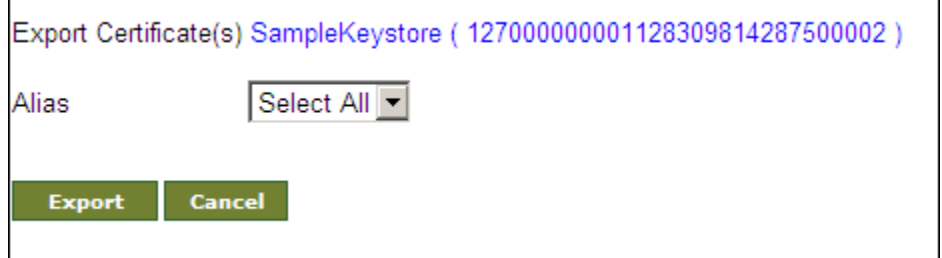

Figure 37: Export Certificate

<span id="page-51-2"></span>4. Select the **Alias** name of the certificate, which you want to export and click **the Export** button. The selected certificate is exported in **/ServerKernel/ etc/security/WSdigitalcertificate** folder (see [Figure 38](#page-51-3)).

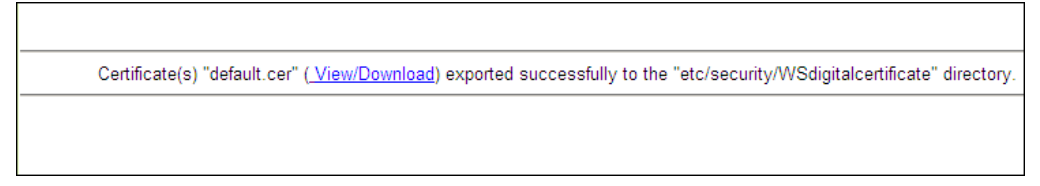

Figure 38: Download Certificate

<span id="page-51-3"></span>5. To view or download, the certificate click the **View/Download** link.

## <span id="page-52-0"></span>**IMPORTING CERTIFICATE INTO KEYSTORE**

## **Steps to import certificate into Keystore**

- 1. Click **[+] Administer** to expand the tree and then click **[+] Security**. All items in the **Security** category are displayed.
- 2. Click **Keystore**. The **Manage Keystore** screen is displayed (see [Figure 39\)](#page-52-1).

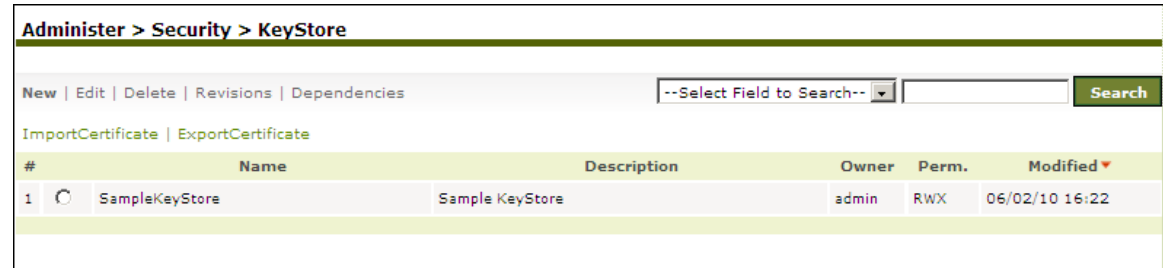

Figure 39: Manage Keystore

<span id="page-52-1"></span>3. Select the keystore into which you want to import the certificate, and click the *Import* link. The **Import Certificate** screen is displayed (see [Figure 40\)](#page-52-2).

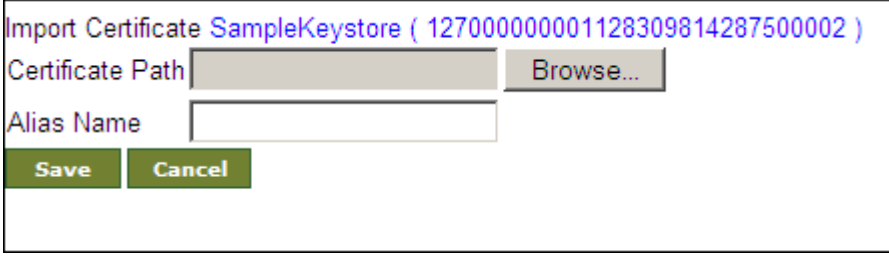

Figure 40: Import Certificate

- <span id="page-52-2"></span>4. Click the **Browse** button and select the select the certificate that you want to import.
- 5. Enter the alias name in the **Alias** *Name* field.
- 6. Click **Save**. The selected certificate is imported in the selected keystore.

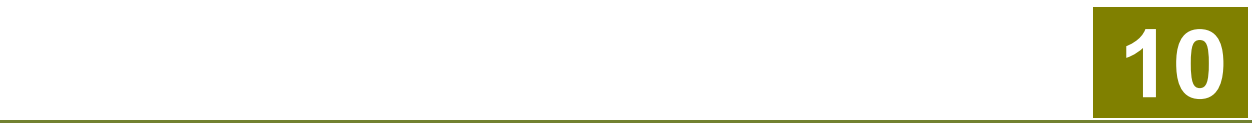

# **MONITORING RUNNING PROCESS FLOWS AND LOGGED IN USERS**

The Monitoring applet of the Adeptia Suite allows you to view running activities and memory usage of the system. It displays information about the nodes that are part of cluster, details of each node in the cluster and the Process Flow Execution Report. It provides information about the following:

- System Load Analysis (Process Flow Execution History of the Cluster)
- Cluster Nodes (Nodes of the Cluster)
- Details of each Node
- System Activities at each node
- Current Users logged in
- Kernel Memory usage
- Process Flow Status
- Node Load Analysis
- Configuring Refresh Time

In the Adeptia Suite this feature is available in:

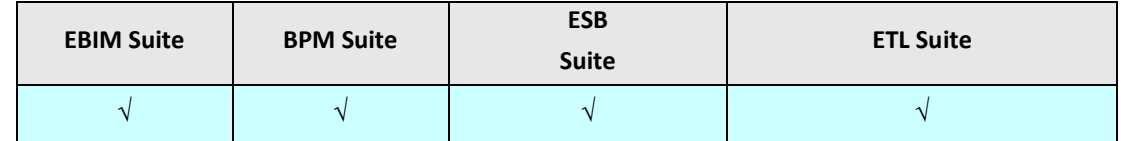

This chapter describes the following tasks:

- [Monitoring Adeptia Suite](#page-53-0) Cluster System
- [Monitoring System Status of Node](#page-56-0)
- [Monitoring Process Flows](#page-57-0) on Node
- Viewing [Process Flow Execution History of Node](#page-60-0)
- [Configuring Monitoring Properties](#page-62-0)

## <span id="page-53-0"></span>**MONITORING ADEPTIA SUITE CLUSTER SYSTEM**

#### **Prerequisites**

• The *Pop-up Blocker* needs to be disabled in the web browser, to open the Monitoring applet. By default, the *Pop-up Blocker* is enabled.

## **Steps to monitor Adeptia Suite Cluster**

- 1. Click **[+] Administer** to expand the tree and then click **System Status**. All items in the **System Status** category are displayed.
- 2. Click **System Monitor**. This loads the **Monitoring** applet and displays Adeptia Suite cluster status (see Figure 41).

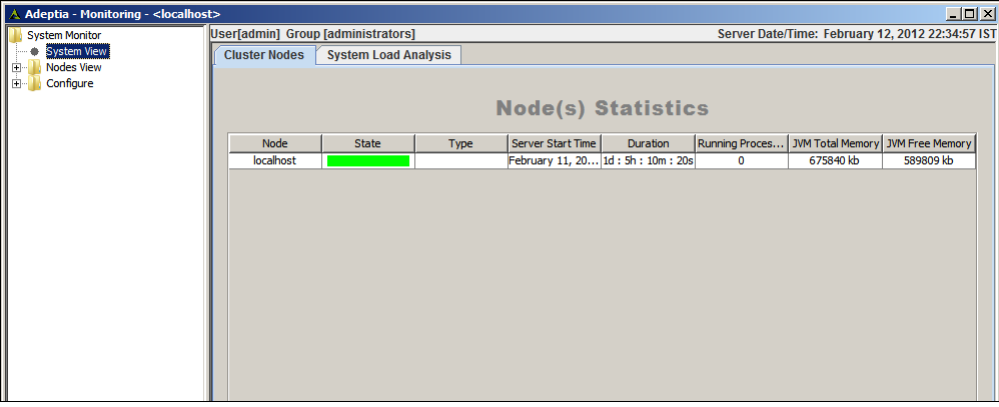

Figure 41: Adeptia Suite Cluster Status

- <span id="page-54-0"></span>3. The **Monitoring** applet is divided into two parts. The left pane displays the list of components that can be monitored or configured. The right pane displays the details of the components selected in the left pane. The right pane is further divided into two parts. The **Cluster Nodes** tab displays the Node statistics of the Adeptia Suite. The **System Load Analysis** tab displays the Process Flow execution history of the Adeptia Suite Cluster. The **Cluster Nodes** tab is selected by default.
- 4. The **Cluster Nodes** tab displays a list of nodes of the cluster (refer to [Figure 41\)](#page-54-0). There are various cluster nodes listed under the Cluster Nodes tab. These are listed in the table below.

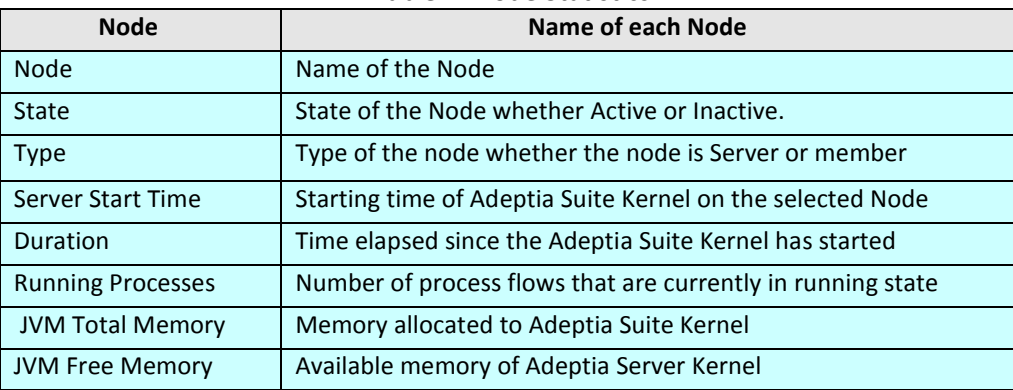

#### Table 4: Node Statistics

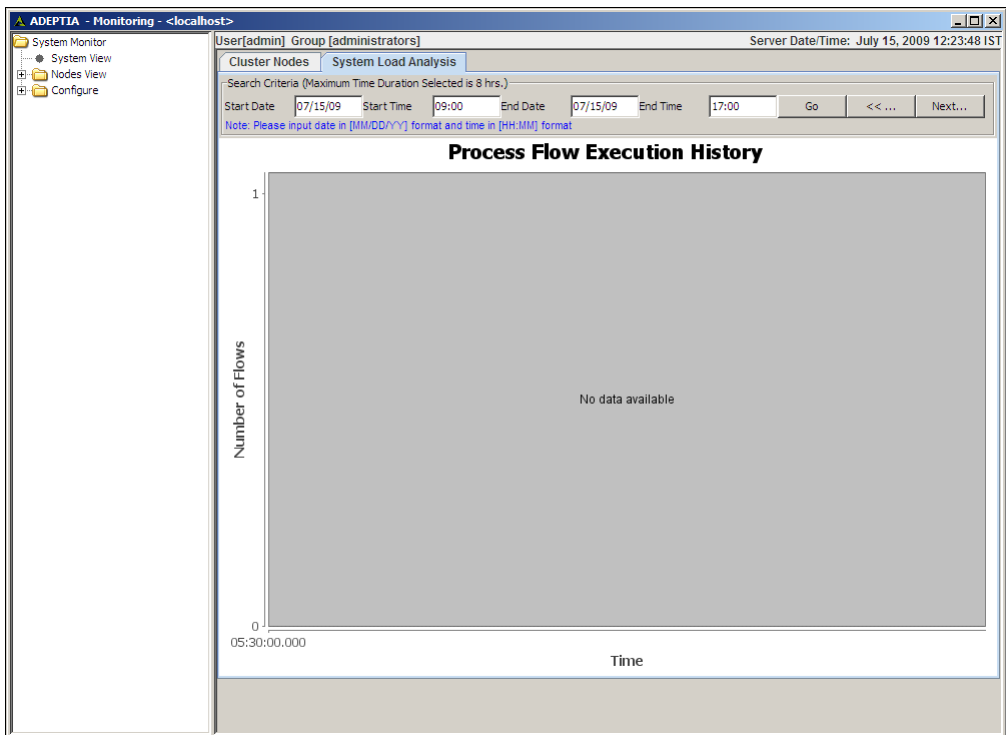

5. Click the **System Load Analysis** tab. This displays **Process Flow Execution History** (see Figure 42).

Figure 42: Process Flow Execution History

6. Enter the date range and the time interval for which you want view the Process Flow execution history and click **Go** button. This displays the process flow history for the specified time interval (see Figure 43).

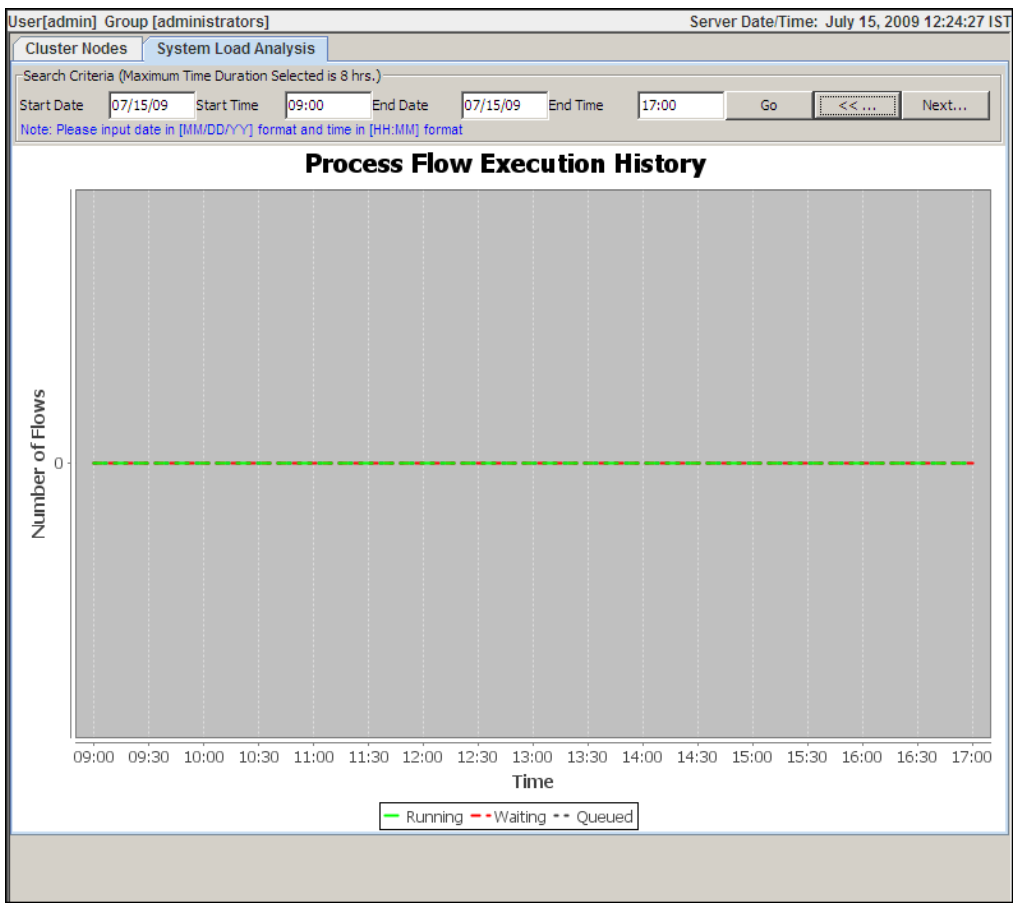

<span id="page-56-0"></span>Figure 43: Process Flow Execution History

## **MONITORING SYSTEM STATUS OF NODE**

#### **Steps to view all system activities of a node**

1. Click **[+] Node View** on the **Node(s) Statistics** screen to expand the tree and then click required node. This displays the system status of the selected node (see Figure 44).

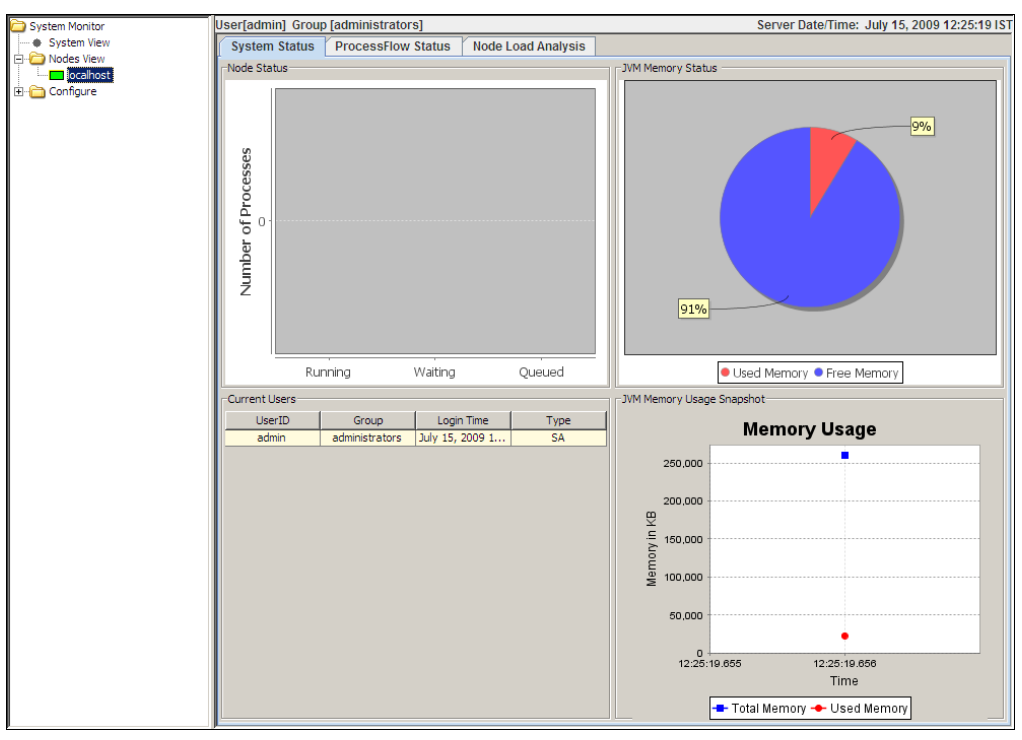

Figure 44: View System Status

- <span id="page-57-1"></span><span id="page-57-0"></span>2. This screen has three tabs: **System Status**, **Process Flow Status** and **Node Load Analysis**. By default, the **System Status** tab is selected and shows the following information:
	- **Node Status** bar chart displays the number of Process Flows that are *Running, Waiting* and *Queued*.
	- **JVM Memory Status** pie chart displays *Used Memory* and *Free Memory*.
	- **JVM Memory Usage** snapshot shows a graph of *Memory Usage* (in KB) against *Time*.
	- **Current Users** shows the list of users currently logged in, group to which they belong, their login time and the user type.

## **MONITORING PROCESS FLOWS ON NODE**

## **Steps to view status of process flows on a node**

1. Click **Process Flow Status** tab on the screen displayed in [Figure 44.](#page-57-1) This tab displays the **Process Flow Status** screen (see Figure 45).

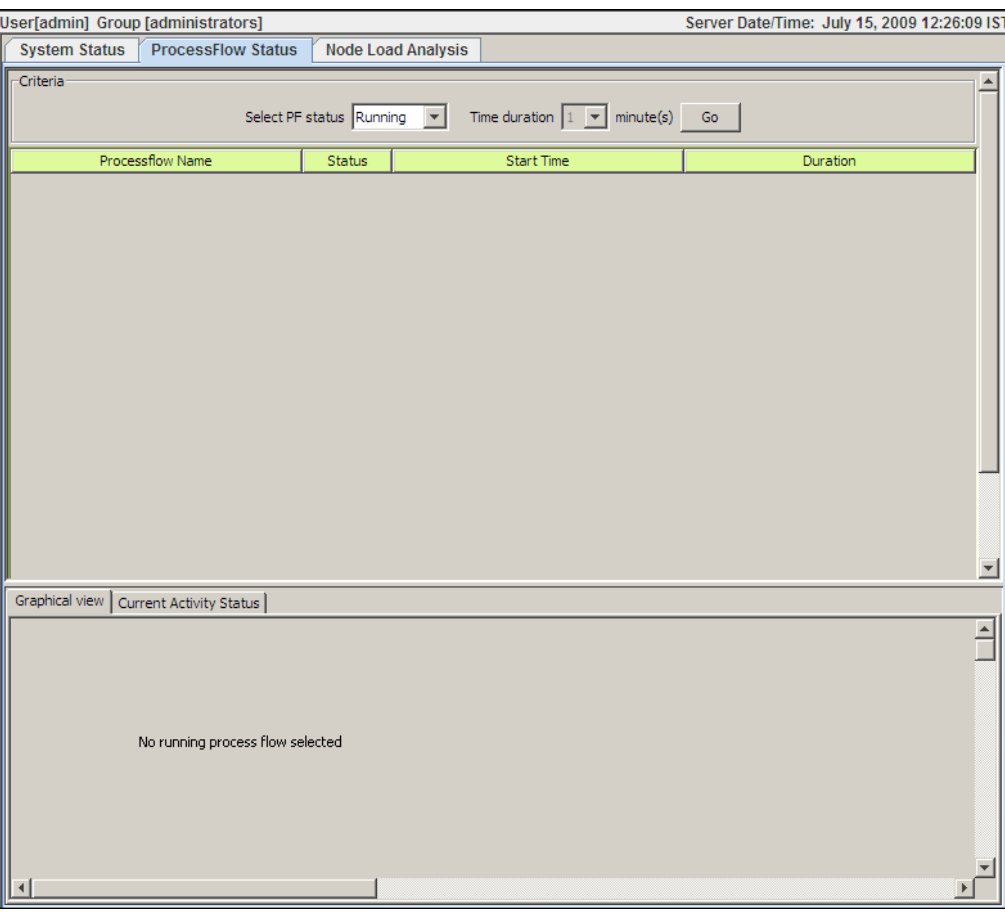

Figure 45: Process Flow Status

This screen is divided into two parts. The first part displays the statistical graph of the process flow with respect to the time elapsed. By default it shows the currently running Process Flows. It further enables you to view this graph based on specified search criteria. The second part displays details and a graphical view of the selected process flow.

- 2. Enter the criteria to view the statistical graph of the process flow in the first part of the screen. Select the status of the process flow that you wish to view, from the **Select PF Status** drop-down menu. By default, **Running** is selected.
- 3. Select the time duration elapsed (in minutes) for which you wish to view the statistical graph, from the **Time Duration** drop-down menu. By default, 1 is selected. This time duration is considered from the time when last process flow is executed. For example, if you select 15 minutes and the last process flow is executed before half an hour from now, the process flows which are executed within 45 minutes from now, are shown.
- Server Date/Time: May 25, 2009 16:16:07 15" in] Group [edministrators]<br>1 Status | ProcessFlow Status | Node Load Analysis | Select PF status Running V Time duration 1 V minute(s) Go | Start Time<br>Running Mon May 25 16:16:05 IST 2009  $\frac{1}{2}$ valiform ProcessFlou Graphical View | Current Activity Status |
- 4. Click **Go** button. This displays a list of the process flows based on the entered criteria, in a tabular format (see Figure 46).

Figure 46: Process Flow Status

- <span id="page-59-0"></span>5. Click the required Process Flow, from the first part of the screen to view the details of the Process Flow. Details of the selected Process Flow are displayed in the second part of the screen. By default first process flow is selected (refer to [Figure 46\)](#page-59-0).
- 6. The second part of the screen has two tabs: **Graphical View** and **Current Activity Status**. By default, **Graphical View** is selected. This tab displays a graphical presentation of the selected process flow.

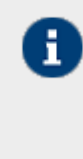

- The activity that is currently running on the Adeptia Suite is indicated as blinking.
- If the activity has been executed successfully, then a check sign  $(\vee)$  is displayed on the activity field.
- If the activity has been aborted or failed due to some reason, then a cross sign  $(X)$  is displayed on the activity field.

7. Click the **Current Activity Status** tab (see Figure 47).

|                                                                                                    | Node Load Analysis<br>System Status Processitew Status |                   |                                                                          |                      |                                    |                      |
|----------------------------------------------------------------------------------------------------|--------------------------------------------------------|-------------------|--------------------------------------------------------------------------|----------------------|------------------------------------|----------------------|
| Othera                                                                                                    |                                                        |                   | Select PF status (Running 1943) - Time duration [1] - w   minute(s) - Ge |                      |                                    |                      |
|                                                                                                    | <b>Processfield Flame</b>                              | <b>Status</b>     | <b>Start Time</b>                                                        |                      | <b><i><u><u>Визвил</u></u></i></b> |                      |
| E-althire, Praceation                                                                                                    |                                                        | <b>Running</b>    | Mari May 25 38:17:40 IST 2009                                            |                      | <b>DATES</b>                       |                      |
|                                                                                                    |                                                        |                   |                                                                          |                      |                                    |                      |
| Displays (ups) Current Activity Distus                                                                                                |                                                        |                   |                                                                          |                      |                                    |                      |
|                                                                                                    | Selected ProcessFlow : EvaDOsim_ProcessFlow C          |                   |                                                                          |                      |                                    |                      |
| Arthurty Starte                                                                                                    | Activity Type:                                         | <b>Tistia</b>     | <b>Start Time</b>                                                        | <b>Brut Time</b>     | Processed Deta (Bytes/Records)     | <b>Breat Ancords</b> |
|                                                                                                    | Transaction                                            | Running           | 00-51-25 (6:17-4)                                                        |                      |                                    |                      |
|                                                                                                    | DetabaseSource                                         | Executed          | 09-71102 75-89 0005                                                      | 2009-05-25 SR 17-41  |                                    |                      |
|                                                                                                    | Detahlapping                                           | Executed          | 2009-05-25 INc17t41                                                      | 2009-05-25 Mr 17:42  | 3429                               |                      |
|                                                                                                    | brilling (Tream 20) was climber                        | Executed          | 2009-01-23 16:17:42                                                      | 2009-05-25 16:17:43  |                                    |                      |
|                                                                                                    | <b>Piefarget</b>                                       | Executed          | 2009-25-25 26:17:42                                                      | Dollar M. 25-10-0000 | <b>THIS</b>                        |                      |
| Eventorn Processfies<br><b>E-althre Officeror</b><br>E-shfum Hearry<br>Evalders Excellibera<br>Eventure Parlarges<br>Delays<br>Dear's | Deley<br>Delay                                         | Running<br>Bureng | 2009-05-25 16:17:40<br>2009-05-26 26:17:42                               | NА<br>Ìй             | <b>Tak</b>                         | <b>TiA</b>           |

Figure 47: Current Activity Status

- 8. This screen displays the following details of all activities in the currently running process flow:
	- Name of the Process Flow
	- Activity Type
	- Current status of each activity of the process flow
	- Start and end time of the execution of activity
	- Processed data
	- Number of Error records

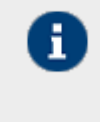

Processed Data shows the data of a particular activity that is processed. Processed data is shown either in bytes or as records depending on the type of activity. For example, processed data is shown in bytes for a source activity and as records for mapping activity.

<span id="page-60-0"></span>9. To abort a running process flow, click kill  $\Box$  button.

## **VIEWING PROCESS FLOW EXECUTION HISTORY OF NODE**

## **Steps to view Execution History of Process Flows of a node**

1. Click **Node Load Analysis** tab on the screen displayed in [Figure 44.](#page-57-1) This displays the **Process Flow Execution History** screen (see Figure 48).

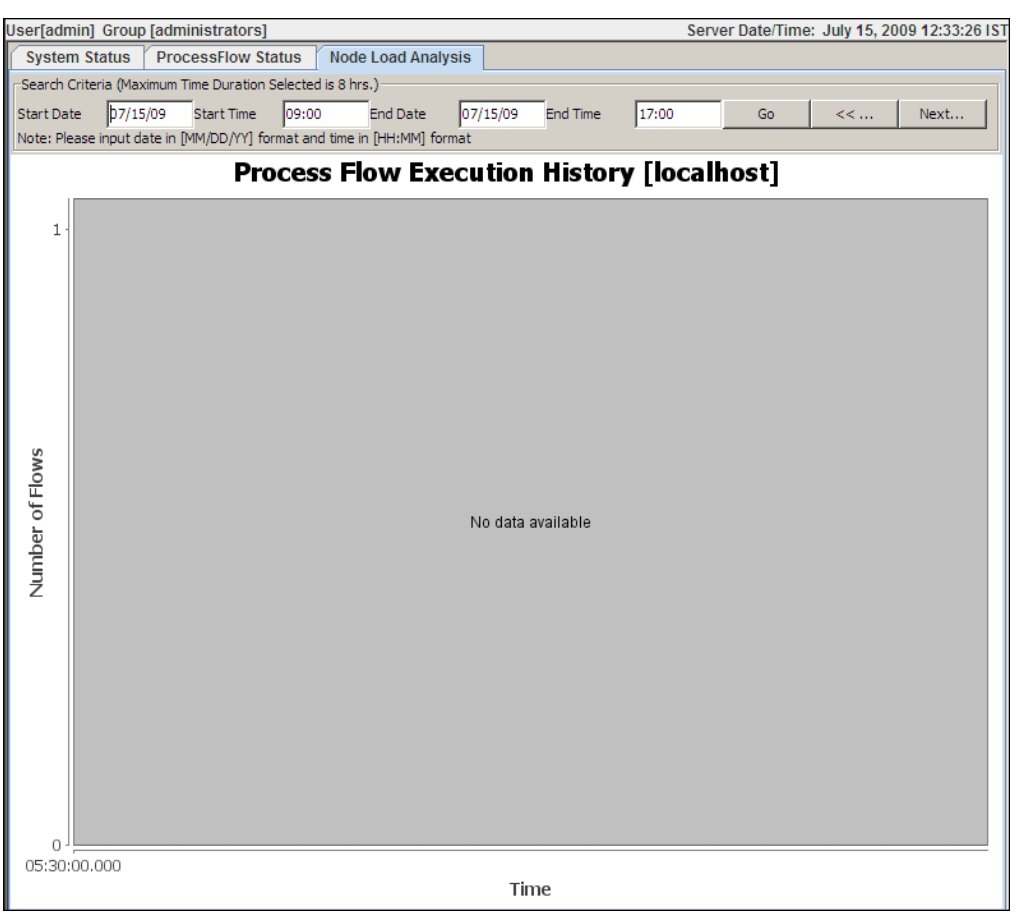

Figure 48: Node Load Analysis

2. Enter the time interval for which you want view the Process Flow execution history and click **Go** button. This displays the Process Flow History for the specified time interval (see Figure 49).

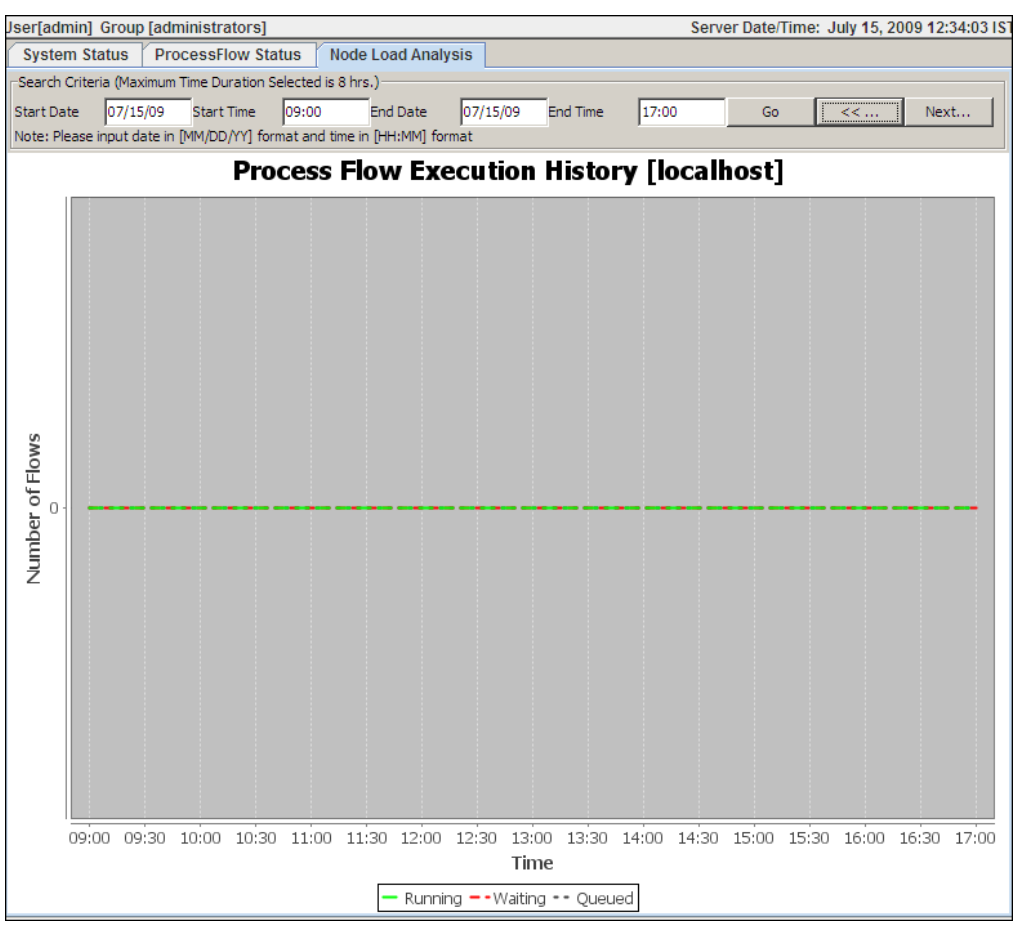

Figure 49: Process Flow Execution History

3. This screen displays a statistical view of all process flows that are *running*, *waiting* or *queued* at various time intervals on the selected node.

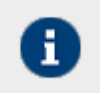

Process Flows are identified based on their status color.

## <span id="page-62-0"></span>**CONFIGURING MONITORING PROPERTIES**

## **Steps to configure monitoring related properties**

1. Click **[+] Configure** on the Node(s) Statistics screen to expand the tree and then click **Properties**. This displays the **Configure Properties** screen (see Figure 50).

| System Monitor                           | User[admin] Group [administrators]                              | Server Date/Time: May 18, 2009 20:54:37 IST |
|------------------------------------------|-----------------------------------------------------------------|---------------------------------------------|
| · System View<br>Nodes View<br>Configure | Configure Properties                                            |                                             |
| Properties                               | Refresh Delay (in seconds)                                      |                                             |
|                                          | Process Flow Execution Chart Snapshot Time (in seconds)<br>20   |                                             |
|                                          | Process Flow Execution Chart Maximum Time Duration (in hours) 8 |                                             |
|                                          |                                                                 |                                             |

Figure 50: Configure Monitoring Properties

- 2. This screen displays options to configure following properties:
	- **Refresh Delay**: Time duration (in seconds) after which monitoring statistics are refreshed
	- **Historical Chart Snapshot Time**: Time interval (in seconds) between two successive snapshots taken to show system load in the Historical Chart. For example if this is set to 60 second (1 Minute), Historical Chart will take snapshot at every 1 minute interval (e.g. 12.00.00, 12.01.00). If a process flow starts and stops within snapshot interval, it will not be displayed in Historical chart.
	- **Historical Chart Maximum Time Duration**: Maximum time duration (in hours) for which process flow execution history can be viewed.

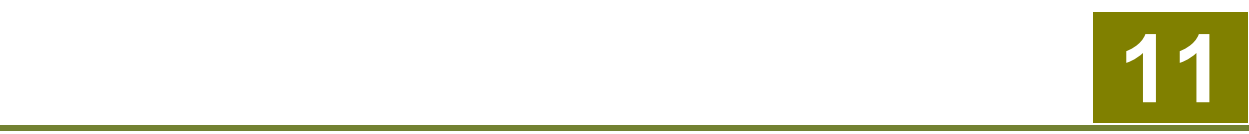

# **DEPLOYING CLUSETRING**

Adeptia Suite provides integrated clustering services to deliver higher levels of service and availability. A cluster is a group of independent Adeptia Suites working collectively as a single system. Clustering provides high-availability, scalability, and manageability for resources and applications by grouping multiple servers running Adeptia Suite.

Clustering is used for:

- Load Balancing: This is used to distribute the execution of process flows evenly between the members of the cluster so that no single Adeptia Suite is overloaded. Load balancing is especially important for networks where it is difficult to predict the number of requests that is issued to a server. Adeptia Suite supports Round- Robin method for load balancing.
- Fail Over Capability: When one of the Adeptia Suites in a cluster environment fails then other Adeptia Suites detect this failure and automatically handle any new process flow execution request.
- Scalability: Cluster services can grow to meet rising demands. When the overall load exceeds the capabilities of the cluster, additional nodes can be added.

The first Adeptia Suite to start in a cluster is designated as a server Node and all subsequent Adeptia Suites are designated as member nodes in that cluster. The Server node regularly checks the member nodes for their status to determine their availability for process flow execution. In case of a server node failure, one of the member nodes (node with maximum up time) automatically takes over the responsibility of the server node for managing load distribution in the cluster.

In the Adeptia Suite this feature is available in:

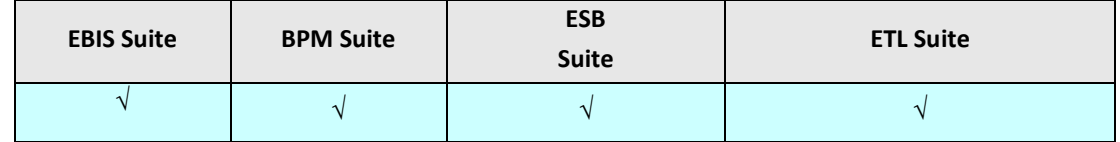

This chapter describes the following tasks:

- Enabling [Clustering service](#page-64-0)
- Starting Adeptia Suite [in Clustering mode](#page-70-0)
- Viewing [Clustering status](#page-71-0)

## <span id="page-64-0"></span>**ENABLING CLUSTERING SERVICE**

Clustering service, by default, is disabled. To enable clustering, you need to enable clustering, as described below, in each of the node of the cluster.

## **Prerequisites**

- Adeptia Suite must be installed on each node of the cluster.
- All the nodes of the cluster should use common backend and log database defined in serverconfigure.properties file in the **../../AdeptiaServer-5.3/ServerKernel/etc** folder.

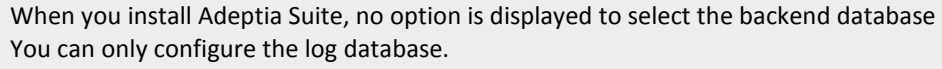

By default HSQLDB, which is an embedded database, is used as backend.

To use a common database as backend, you need to run the installer from the command prompt with an additional argument. as shown below:

#### *install.exe -DConfigureBackendDatabase=true*

When you use the above command to start the execution, an additional screen is displayed, where you can select the database to be used as backend. Enter the required configuration of database, which will be used as backend. In all subsequent installation select the same database as backend. In this way the same database will us used as backend.

- Date and time of all the nodes must be same.
- Nodes of the cluster should be started in sequence. It means Kernel and WebRunner of one node must be started completely before starting them on other node.

## **Steps to enable Clustering service**

п

- 1. Click **[+] Administer** to expand the tree and then click **[+] Setup**. All the items in the **Configure** category are displayed.
- 2. Click **Application Settings**. The **Application Settings** screen is displayed (see Figure 51).

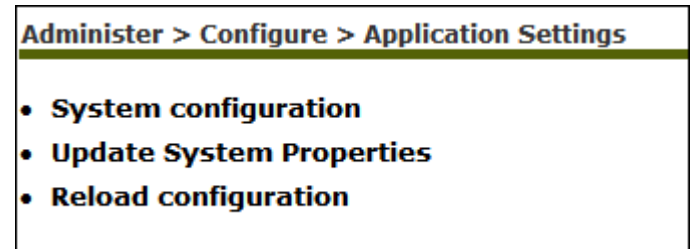

Figure 51: Application Settings

3. Click **Update System Properties**. The **Update System Properties** screen is displayed (see Figure 52).

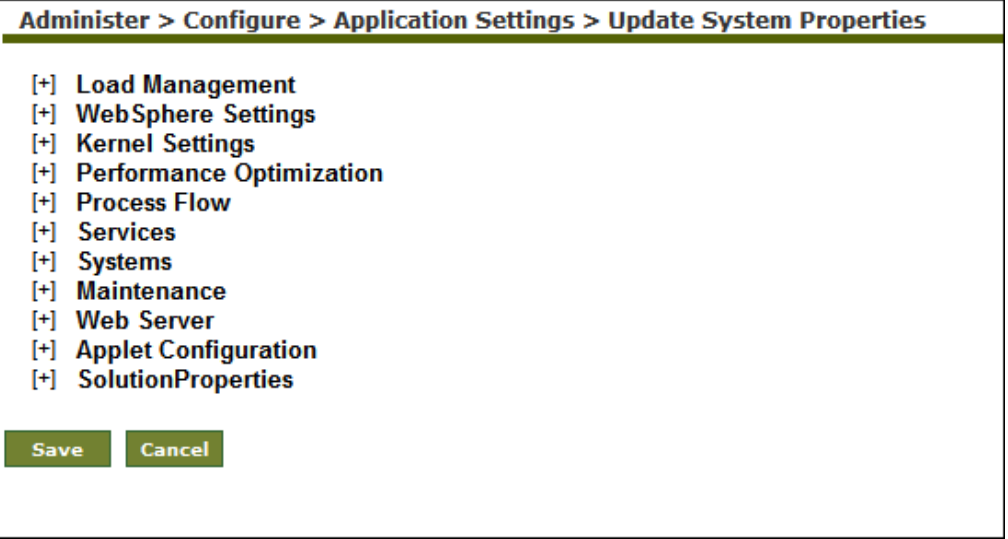

Figure 52: Update System Properties

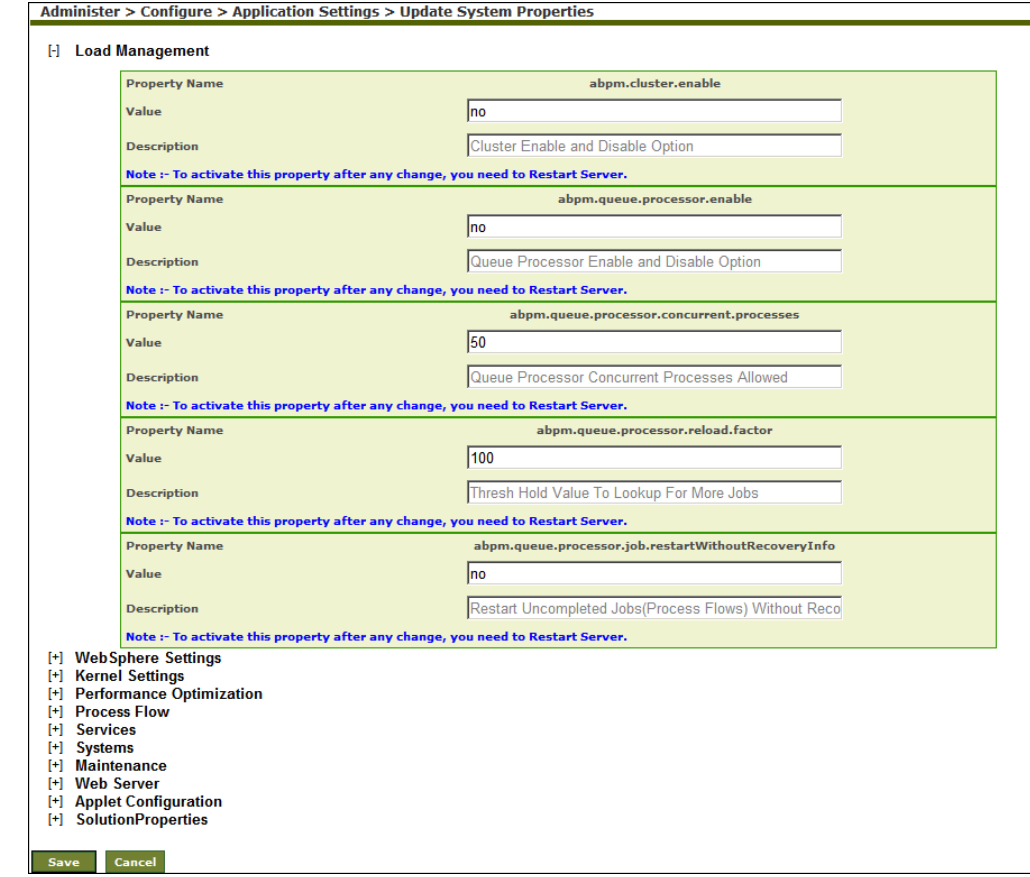

4. Click **[+]** to expand **Load Management** (see Figure 53).

## Figure 53: Expand Load Management Properties

5. In **Value** field of the property *abpm.cluster.enable*, replace *no* with *yes* (see Figure 54).

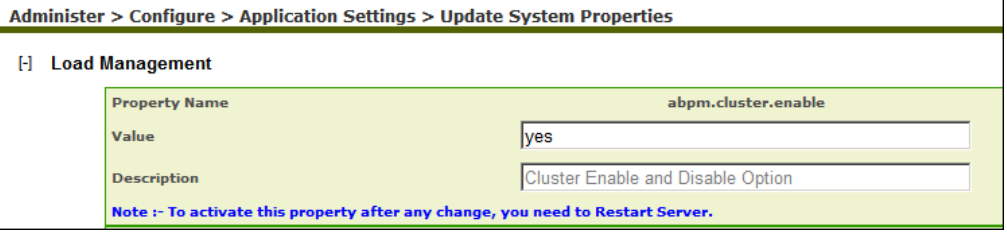

Figure 54: Edit Load Management Properties

6. Click **[+]** to expand **Kernel Settings** (see Figure 55).

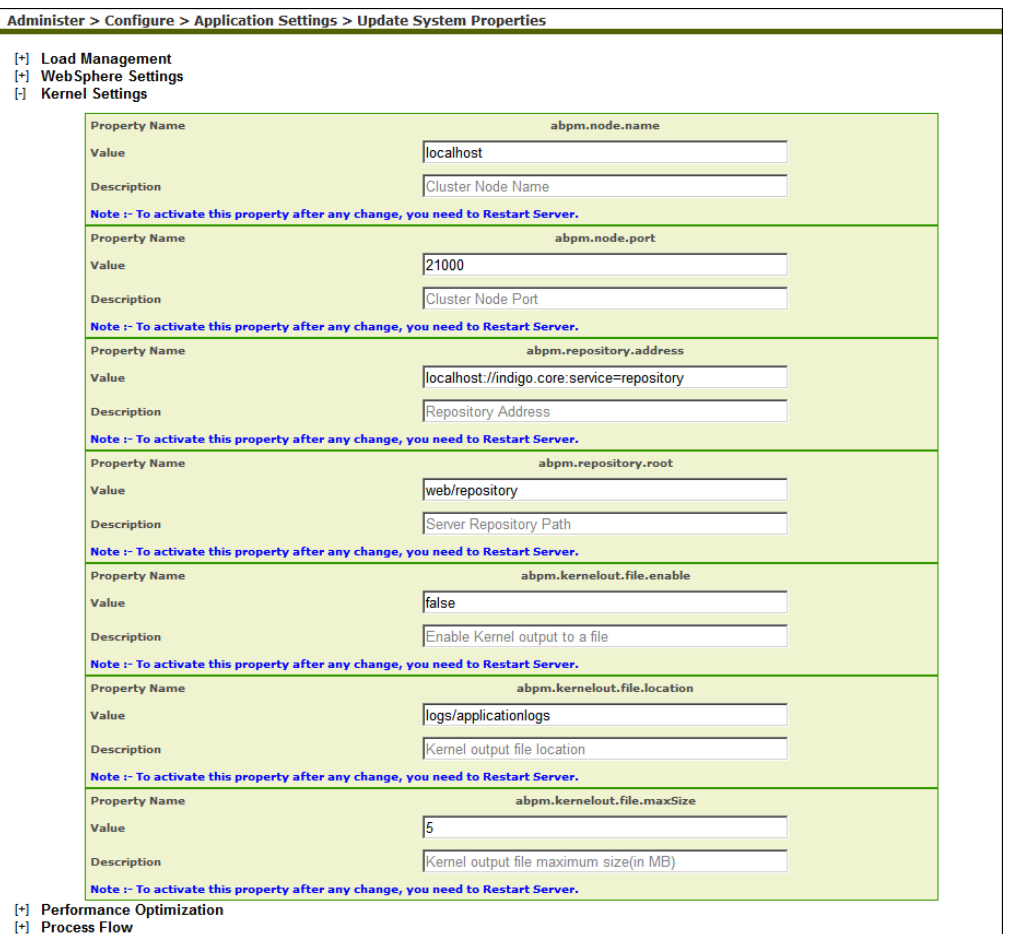

Figure 55: Edit Kernel Settings Properties

7. In **Value** column of the property *abpm.node.name*, replace localhost with the IP address of the server on which the Adeptia Suite is installed.

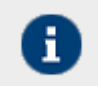

For example, if the IP address of the server where Adeptia Suite is installed is '192.168.1.1' the value should be 192.168.1.1 .

8. In **Value** column of the property *abpm.repository.address*, replace the localhost with the IP address of the Server on which the Adeptia Suite is installed (see Figure 56).

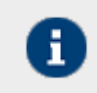

For example, if the name of the Server where Adeptia Suite is installed is '192.168.1.1' the value should be 192.168.1.1://indigo.core:service=repository.

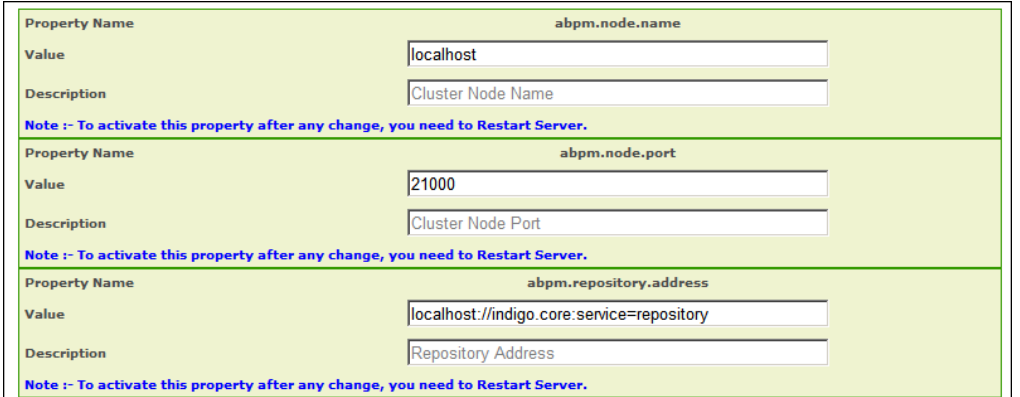

#### Figure 56: Enable Clustering

- 9. The value of property *abpm.repository.root* must be same for all nodes of the cluster. This property defines a location where intermediate data files are stored for each of the nodes. Preferably this should be a shared folder in the network, which can be accessed by all the nodes of the cluster, for example  $\192.168.1.1\$ Repository. Here 192.168.1.1 is the IP address and Repository is the shared folder. There should not be any username/password required to connect to this folder. In case the shared folder, which you will use for repository, resides on linux OS, you should mount this shared folder as local drive on all the nodes of the cluster and define the absolute path in the *abpm.repository.root* folder.
- 10. Click **Save** button to save the changes. A screen is displayed confirming that system properties have been saved.

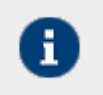

 $\Gamma$ 

Changes made in the System properties do not come into effect until you restart the Kernel and WebRunner. So restart the Kernel and WebRunner.

- 11. Go to the folder **../../AdeptiaServer-5.3/ServerKernel/etc/Cluster** on the server where Adeptia Suite is installed.
- 12. Open the clustering-service.xml file in text editor. The contents of the file are as displayed in Figure 57.

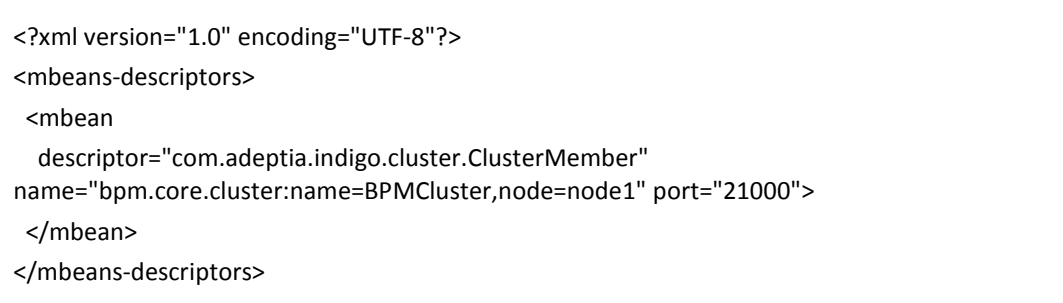

## Figure 57: XML File in Text Editor

- 13. Replace the word *node1* with the IP adress of the server where Adeptia Suite is installed and will be a part of the cluster. When a Adeptia Suite starts in cluster environment, it looks for the IP address of server, where it has been installed in clustering-service.xml
- 14. To add more nodes in the cluster, for each node, add the following lines in the clustering-service.xml file and replace the node1 with the IP adress of the server.

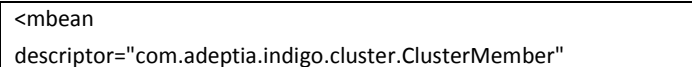

```
name="bpm.core.cluster:name=BPMCluster,node=node1" port="21000">
</mbean>
```
15. For example, if there are three Servers (192.168.1.1, 192.168.1.2 and 192.168.1.3) in the cluster, the clusteringservice.xml file will be as displayed below (see Figure 58)

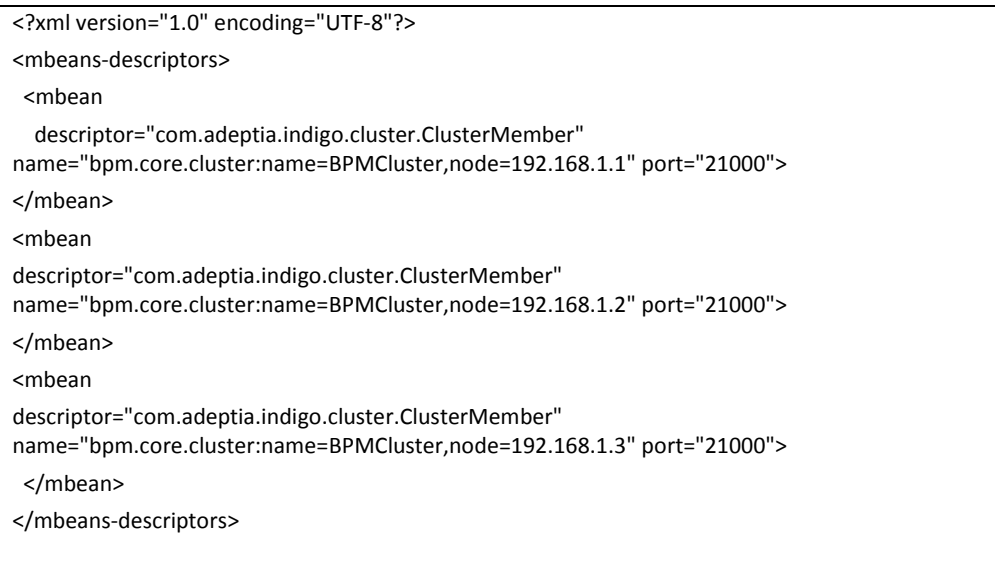

#### Figure 58: Edited XML File

16. Save the file and close it.

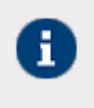

Step 1 to 16 must be performed on all the servers that will be part of Cluster. Instead of making same changes in clustering-service.xml file of all servers, you can make changes in only one server and copy the file on other servers

## <span id="page-70-0"></span>**STARTING ADEPTIA SUITE IN CLUSTERING MODE**

Adeptia Suite version 5.3 onwards no additional steps are needed to start the kernel and WebRunner in clustering mode. Only you need to make sure that Kernel and Webrunner on one node must be completely started before you start them on another node.

This section explains:

- [Starting Adeptia suite in Clustering Mode on Windows](#page-70-1)
- [Starting Adeptia Suite in Clustering Mode on Linux](#page-71-1)

## <span id="page-70-1"></span>**Starting Clustering on Windows**

## **Steps to start Adeptia Suite in Clustering Mode on Windows**

- 1. Go to **../AdeptiaSuite/bin** folder.
- 2. To start the Kernel and WebRunner, double click the **Kernel.exe** and **WebRunner.exe** respectively.
- 3. Wait until the Kernel and WebRunner on this node is completely started.

4. Now repeat above steps to start the Kernel and WebRunner on each node of the cluster.

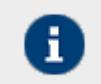

To learn how to login into the Adeptia Suite, refer to section *Login into Adeptia Suite* in the *Getting Started* guide**.**

## <span id="page-71-1"></span>**Starting Clustering on Linux**

#### **Steps to start Adeptia Suite in Clustering Mode on Linux**

1. Change directory where Adeptia Suite is installed using following command:

cd /usr/local/bin/AdeptiaSuite/AdeptiaServer-5.3/ServerKernel/

2. Ensure the *startup.sh* file has **Execute** permission using following command:

ls –l startup.sh

Example:

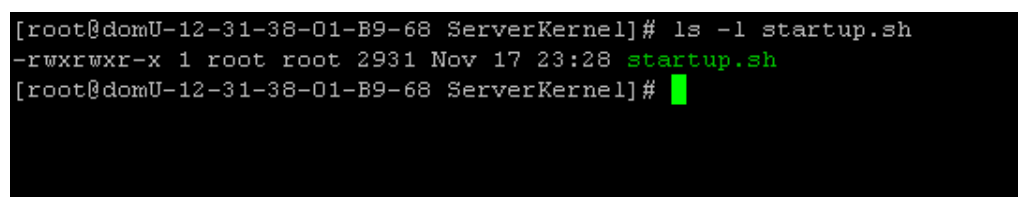

3. Execute *startup.sh* using following command:

```
./startup.sh
```
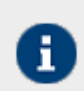

This command starts both Kernel and Webrunner.

- 4. Wait until the Kernel and WebRunner on this node is completely started.
- 5. Now repeat above steps to start the Kernel and WebRunner on each node of the cluster.

## <span id="page-71-0"></span>**VIEWING CLUSTERING STATUS**

The Clustering status shows a list of the member servers and their status whether available or not.

#### **Steps to view clustering status**

1. Click **[+] Administer** to expand the tree and then click **[+] System Status**. All the items in the **System Status** category are displayed.
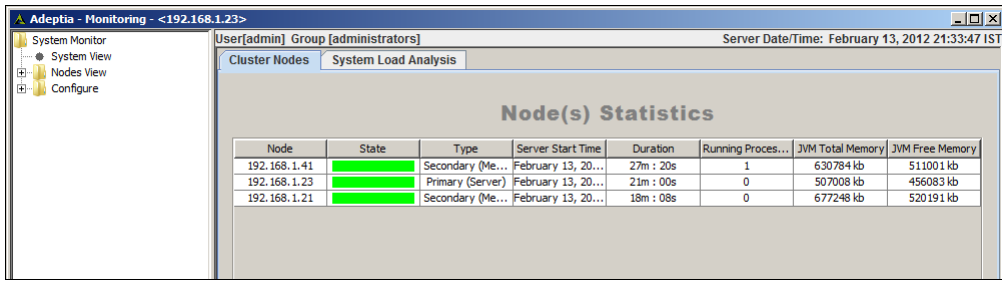

2. Click **System Monitor**. The Monitoring applet is displayed with the list of nodes of the cluster (see Figure 59).

#### Figure 59: Node(s) Statistics

The green color in the State column denotes that the node is in active state and the part of the cluster.

The red color in the State column denotes that the node is not available.

The yellow color in the state column denotes that the node is active but not the part of cluster.

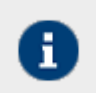

To know, how to view the details of each node of a cluster, refer to the section Monitoring System Status of Node

### **RECOMMENDED SETTING**

This section describes the recommended setting, while using clustering.

The following table lists the properties, there recommended value and the description.

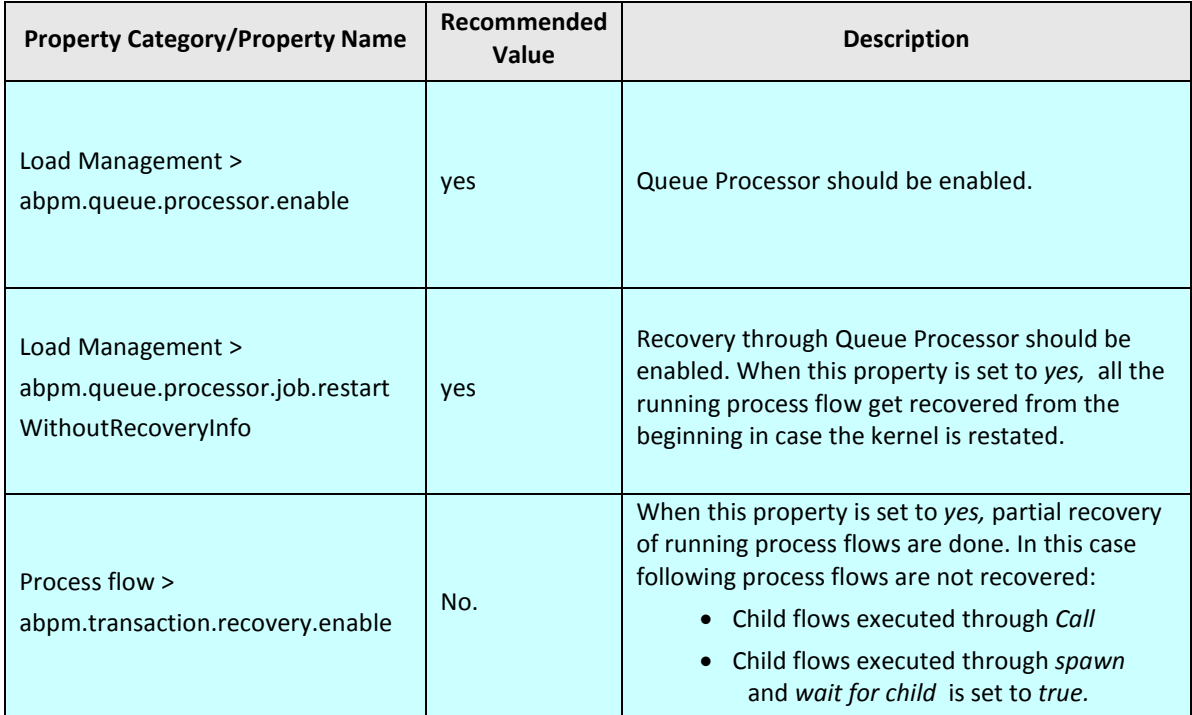

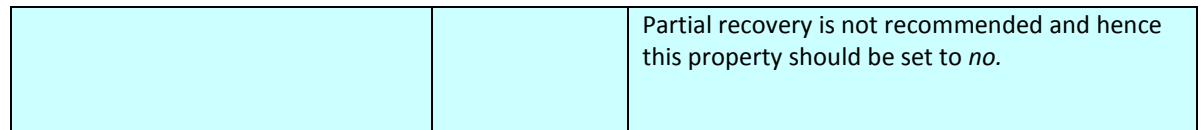

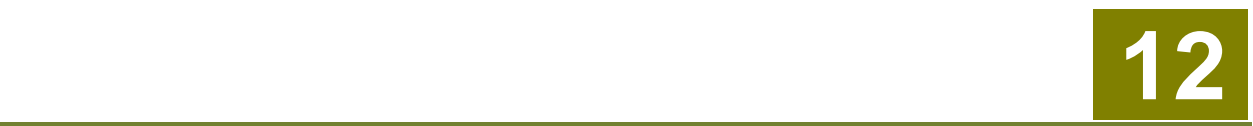

# **MONITORING ADEPTIA SUITE PERFORMANCE**

To ensure efficient management and high availability of the Adeptia Suite for various business requirements, you may need to monitor the status and performance of Adeptia Suite. For this, you need to understand the usage of various resources such as memory, log database and repository database etc.

Adeptia Suite enables you to monitor the performance of the Adeptia server with the help of various parameters. To monitor various parameters of Adeptia Suite, you need to give your request in the form of a HTTP request. The current values of these parameters are retuned in the XML data.

This chapter enables you to understand that how can you monitor the performance of the Adeptia server and which parameters are displayed. In addition, it also explains how this information is presented to the user. In the Adeptia Suite this feature is available in:

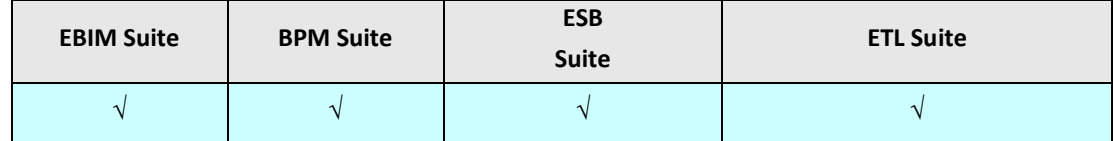

#### **Prerequisites**

• You must start the Kernel and the WebRunner before monitoring the Adeptia server.

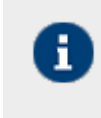

Adeptia Suite enables you to monitor the performance of the Kernel and WebRunner separately. In addition, you can also monitor the performance of the complete cluster as well.

To monitor the Adeptia Suite, you need to send a request as a HTTP URL. The format for the HTTP URL is: http://<hostname>:<port>/adeptia/control/monitorMatrix?monitorFlag=<monitorflag>&matrixFlag=<matrixflag>

Here,

<**hostname**> in the address is the name of the Server on which Adeptia Suite is running.

<**port**> is the Web server HTTP port number i.e. on which HTTP Adeptia Suite WebRunner is running. By default, Adeptia Suite WebRunner runs at 8080 port.

<**monitorflag**> is used to define the JVM for which you want to monitor the performance. <monitorflag> can have any of the following three values:

- kernel
- webrunner
- cluster

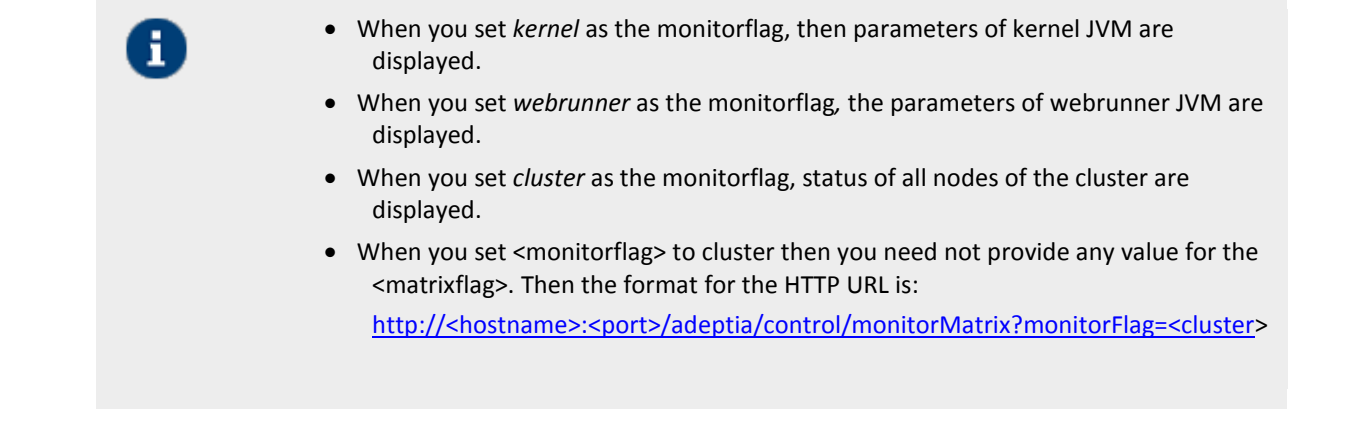

<**matrixflag**> is used to define the category of parameters for which you want to monitor. Each category of parameters has a set of properties. The <**matrixflag**> can have any of the following values:

- memory
- gc
- thread
- repositoryDB
- logDB
- all
- default

**Error! Reference source not found.** lists these categories and the parameters displayed in each category.

Table 5

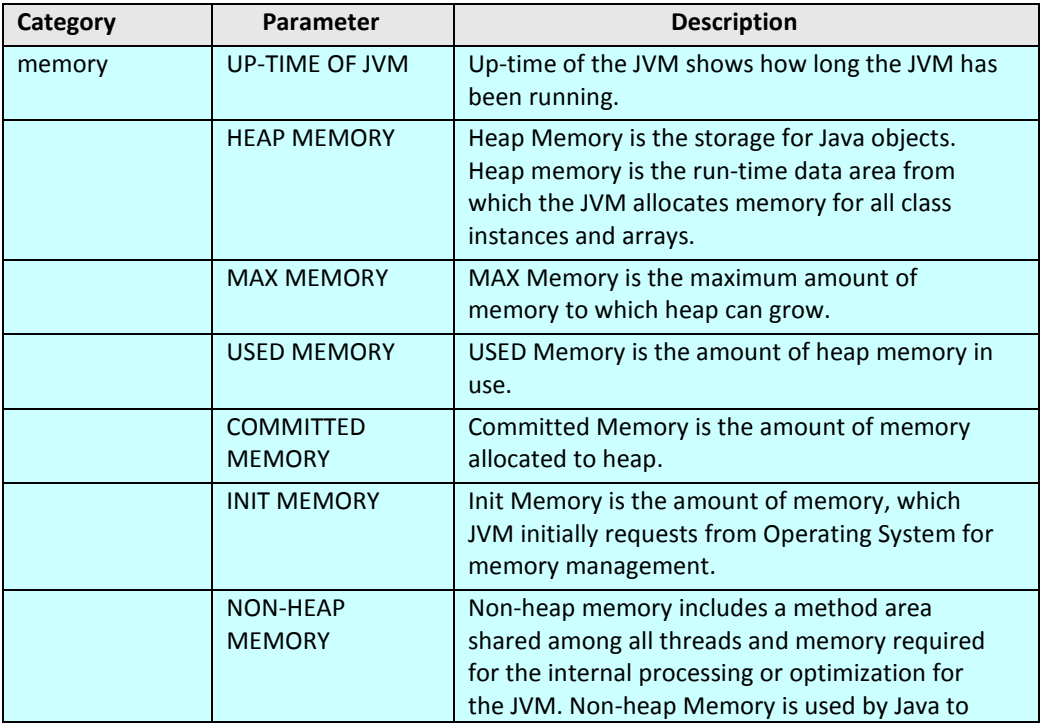

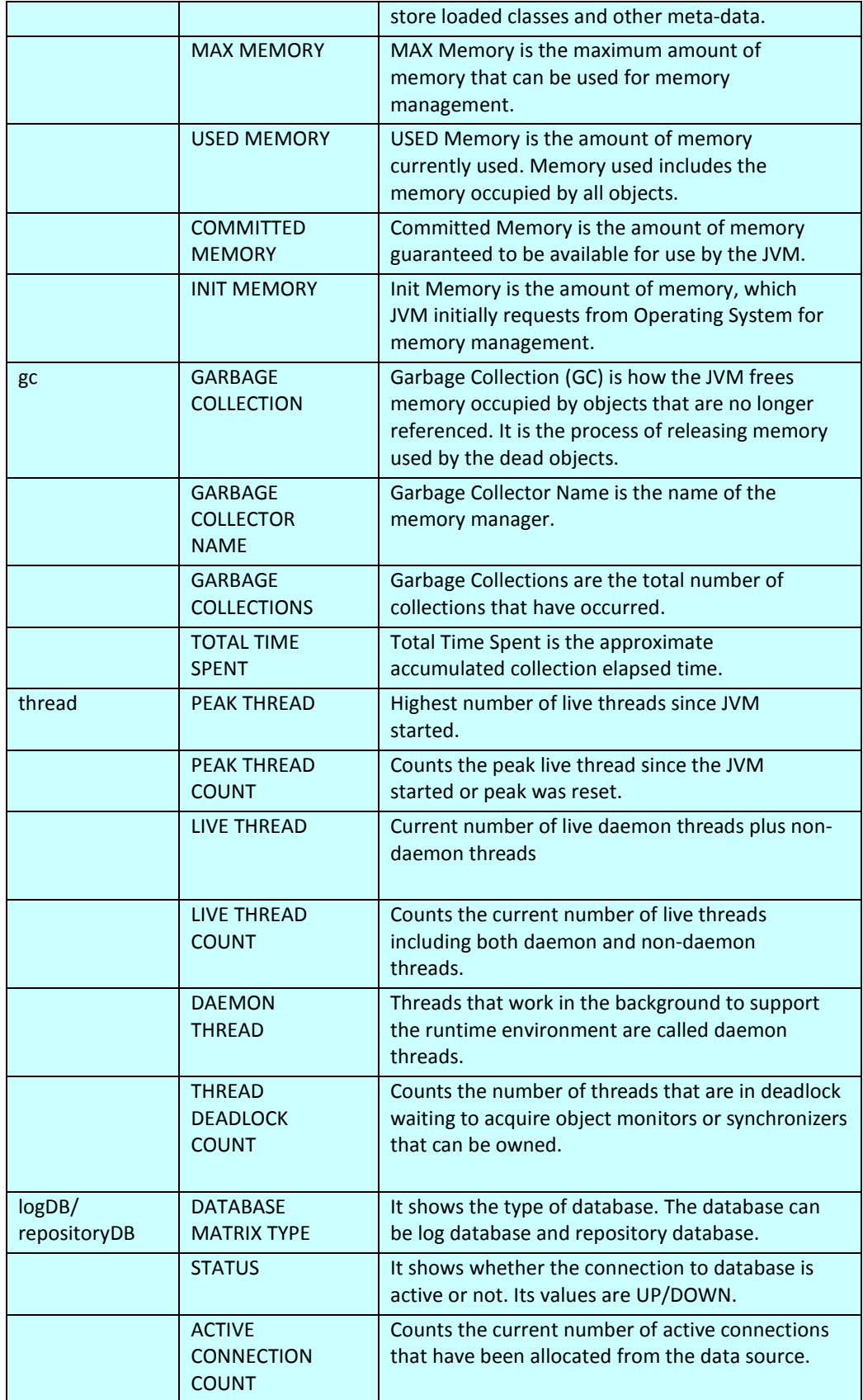

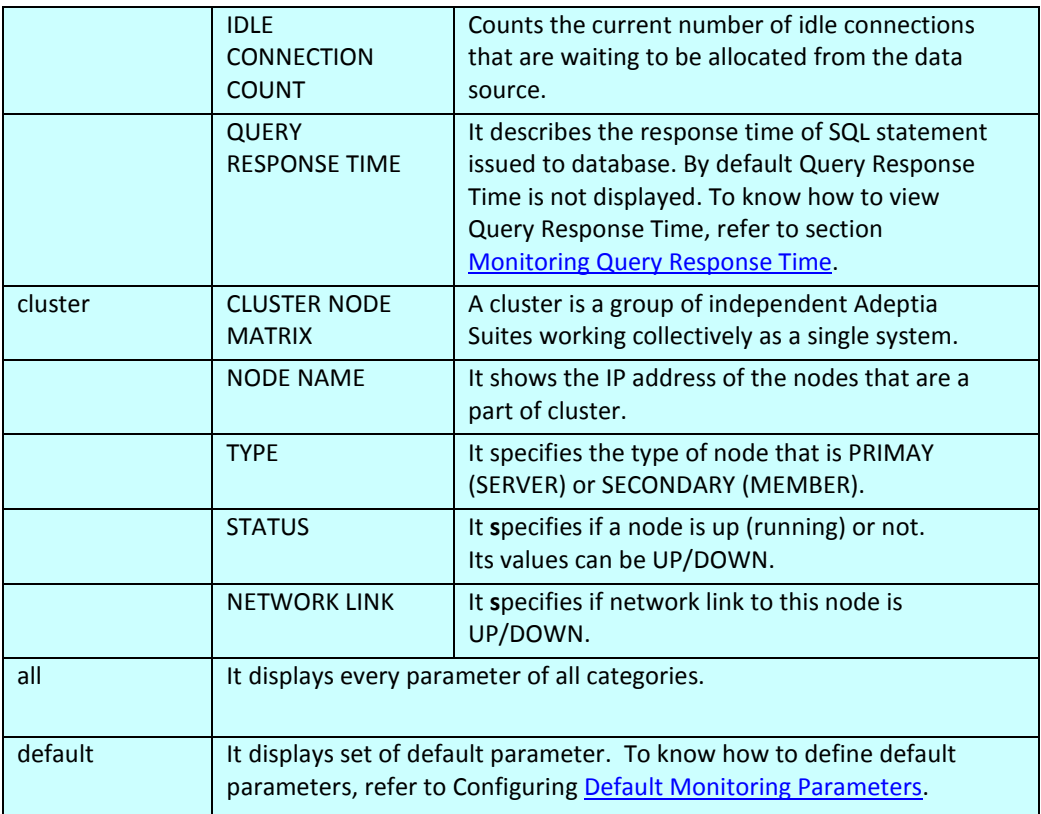

The performance of Adeptia Server is presented in the XML format. In response to the request sent to Adeptia Suite in the form of URL, an XML page is displayed. This XML page displays the information with respect to the flags passed in the URL.

For example, if Adeptia Suite is running on your local machine and if you hit the following URL: <http://localhost:8080/adeptia/monitorMatrix?monitorFlag=kernel&matrixFlag=memory>

The following XML response is returned. This page displays values of different *memory* parameters of *kernel* (see [Figure 60\)](#page-78-1)).

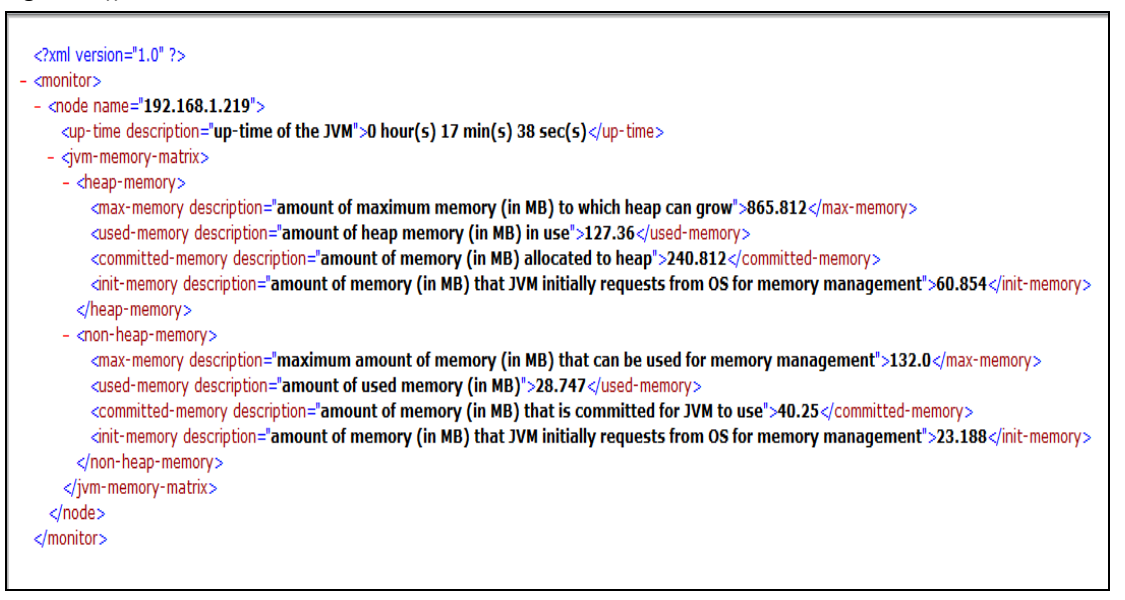

Figure 60: The Performance Matrix XML page

<span id="page-78-1"></span>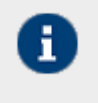

Values for parameters are displayed in the default units. For example value of memory is displayed in MB. To change this unit, open the monitoring-matrix.properties file and change the required properties.

## <span id="page-78-0"></span>**CONFIGURING DEFAULT MONITORING PARAMETERS**

This section describes how you can configure the parameters which shall be displayed when you use *default* as matrix flag.

#### **Steps to configure default monitoring parameters**

- 1. Go to ..**/Serverkernel/etc** folder.
- 2. Open the *monitoring-matrix.properties* file (se[e Figure 61\)](#page-78-2).

```
# ms for milli-seconds, sec for seconds, min for minutes, hr for hours
abpm.monitoring.time.unit = min<br># Bytes for bytes, KB for kilobytes, MB for megabytes, GB for gigabytes
abpm.monitoring.memory.unit = MB<br># Comma separated values for default monitoring matrix, options are as follows:
From Separator Windows Port Control of the Separator of the Separator of the Separator of the Separator of the Separator of the Separator of the Separator of the Separator of the Separator of the Separator of the Separator
database information
abpm.monitoring.matrix.default = memory.repositoryDB.logDB<br># SQL Query for repository database
abpm.monitoring.repository.sql
# SQL Query for log database<br>abpm.monitoring.log.sql =<br># time unit for SQL statement response time (nano-sec for nano-seconds, micro-sec for<br># time unit for silli-seconds, sec for seconds, min for minutes)
micro-seconds, ms for milli-seconds, sec for seconds, min for minutes)<br>abpm.monitoring.sql.response.time.unit = micro-sec
# enable basic authentication
abpm.monitoring.authentication.enable = yes
# user credential required for basic authentication
abpm.monitoring.authentication.user = admin
```
Figure 61: Default Monitoring Parameters XML page

<span id="page-78-2"></span>3. Change the value if abpm.monitoring.matrix.default.

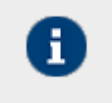

By default, parameters of memory, repositoryDb and logDb categories are displayed. To add another category, add the name of category. Names of categories must be separated by comma.

4. Save the file and restart the Kernel and WebRunner.

## <span id="page-79-0"></span>**MONITORING QUERY RESPONSE TIME**

This section describes how you check the query response time. Query response time is total time which is taken when you run any select query on Adeptia Suite repository or log database.

By default, query response time is not displayed. To view the query response time first of all you need to define the query through which you want to measure the query response time. You can define the query to run on repository database as well as on log database.

#### **Steps to configure SQL Query**

- 1. Go to ../Serverkernel/etc folder.
- 2. Open monitoring-matrix.properties file (se[e Figure 62\)](#page-79-1).

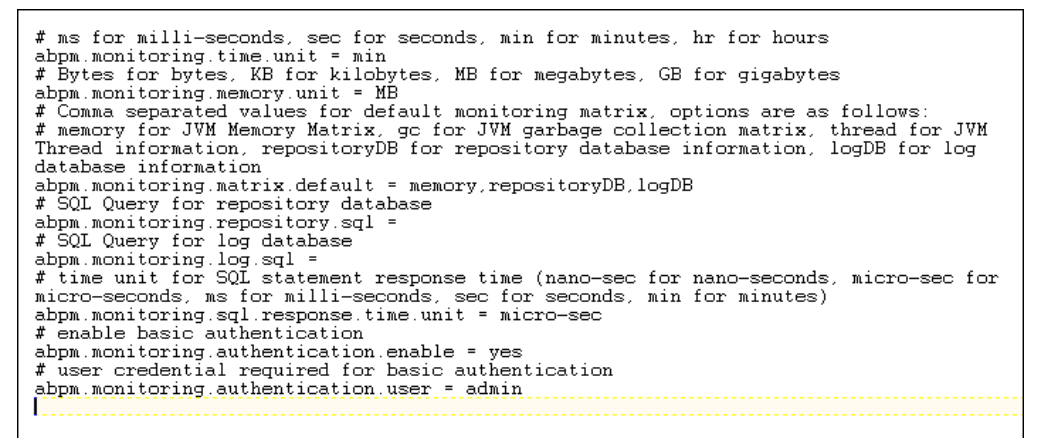

Figure 62: Default Monitoring Parameters XML page

<span id="page-79-1"></span>3. To define the query to run on Adeptia Suite's repository database, change the value of *abpm.monitoring.repository.sql* property

For example: select \* from AU\_FileSource

Whenever you use *repositoryDB* as matrix flag in request URL, this query will run on the repository database and the response time will be displayed in the result.

In SQL query you can use any table name of the backend database

4. To define the query to run on Adeptia Suite's log database, change the value of *abpm.monitoring.log.sql*  property.

For example: select \* from AU\_TransactionData

Whenever you give *logDB* as matrix flag in request URL, this query will run on the log database.

In this SQL query you can use any table of backend database.

5. Save the file and restart the Kernel and WebRunner.

### **ENABLING AUTHENTICATION**

This section describes how to enable authentication. If you want that only the authorized users or the administrators are able to check the monitoring performance parameters and their values, you need to enable authentication. For this, you need to authorize users by setting credentials.

When authentication is enabled, you will be required to use a HTTP tool that can pass basic authentication parameters.

By default, authentication is disabled. You need to manually enable the basic authentication by setting the property *abpm.monitoring.authentication.enable to yes*. To enable the credentials, you need set the property *abpm.monitoring.authentication.enable* to *admin* or any other user.

#### **Steps to enable authentication**

- 1. Go to ../Serverkernel/etc folder.
- 2. Open monitoring-matrix.properties file (se[e Figure 63\)](#page-80-0).

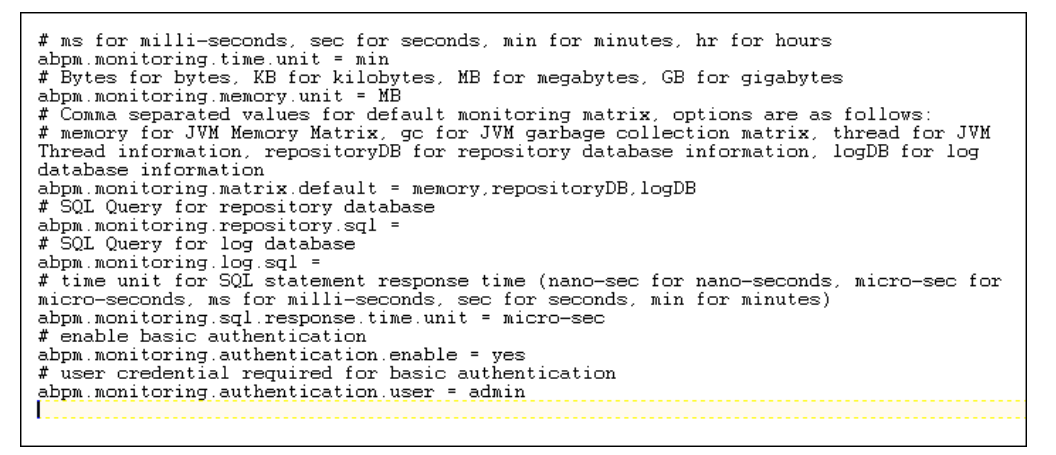

#### Figure 63: Default Monitoring Parameters XML page

- <span id="page-80-0"></span>3. To enable authentication, change the value of the property *abpm.monitoring.authentication.enable to yes*.
- 4. To enable the credentials, set the value of the property *abpm.monitoring.authentication.user to admin* or any other user.
- 5. Save the file and restart the Kernel and WebRunner.

Now, when you send the HTTP request to monitor the Adeptia server performance, along with HTTP request URL, you need to send the basic authentication parameters as shown below.

Where:

Name: Authorization

Value: Basic *username*: *password*

Here, *username* is a valid user name that exists in the Adeptia Suite repository and *password* is above user's password (in plain text)

# **13**

# **ACCESSING PID OF KERNEL AND WEBRUNNER**

Whenever you start the Kernel and WebRunner on Linux OS, a Process ID (PID) is assigned to both the Kernel and WebRunner. These PIDs are stored in the separate PID files for Kernel and WebRunner. The PID file for Kernel is **kernel.pid** and the PID file for WebRunner is **webrunner.pid**.

These files can be accessed from the following location:

#### **<AdeptiaSuiteInstalledFolder>/ServerKernel/**

The Linux users can use these PID files to read the PID assigned to the Kernel or the WebRunner. These PIDs can be further used to monitoring resources used such as memory and CPU usage etc.

Whenever you stop the Kernel or the WebRunner, these PID files are automatically deleted by the OS. However, in case of unexpected system shutdown or in case the Kernel and WebRunner are stopped unexpectedly, you need to manually delete these PID files. In case, you do not delete these PID files, the following error message is displayed: "PID file already exists."

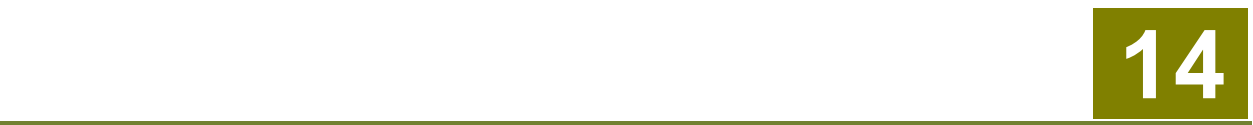

## **LOAD MANAGEMENT**

Load Management is an advanced feature of Adeptia BPM Server. Adeptia BPM Server uses Queue Processor to manage the load. Queue Processor is used to limit the number of process flows executing simultaneously to improve the performance of the system. It also helps in minimizing process flow execution failures due to lack of system resources such as CPU and Memory. All the process flows, which are to be executed, are submitted to the Queue Processor. Queue Processor allows only specified number of process flows to be executed at a time. Rest of the process flows are queued with the Queue Processor and are stored in the database.

In clustering mode, only the Queue Processor of primary node is used to fire the jobs (request for execution of process flows). If primary node goes down, any other node from the clusters becomes the primary node. So it is recommended to enable the Queue Processor on all the nodes of the cluster. The queuing of jobs (request for execution of process flows) can be done by any node in cluster mode.

## **ENABLING QUEUE PROCESSOR**

By default Queue Processor is disabled. To enable the Queue Processor, change the value of the property *abpm.queue.processor.enable* from no to yes. To know how to change the property, refer to the section [Updating](#page-18-0)  [Adeptia Suite](#page-18-0) Properties.

After Queue Processor is enabled, you need to specify the following properties:

[abpm.queue.processor.Concurrent.processes](#page-88-0)

Concurrent Process Size is the maximum number of process flows, queue processor allows to be executed simultaneously.

[abpm.queue.processor.reload.factor](#page-88-1)

Reload Factor specifies the threshold of number of process flows, which can be queued into Queue Processor memory. Once the number of process flows queued in to Queue Processor memory becomes less than Reload Factor, the Queue Processor looks for other process flows from database.

By Default Concurrent Processes Size is set to 50 and Reload Factor is set to 100. To change the Concurrent Processes Size and Reload Factor, refer to the section [Updating Adeptia Suite](#page-18-0) Properties.

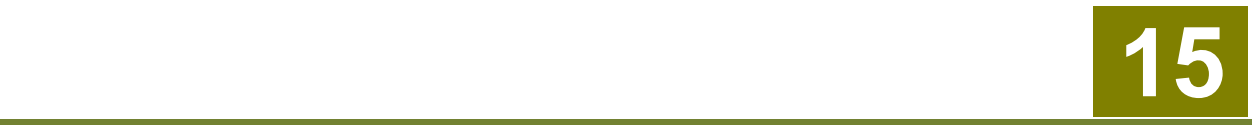

## **MAINTENANCE**

When you-use Adeptia Suite for day to day data processing, it creates some temporary files. These files keep filling the disk space. Similarly run time logs are also written in the log database. Adeptia Suite provides the Data Cleanup and Log Cleanup feature, which is used to clean these data, This section describes how Data and Log Cleanup works and how you can optimize it. This section describes:

- [Data Cleanup](#page-83-0)
- [Log Cleanup](#page-83-1)

### <span id="page-83-0"></span>**DATA CLEANUP**

When Adeptia Suite process flows are executed, process flow creates temporary files to store intermediate data called repository files. For each instance of the Process flow execution a unique repository folder is created that contains Source, intermediate XML data files and target formatted data. By default repository files are being stored in the **../../AdeptiaServer-5.3/ServerKernel/web/repository** folder.

These files can cause disk space problem if they are accumulated over a long period of time. To make sure Adeptia Suite runs without disk space issue Adeptia Suite has Data Cleanup task that is scheduled to run at a specified time to cleanup repository files older than specified number of days. This cleans unnecessary files from server's hard disk.

By default, Data Cleanup is *enabled* and runs implicitly along with log cleanup. By default the log cleanup is set to run automatically at 8:00 P.M daily. To run data cleanup explicitly (not along with the log cleanup), you need to set the value o[f abpm.appmanagement.cleanupCronExpression](#page-117-0) property. You need to define this value in form of cron expression.

Also, by default, Data Cleanup deletes repository files older than 5 days. Again, to change this time, you need to set the value of [abpm.appmanagement.retainTime](#page-117-1) property.

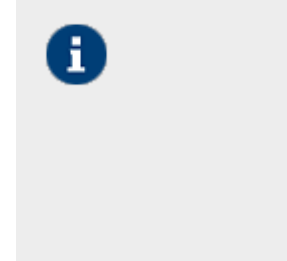

- To know how to change the Adeptia Suite Properties, refer to section Updating [System Properties.](#page-18-0)
- Data Cleanup does not delete the repository of the process flows that are in running / waiting state. It means that if a process flow is in running / waiting state for more days than specified in [abpm.appmanagement.retainTime](#page-117-1) property, then, the Data Cleanup does not deletes the repository files of this particular process flow.

## <span id="page-83-1"></span>**LOG CLEANUP**

Adeptia Suite keeps application logs/errors in log files and/or database based on the logging properties. These logs are used for viewing Process flow logs and for debugging and troubleshooting.

Adeptia Suite keeps Process flow reports in log database tables. These data is used by Monitoring GUI.

These logs can cause database issues if they accumulate over a long period of time. Adeptia Suite has Log Cleanup task that is scheduled to run at a specified time to cleanup repository logs older than specified number of days. This cleans unnecessary logs from server's hard disk.

By default, Log Cleanup is *enabled* and runs automatically at 8:00 P.M. daily. To change this time, you need to set the value o[f abpm.appmanagement.logCleanupCronExpression](#page-117-2) property. You need to define this value in form for cron expression.

By default, the logs older than 5 days are deleted during the Log Cleanup process. You can change the retain time for various logs such as Event Logs, Process Flow Logs etc. To change the retain time for various logs, open *../../AdeptiaServer-5.3/ServerKernel/etc/***log-cleanup.properties file** and change the retain time of the property associated to that particular log. The properties associated to various logs are as follows:

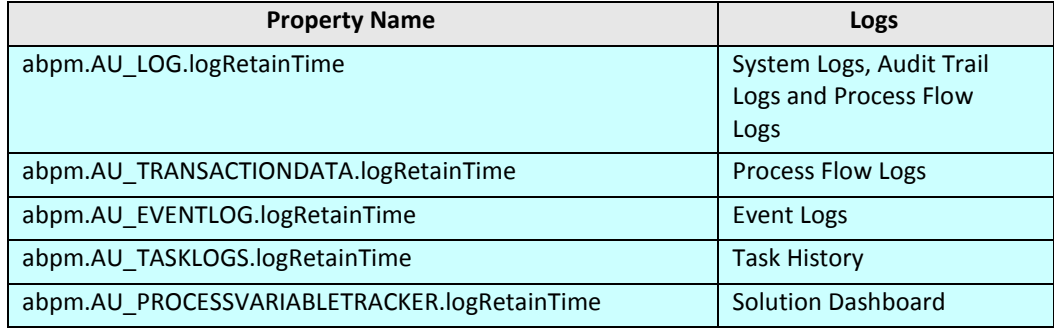

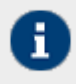

- To know how to change the Adeptia Suite Properties, refer to section [Updating System Properties.](#page-18-0)
- Log Cleanup does not delete logs of those process flows that are in running / waiting state. It means that if a process flow is in running / waiting state for more days than specified in retain time properties of logs, then, the Log Cleanup does not deletes the logs of this particular process flow.

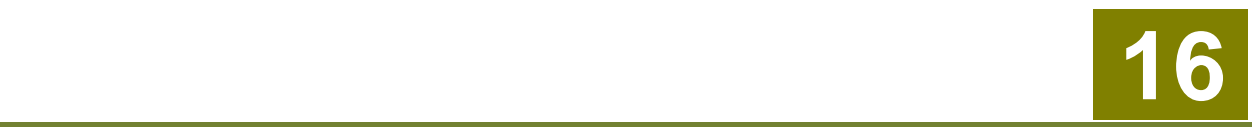

## **BACKUP AND RESTORE**

It is always recommended to take the backup of Adeptia Suite on a certain interval so that you can restore the objects incase drive on which Adeptia Suite is running gets damaged.

This section explains the steps to take the backup of objects. (activities, process flows, User, Groups and configuration file etc.).

## **BACKUP**

Using Migration Utility can be used to take the backup of all objects of Adeptia Server.

**createbackup.bat** (for windows) and **createbackup.sh** (for linux and solaris) is provided in the **<InstallFolder>\ServerKernel** folder. When you execute this file, it creates a zip file, which contains the backup of objects. Name of the zip file will be **backup\_<Date>\_<Time>.zip**.

A file *backup.properties* is provided in **<InstallFolder>\ServerKernel\MigrationUtility***.* This file is used to define following parameters:

- Folder where zip file is created
- Whether to back up the optional file or not

KernelApplication.log and WebrunnerApplication.log are the optional files. These file contains logs of Kernel and WebRunner.

Default backup.properties is given in [Figure 64](#page-85-0)

```
#folder where backup zips will be stored
backup.folder = ../
optional.files = no
```
Figure 64: Sample backup.properties file

<span id="page-85-0"></span>By default the zip file is created in the folder where Adeptia Suite is installed. For example if Adeptia Suite is installed in **C:\Program Files\AdeptiaSuite\AdeptiaServer-5.0** then the backup is created in **C:\Program Files\AdeptiaSuite\AdeptiaServer-5.0***.*

If you want to create the backup file in any other folder, then edit the

**<InstallFolder>\ServerKernel\MigrationUtility\backup.properties** file and specify the path where you want to create the backup zip. You can specify any absolute patch.

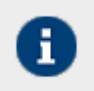

Use only forward slash (/) in the path.

By default optional files are not included in the backup. If you want to include optional files in the backup then edit the **backup.properties** file and change the value of **optional.files** from no to yes*.*

#### **Steps to backup the objects:**

- 1. Make sure that the Kernel is running.
- 2. In case you want to create the backup in folder other than the default folder, edit the **backup.properties** file and specify the path where you want to create the backup zip.
- 3. Go to **<InstallFolder>\ServerKernel** folder in execute the createbackup.bat file.

On Linux or Solaris, execute **createbackup.sh** file using following command.

**./createbackup.sh**

## **RESTORE**

To restore the backup you need to use Migration Utility's *Offline Migration* option. For detailed information, refer to *Import/Restore* section of this *Migration Utility* guide.

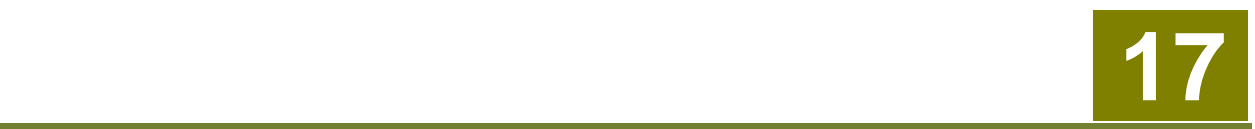

# **APPENDIX A: ADEPTIA SUITE PROPERTIES**

This appendix describes Adeptia Suite Properties, their default values and other Possible Valuess. Adeptia Suite properties are grouped into following categories:

- [Load Management](#page-87-0)
- [WebSphere Settings](#page-89-0)
- [Kernel Settings](#page-89-1)
- [Performance Optimization](#page-92-0)
- [Process Flow](#page-100-0)
- [Services](#page-101-0)
- [Systems](#page-108-0)
- [Maintenance](#page-116-0)
- [Web Server](#page-118-0)
- [Applet Configuration](#page-119-0)
- [Solution Properties](#page-122-0)

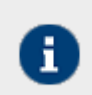

Possible Values of the properties are case sensitive. So use the exact case mentioned in the Possible Values of the properties.

## <span id="page-87-0"></span>**LOAD MANAGEMENT**

#### **abpm.cluster.enable**

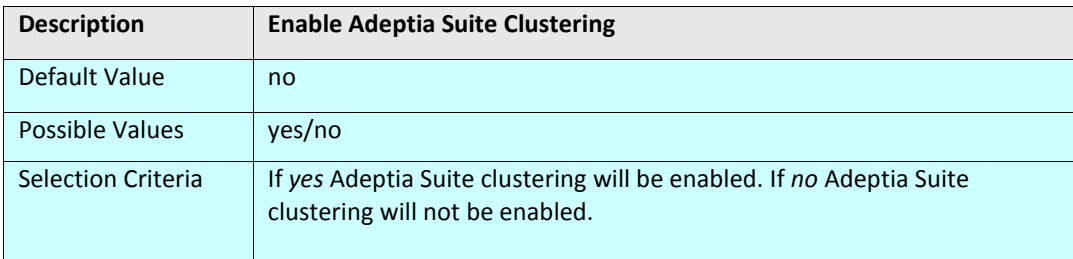

#### **abpm.queue.processor.enable**

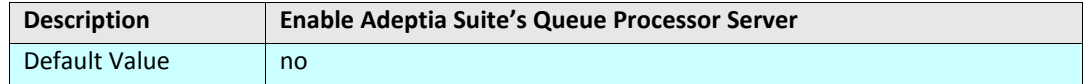

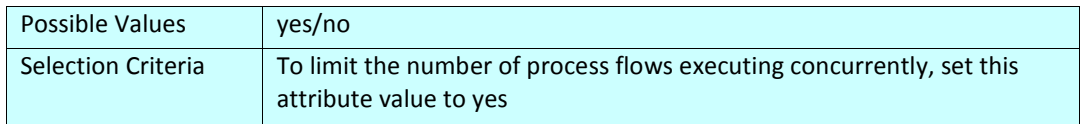

#### <span id="page-88-0"></span>**abpm.queue.processor.concurrent.processes**

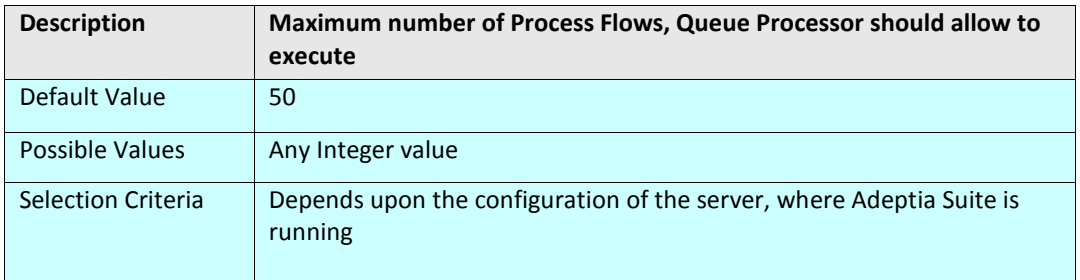

#### <span id="page-88-1"></span>**abpm.queue.processor.reload.factor**

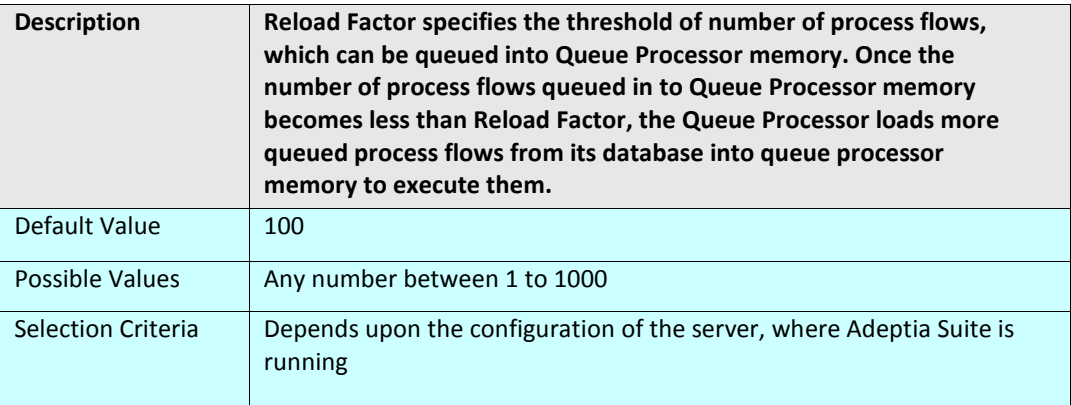

#### **abpm.queue.processor.job.restartwithoutRecoveryInfo**

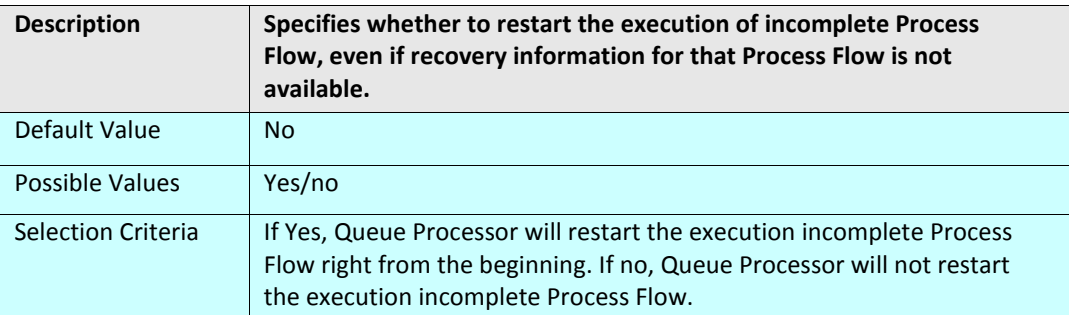

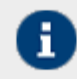

To know more about Queue Processor, refer to the section Load Management.

## <span id="page-89-0"></span>**WEBSPHERE SETTINGS**

#### **abpm.websphere.workingDir**

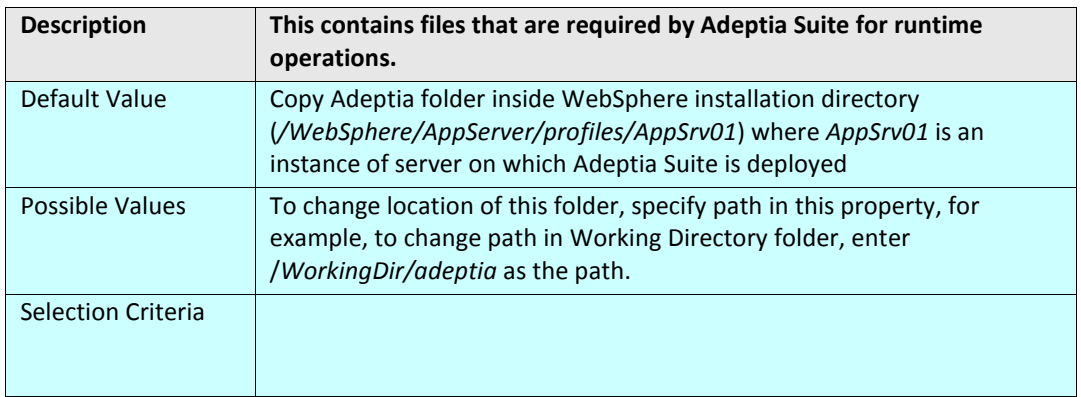

## <span id="page-89-1"></span>**KERNEL SETTINGS**

#### **abpm.node.name**

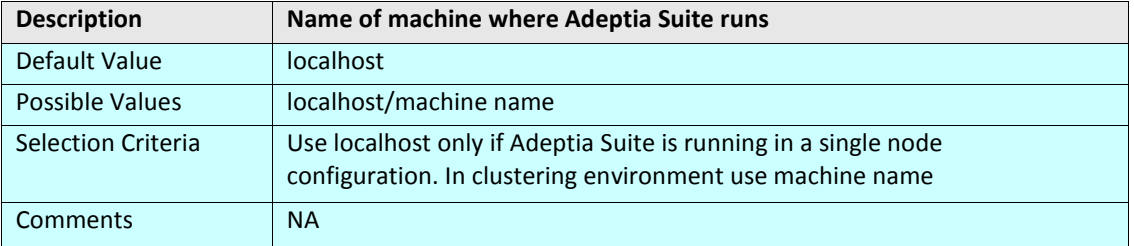

#### **abpm.node.port**

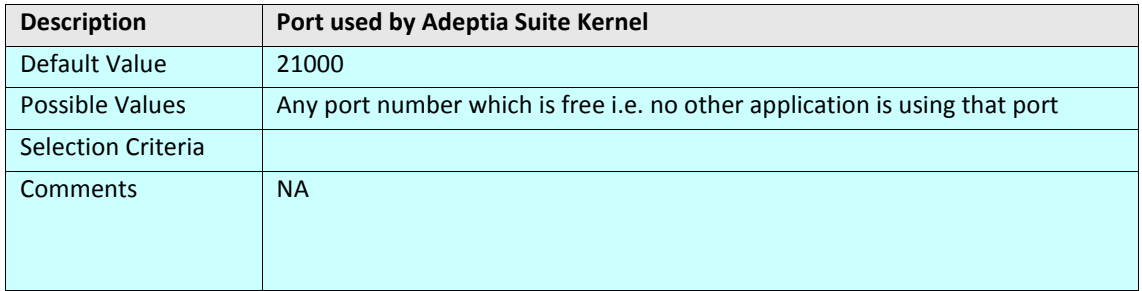

#### **abpm.repository.address**

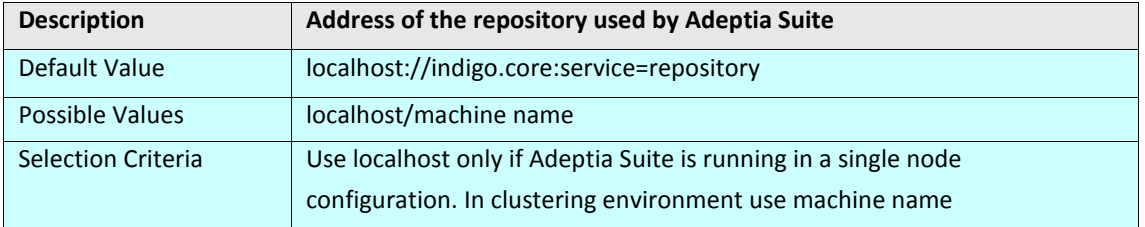

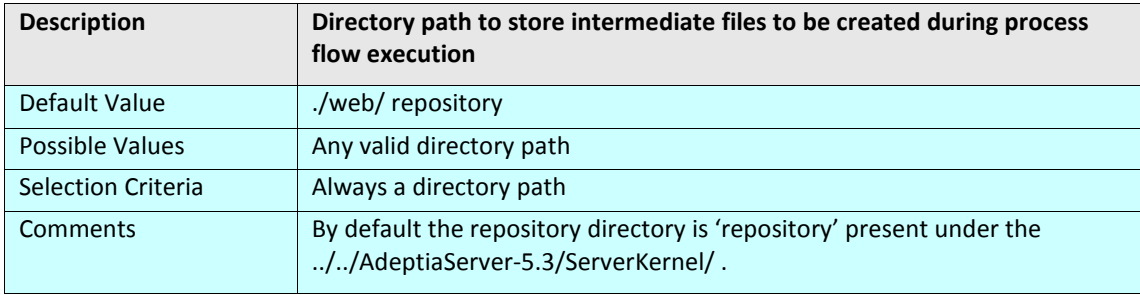

#### **abpm.repository.root**

#### **abpm.kernelout.file.enable**

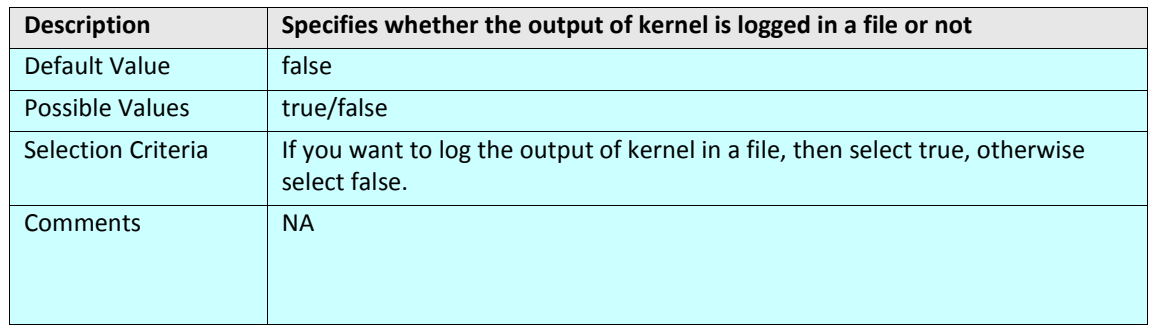

#### **abpm.kernelout.file.location**

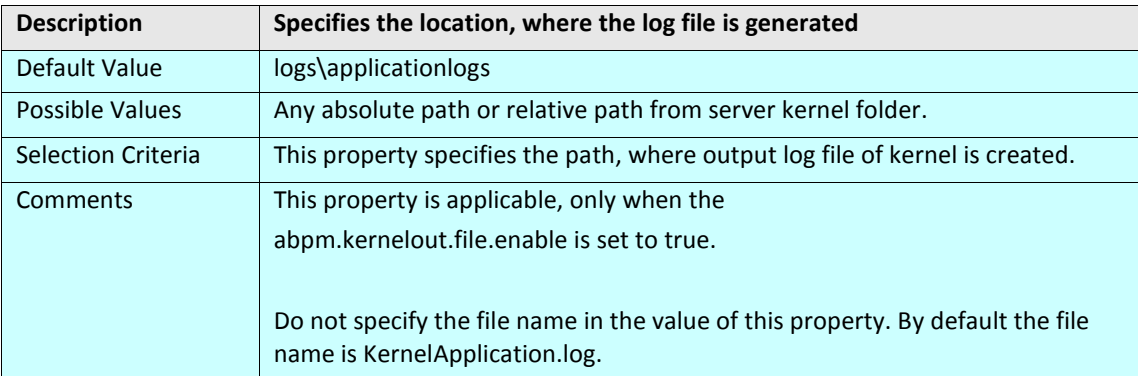

#### **abpm.kernelout.file.maxSize**

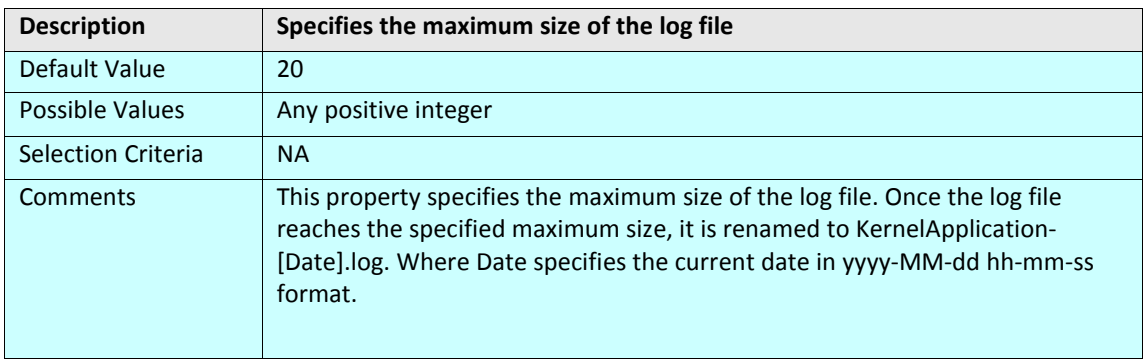

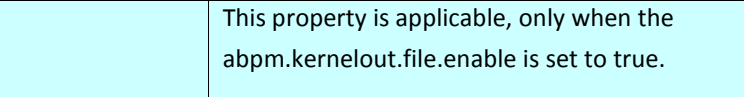

## **EMBEDDED DATABASE**

These properties are related to tuning backend and log databases.

#### **abpm.embedded.db.names**

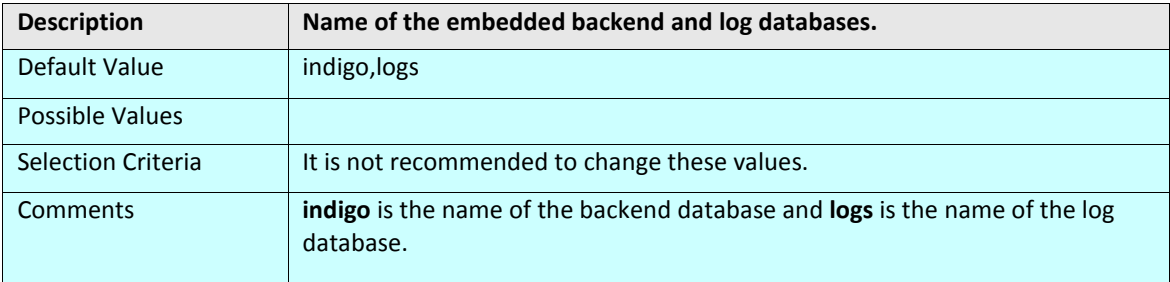

#### **abpm.embedded.indigo.port**

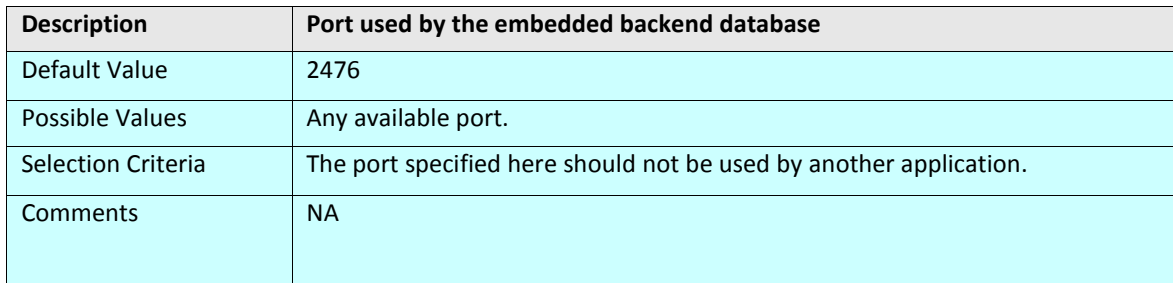

#### **abpm.embedded.indigo.memory**

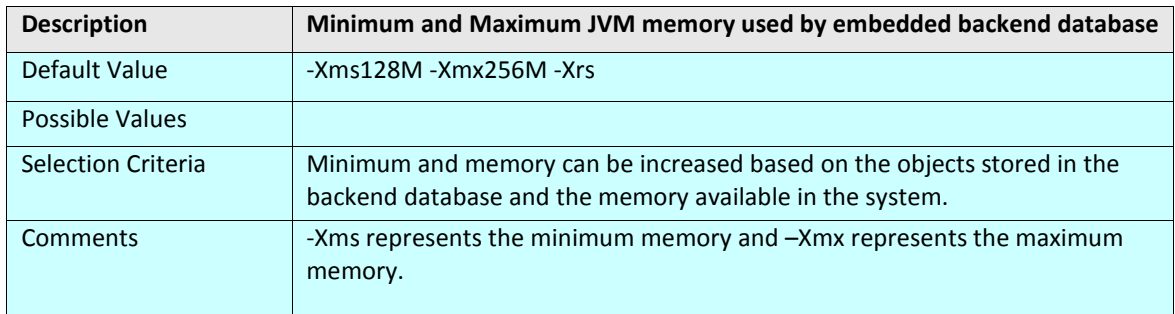

#### **abpm.embedded.logs.port**

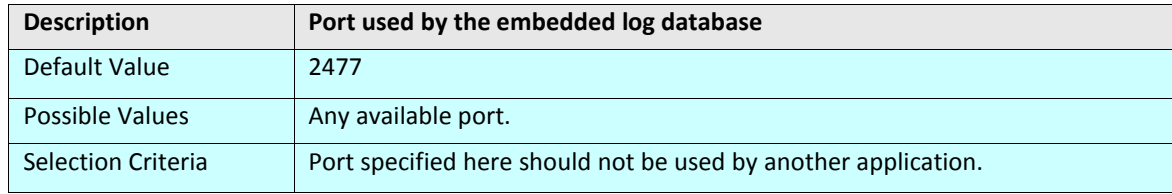

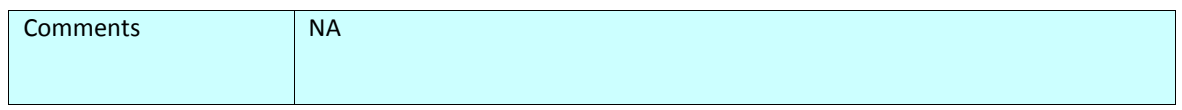

#### **abpm.embedded.logs.memory**

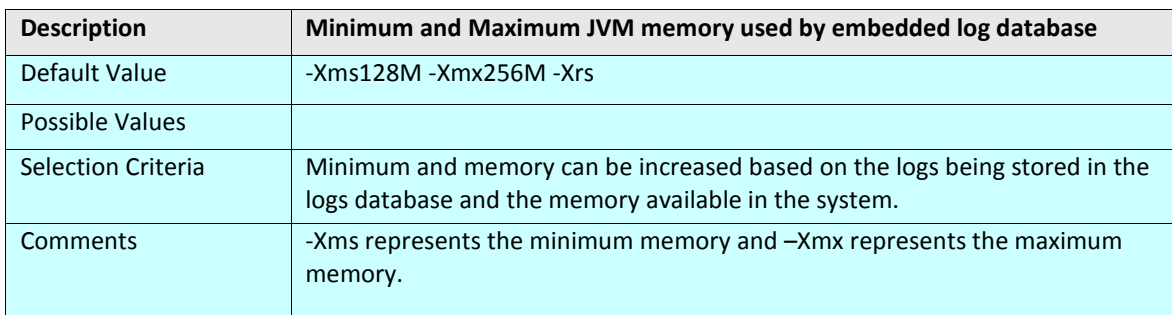

## <span id="page-92-0"></span>**PERFORMANCE OPTIMIZATION**

These properties are related to tuning of Adeptia Suite performance.

#### **IO**

#### **abpm.internals.tuning.io.buffer.size**

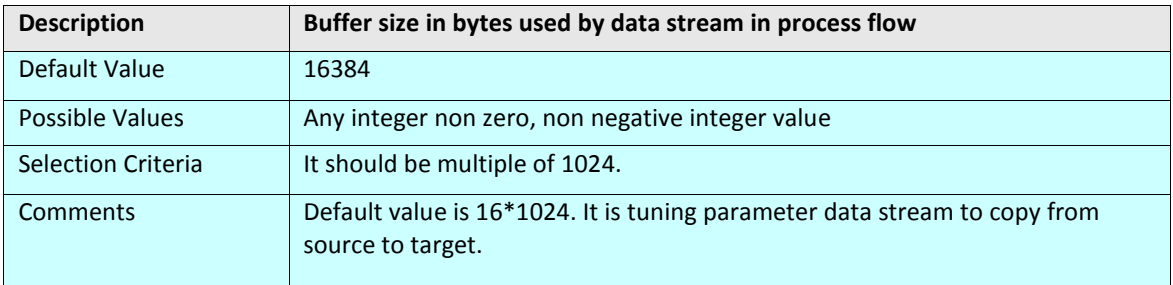

#### **abpm.internals.tuning.io.pool.enabled**

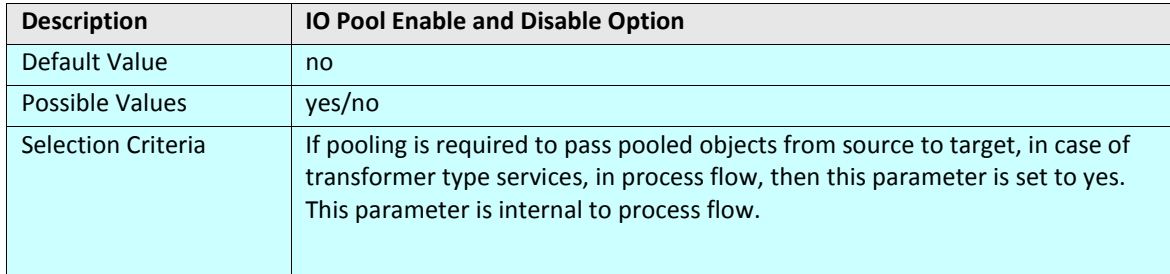

#### **abpm.internals.tuning.io.gc.limit**

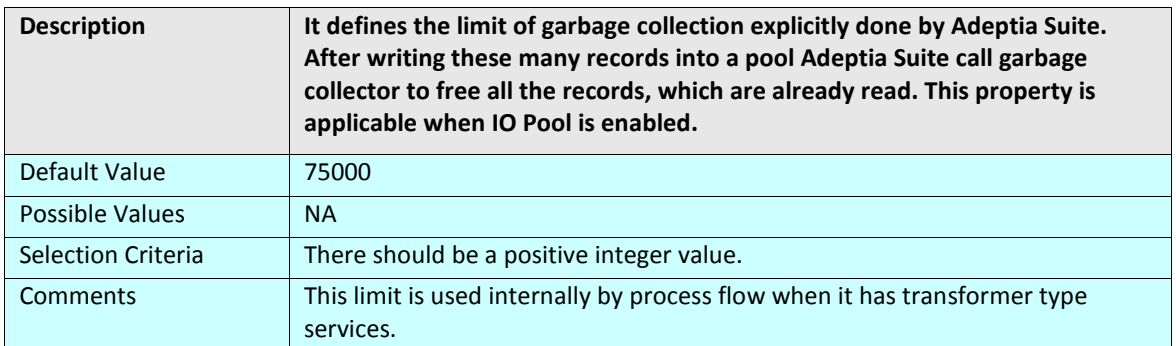

#### **CACHING**

#### **abpm.dataMapper.dblookup.cache.limit**

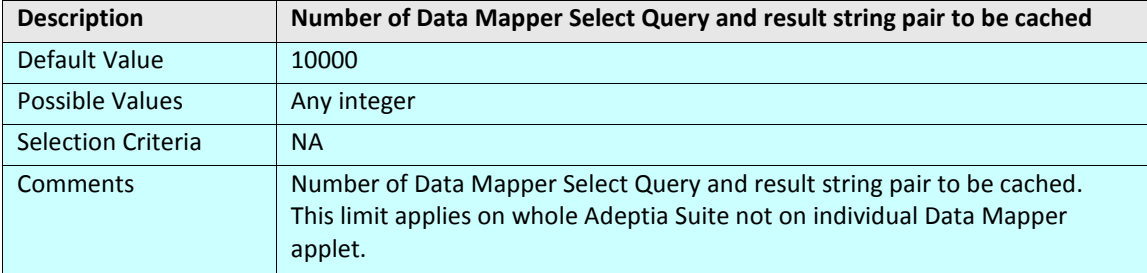

#### **JMX**

#### **abpm.mbeanServer.connection.retry.count**

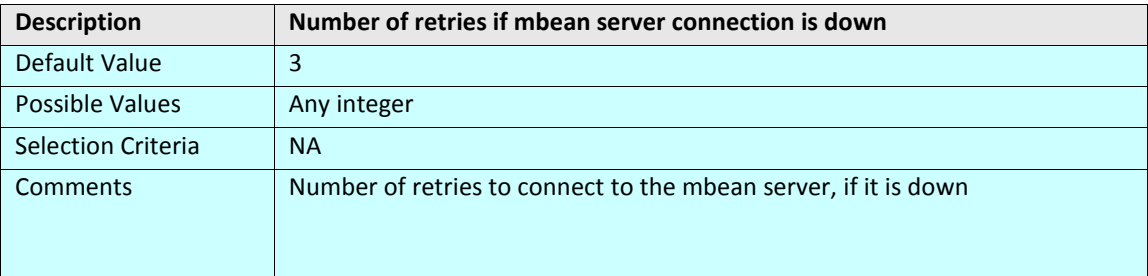

#### **abpm.mbeanServer.connection.lookup.time**

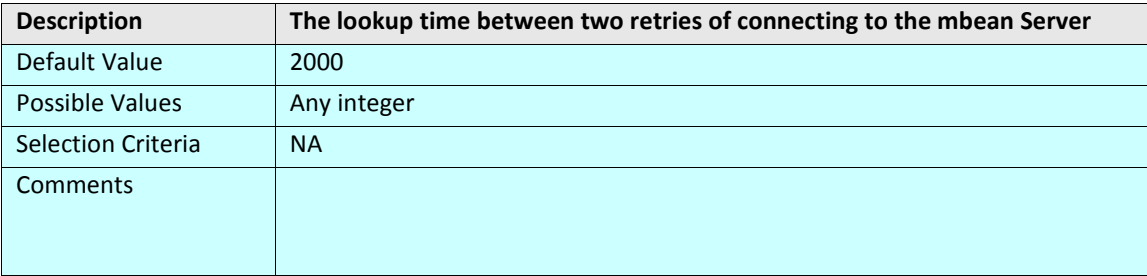

#### **BACKEND DATABASE**

#### **Backend Connection Failure**

#### **abpm.jdo.connection.retryCount**

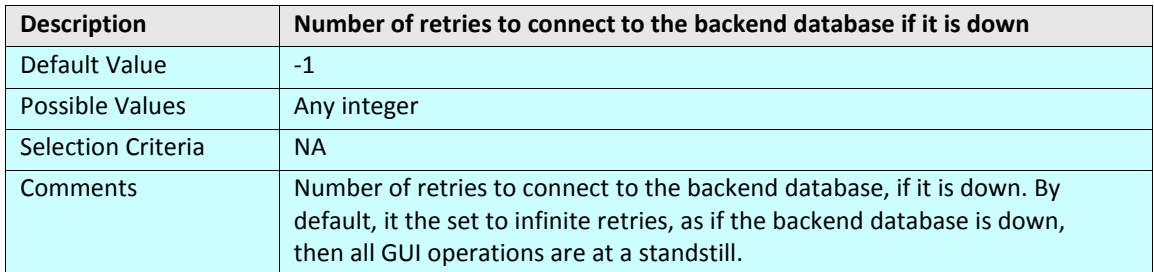

#### **abpm.jdo.connection.retryTimeInterval**

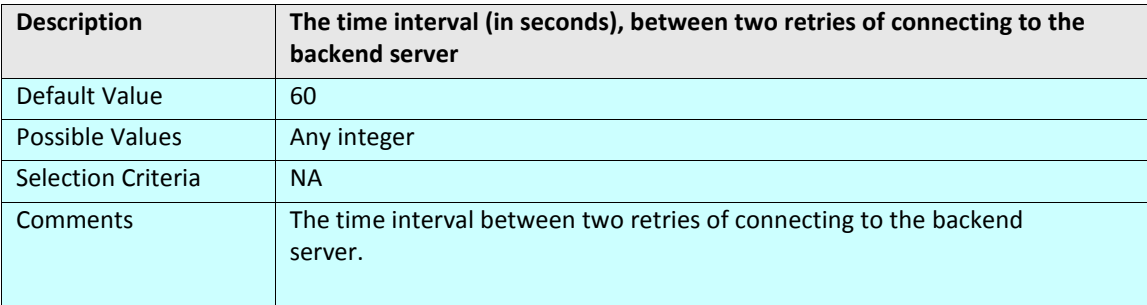

#### **Cluster Connection Pooling**

#### **abpm.cluster.maxActive**

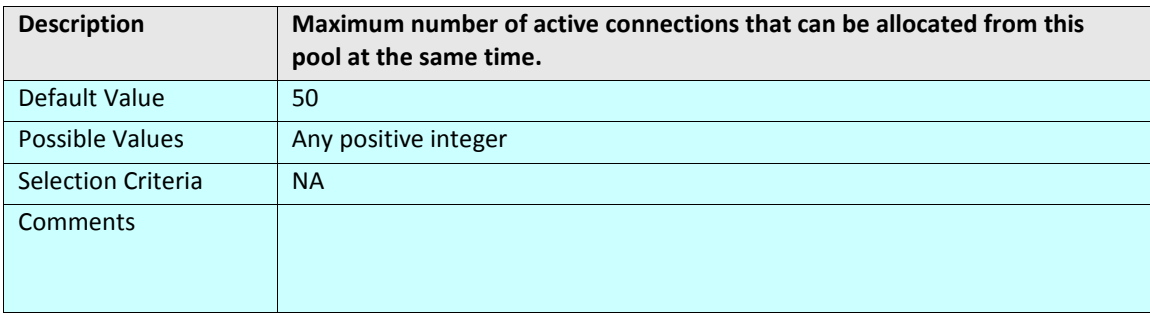

#### **abpm.cluster.maxIdle**

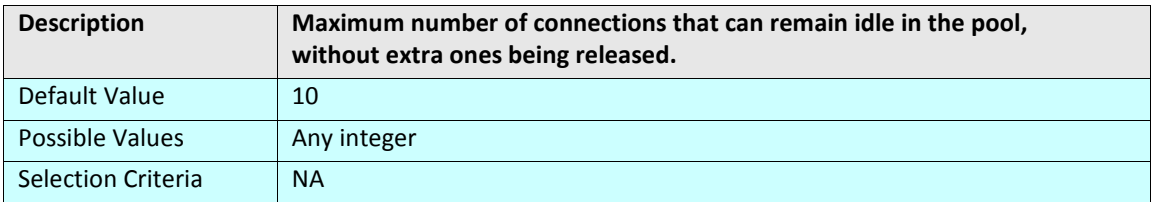

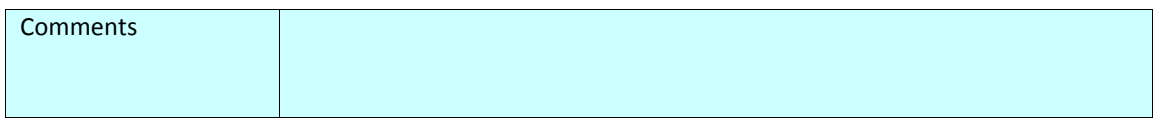

#### **abpm.cluster.minIdle**

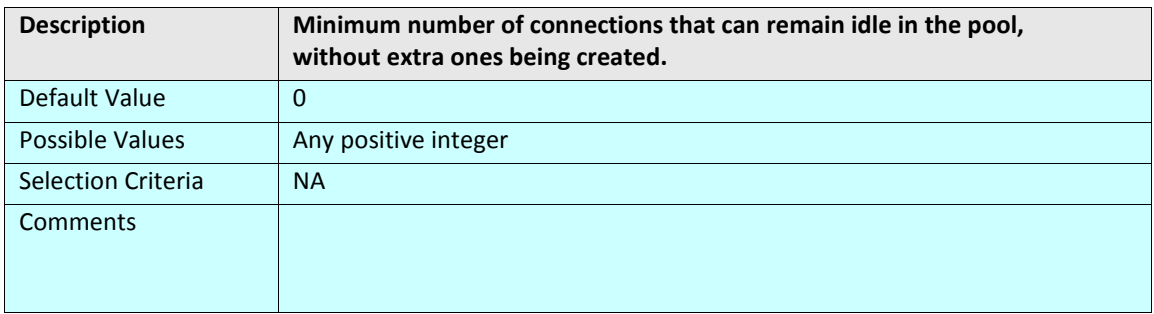

#### **abpm.cluster.maxWait**

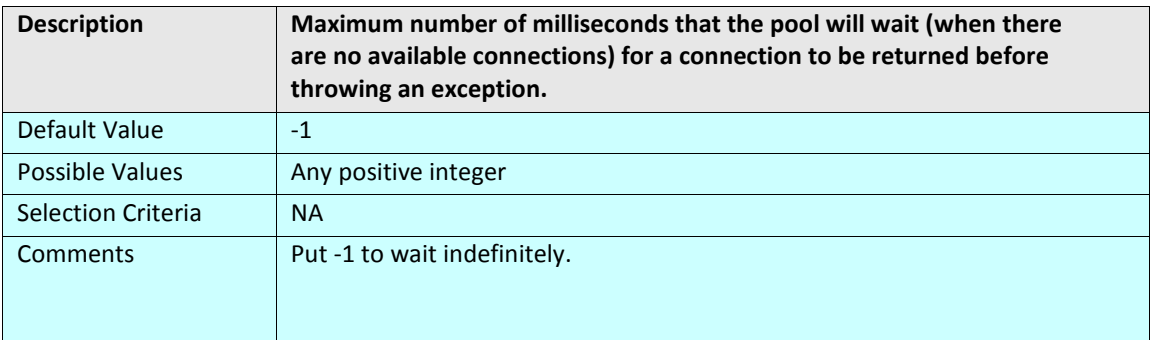

#### **abpm.cluster.timeBetweenEvictionRunsMillis**

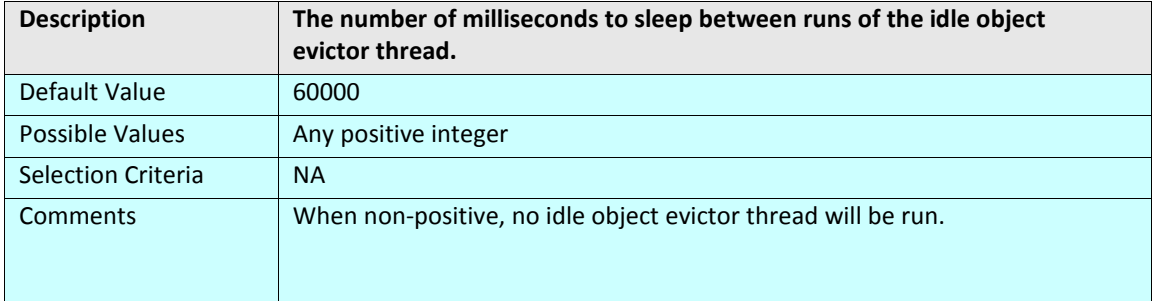

#### **abpm.cluster.numTestsPerEvictionRun**

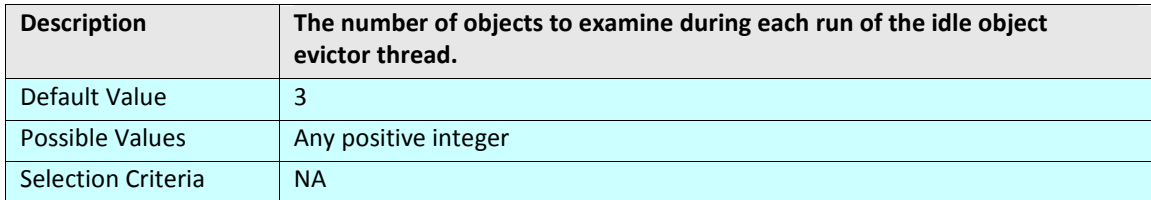

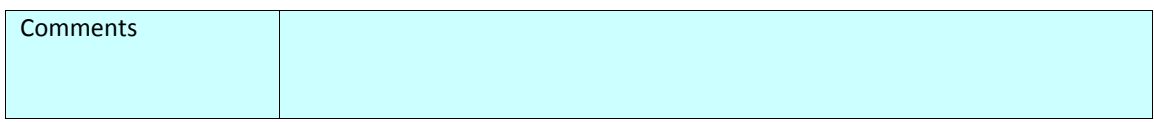

#### **abpm.cluster.minEvictableIdleTimeMillis**

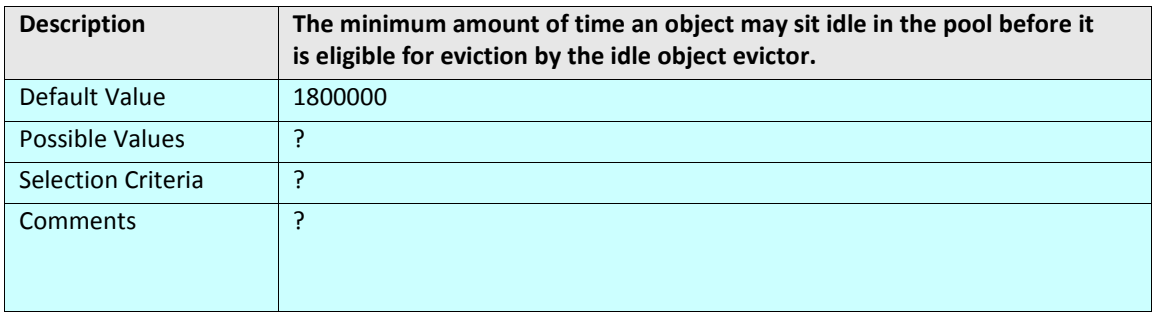

#### **abpm.cluster.removeAbandoned**

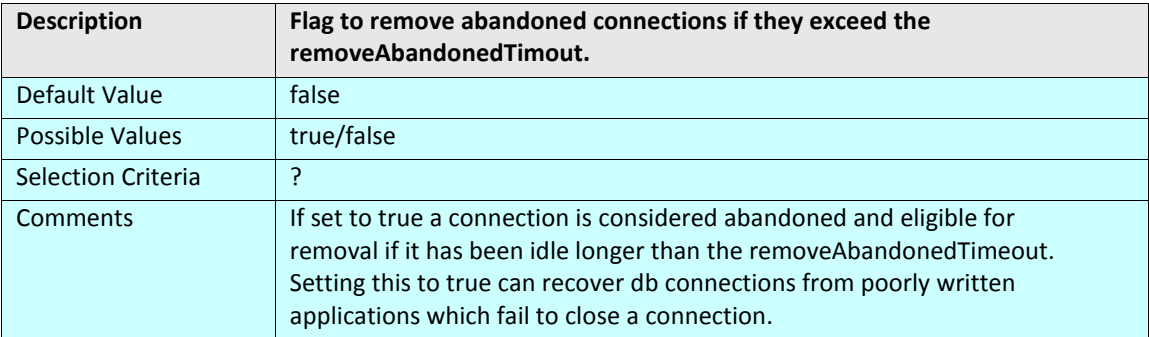

#### **abpm.cluster.removeAbandonedTimeout**

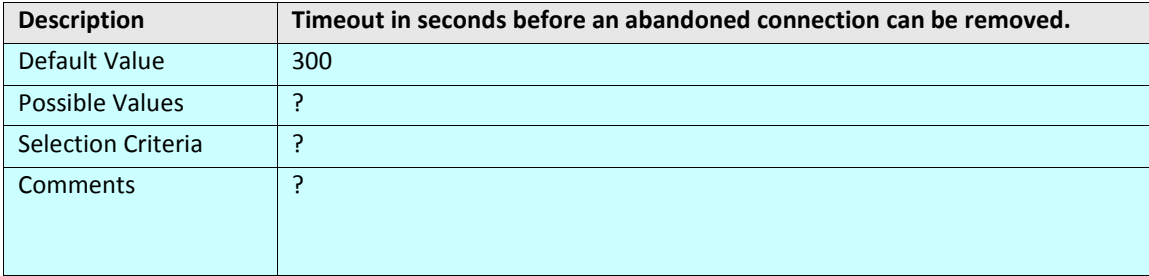

#### **abpm.cluster.logAbandoned**

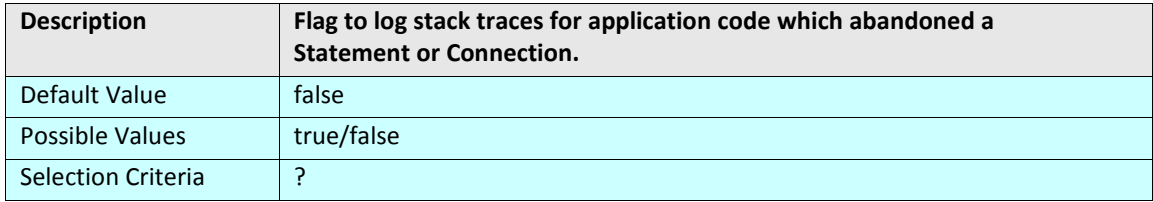

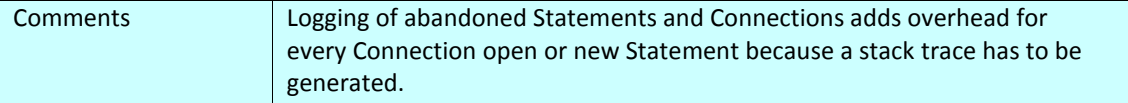

#### **abpm.clusterdb.isolation.level**

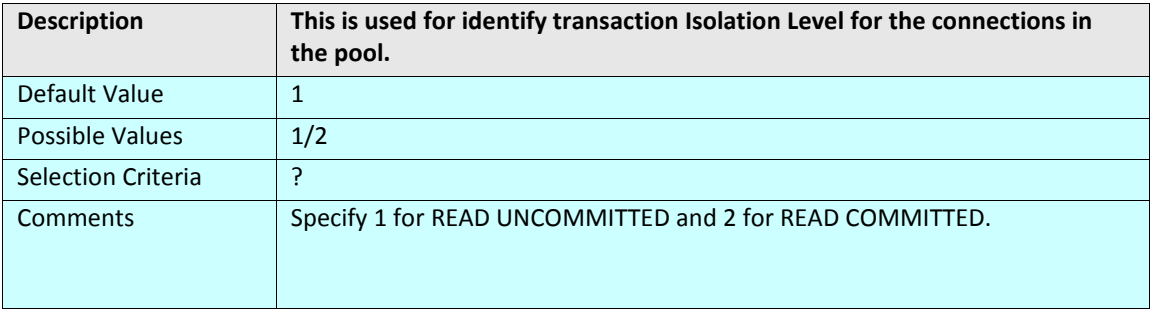

#### **Backend Connection Pooling**

#### **abpm.jdo.connection.pooling.enable**

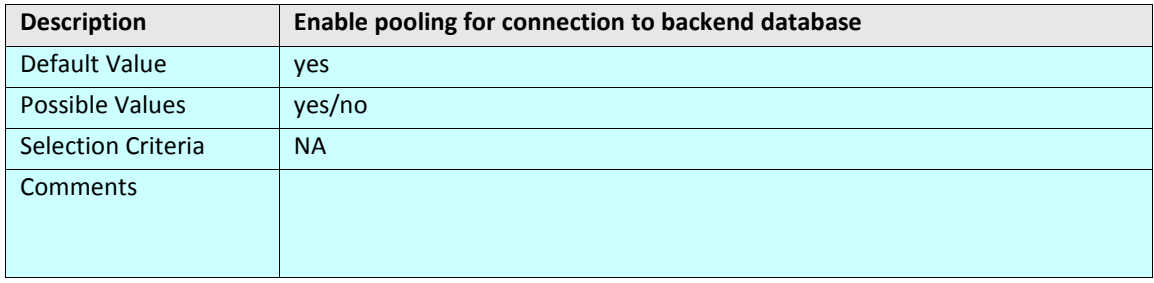

#### **LOG DATABASE**

#### **Log Connection Failure**

**abpm.log.connection.retryCount**

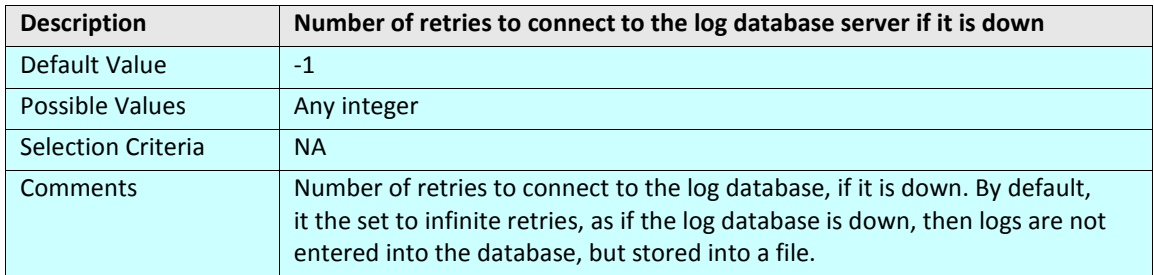

#### **abpm.log.connection.retryTimeInterval**

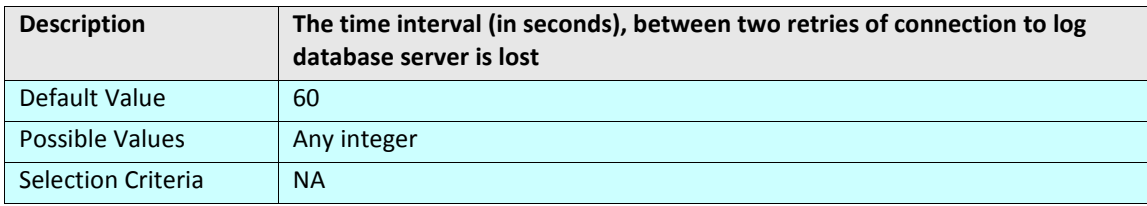

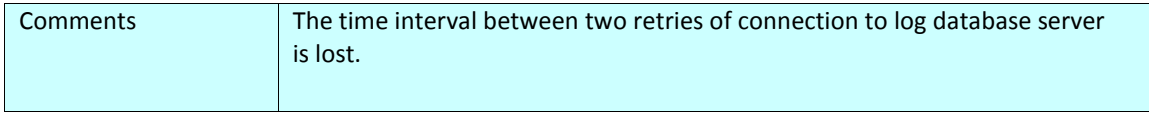

#### **abpm.log.recovery.log4jfile**

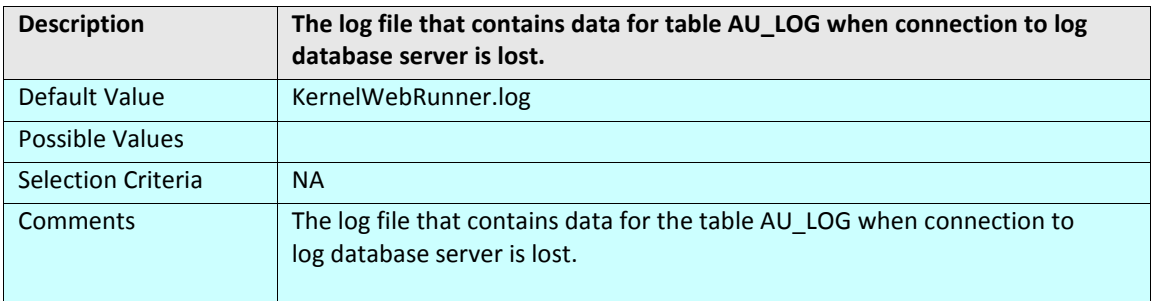

#### **abpm.log.recovery.transactionDataFile**

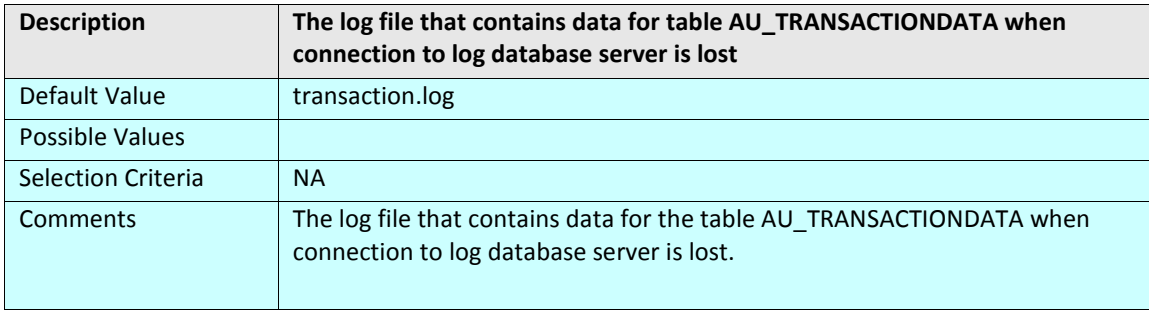

#### **abpm.log.recovery.taskLogFile**

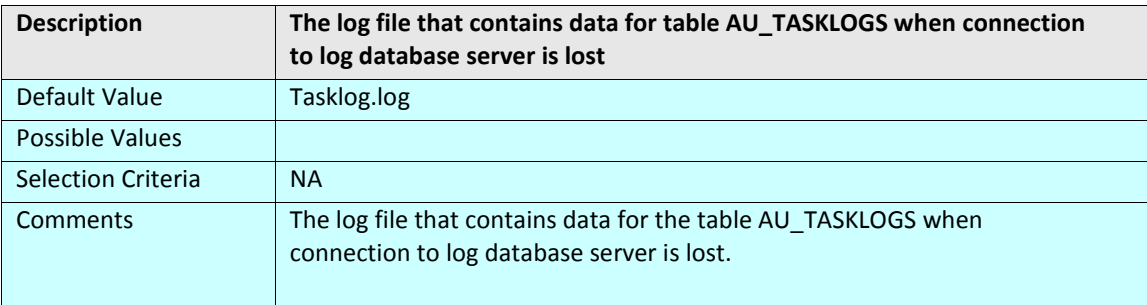

#### **abpm.log.recovery.processVariableTrackerFile**

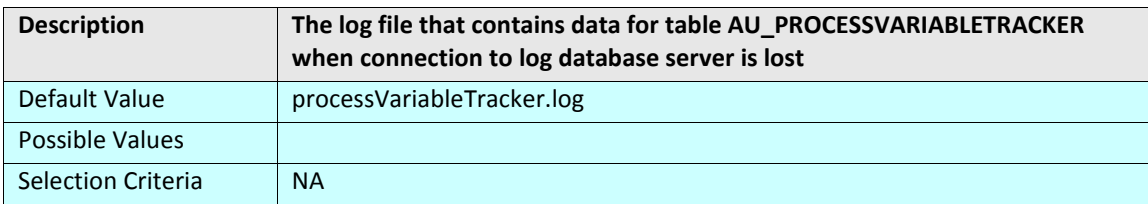

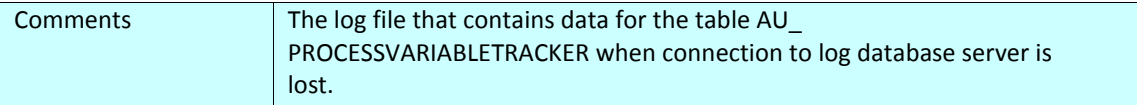

#### **Log Connection Pooling**

**abpm.logdb.pool.enable**

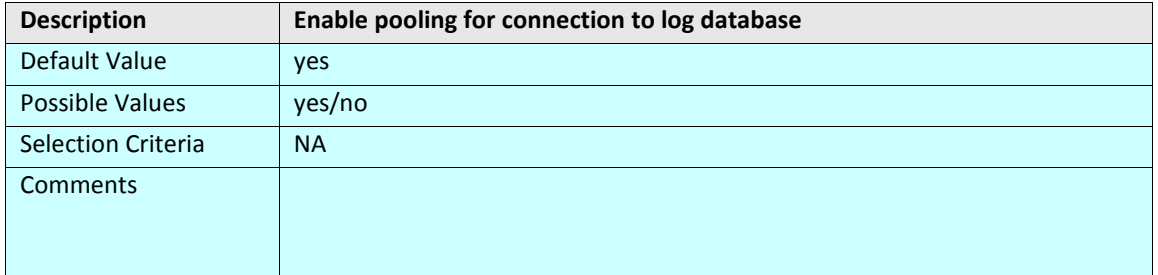

#### **abpm.logdb.pool.maxActive**

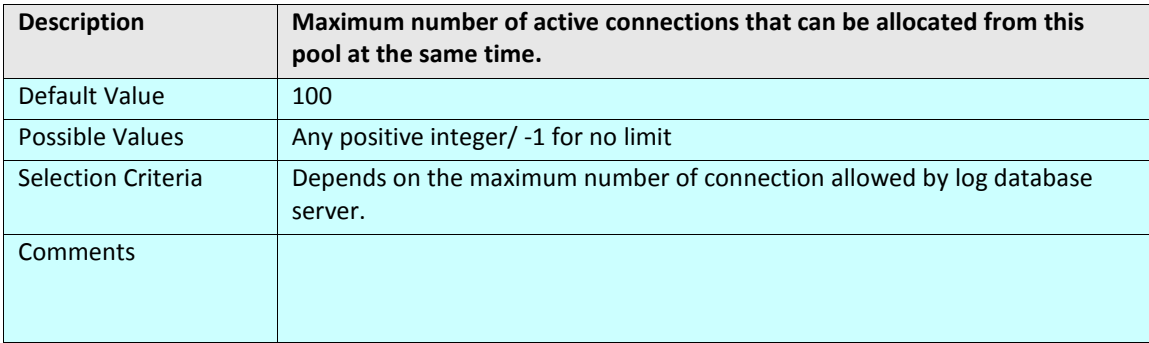

#### **abpm.logdb.pool.maxIdle**

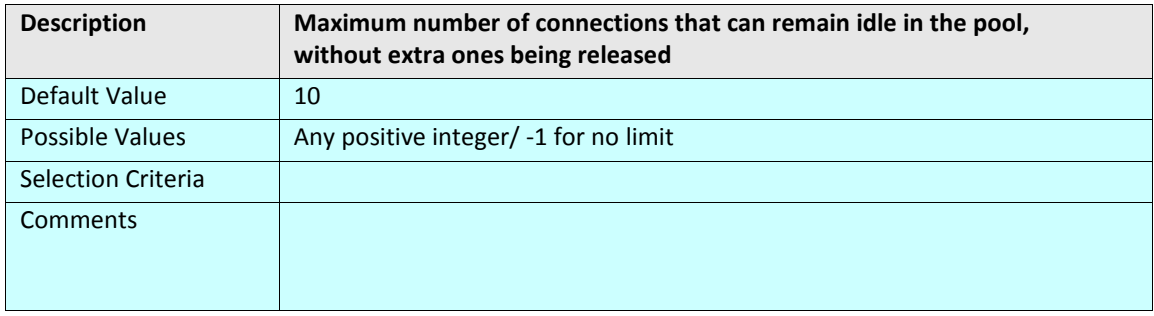

#### **abpm.logdb.pool.minIdle**

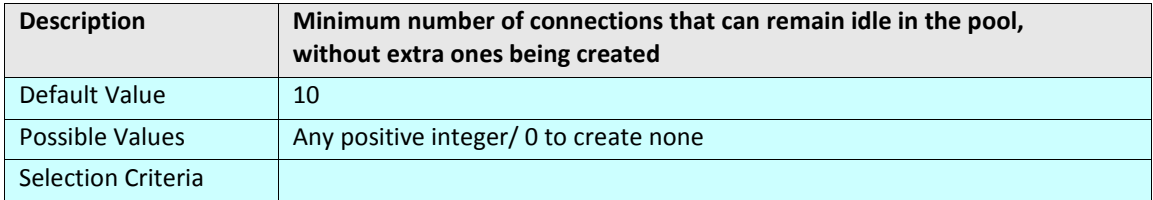

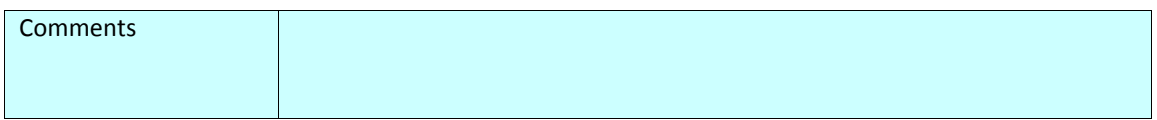

#### **abpm.logdb.pool.maxWait**

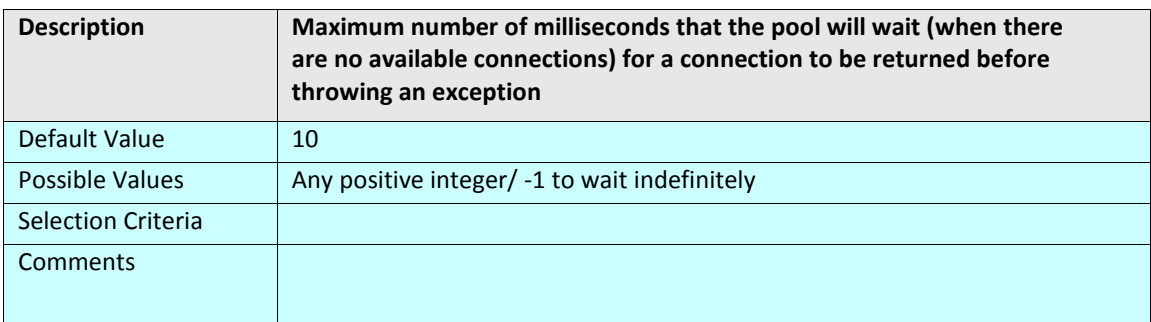

### <span id="page-100-0"></span>**PROCESS FLOW**

#### **RECOVERY**

These properties are related to the recovery of the process flow, which are not completed due to system crash. Process flow is only recoverable if it has some checkpoints defined in it. On reaching each of the checkpoints, state (data, context variables) of process flow is written to a file in recovery directory. When system restarted after failure, it checks the recovery directory and find out the recoverable process flow and restart the process flow execution from the last successful checkpoint saved. The recovery information saved in the recovery folder remains there unless the process flow is recovered and completed. After the process flow is executed, this information is deleted. There is one file for each process flow. If the recovery option is set to NO the recovery information are saved but recovery is not done. If you enable the recovery property, the failed process flows are recovered.

#### **abpm.transaction.recovery.enable**

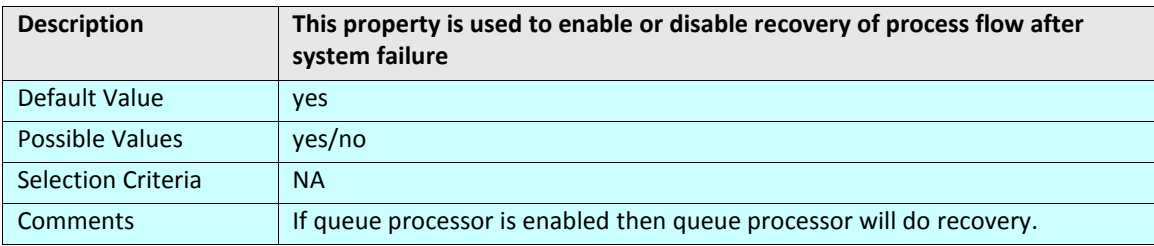

#### **abpm.recovery.repository.root**

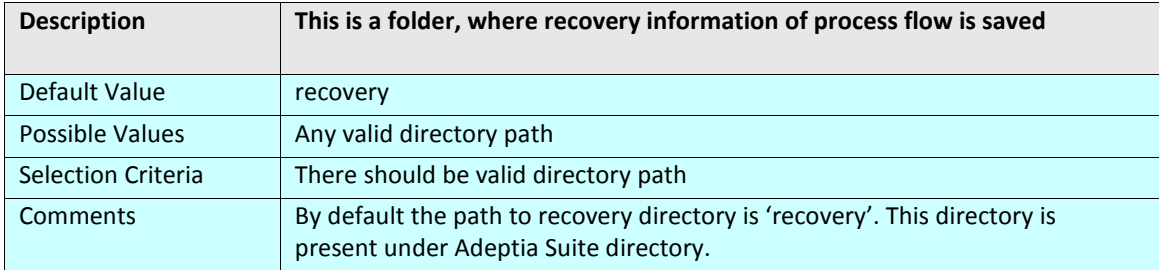

#### **ARCHIVAL**

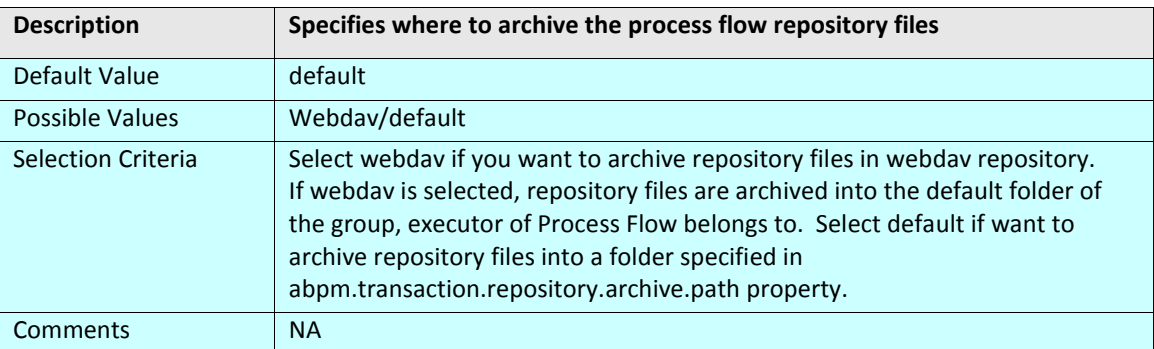

#### **abpm.transaction.repository.archive.server**

#### **abpm.transaction.repository.archive.path**

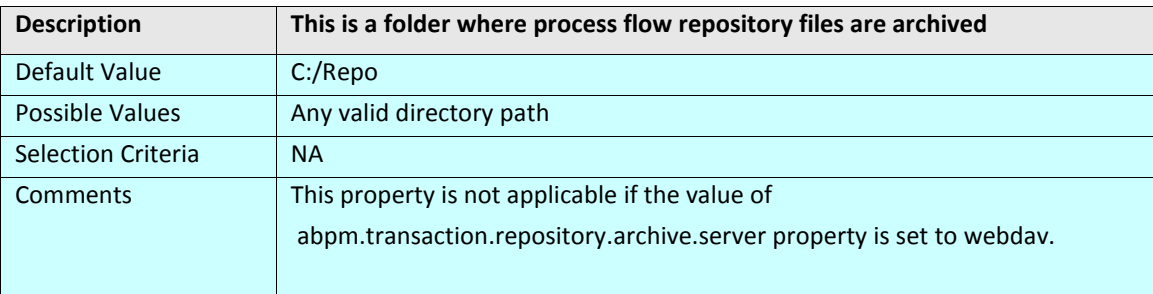

## <span id="page-101-0"></span>**SERVICES**

#### **PROXY SETTINGS**

#### **abpm.transportProxy**

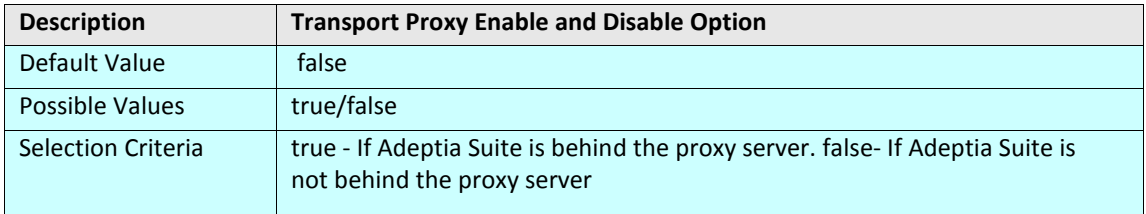

#### **abpm.transportProxyHost**

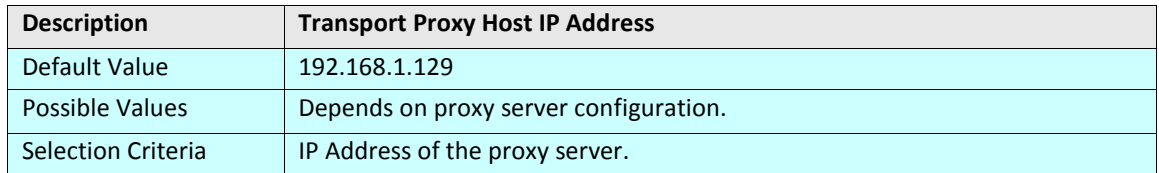

#### **abpm.transportProxyHttpPort**

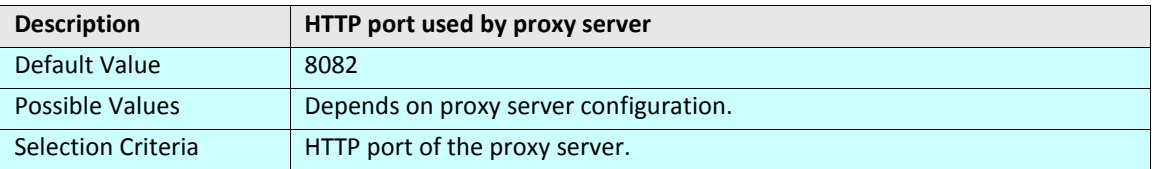

#### **abpm.transportProxyFtpPort**

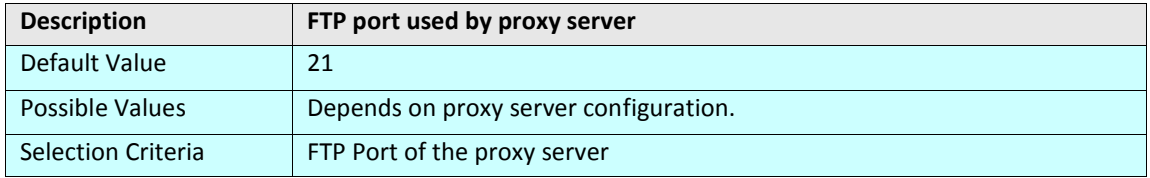

#### **WEB SERVICE CONFIGURATION**

#### **abpm.webservice.uddisearch.maxrowsreturn**

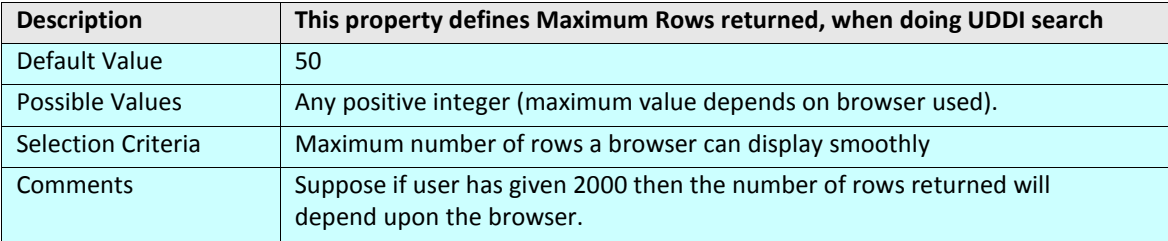

#### **abpm.webservice.host**

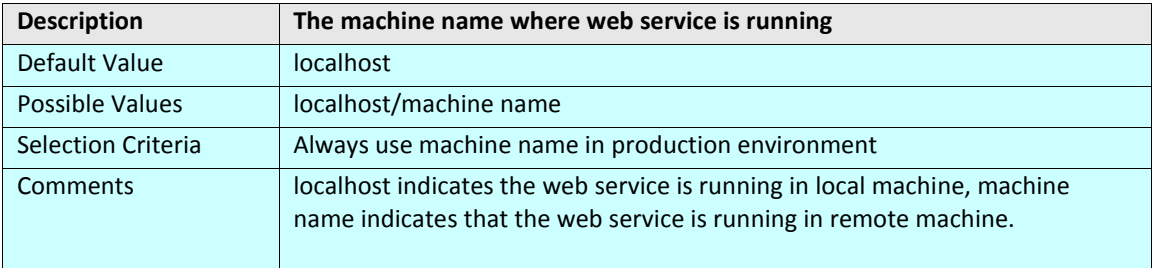

#### **abpm.webservice.port**

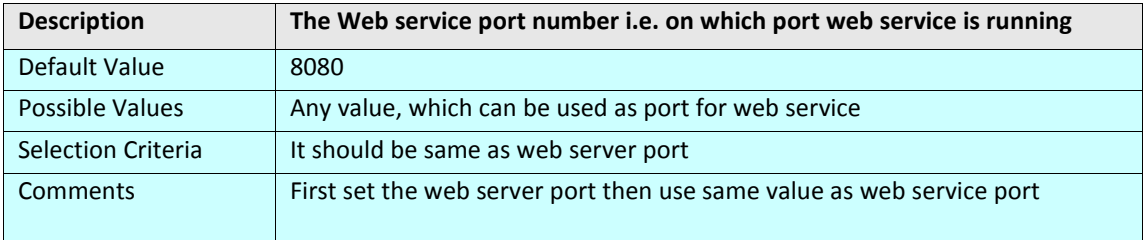

#### **abpm.webservice.sPort**

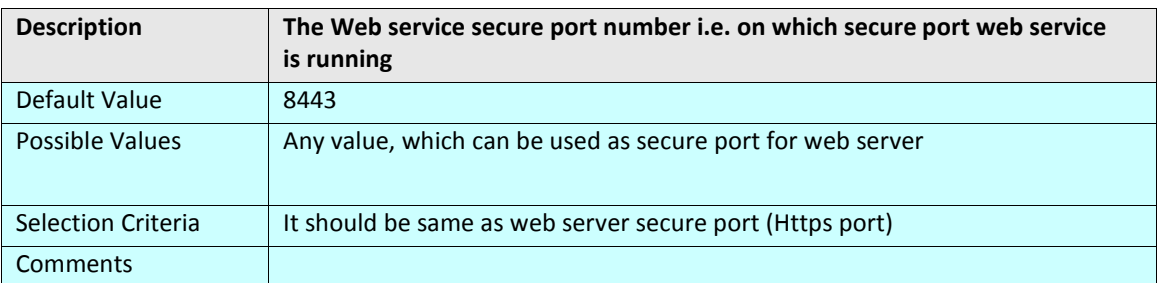

#### **abpm.webservice.wsdlDeployPath**

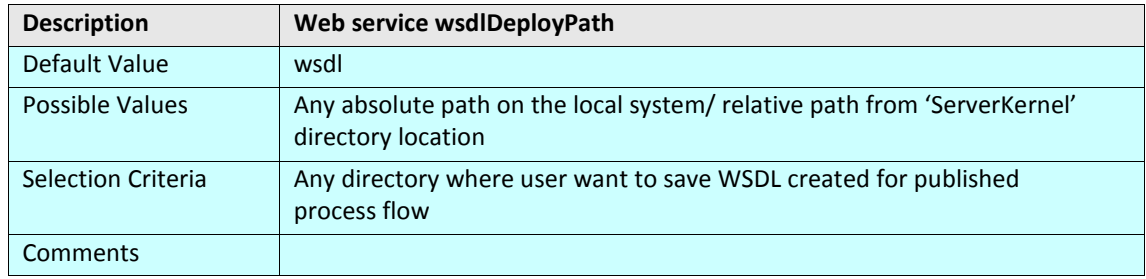

#### **abpm.webservice.serverKeyStorePath**

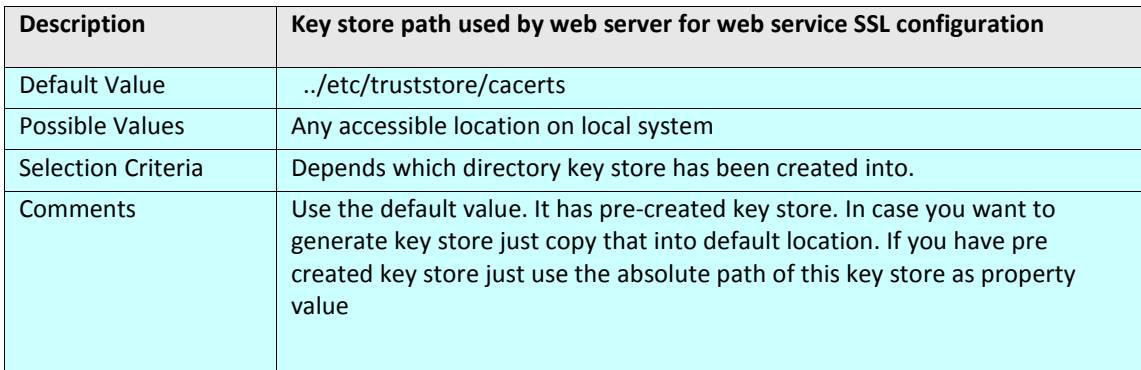

#### **BUSINESS CALENDAR**

#### **org.quartz.scheduler.bCalendar**

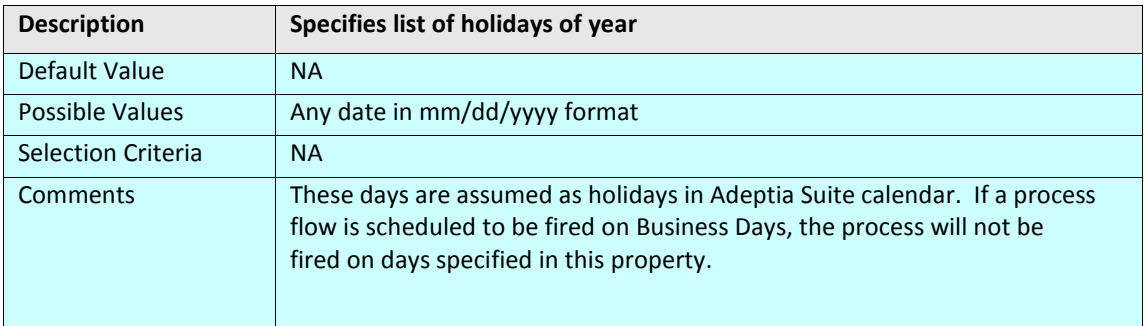

#### **WORKFLOW**

#### **abpm.hi.polling.frequency**

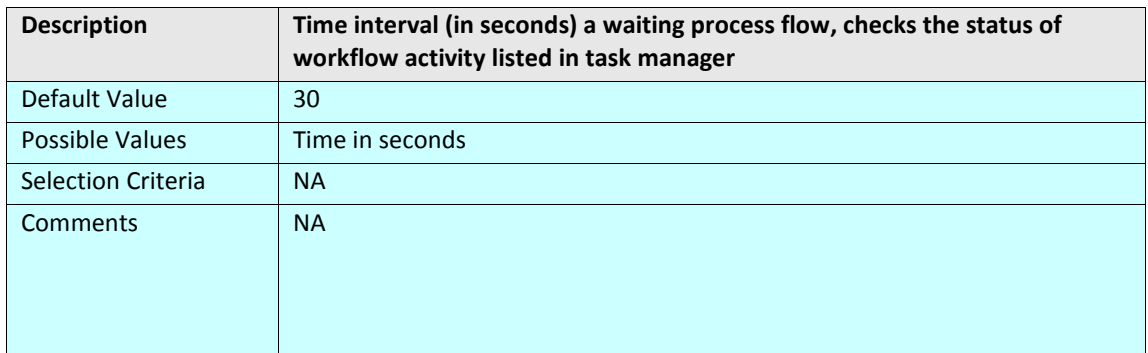

#### **abpm. hi.repository.type**

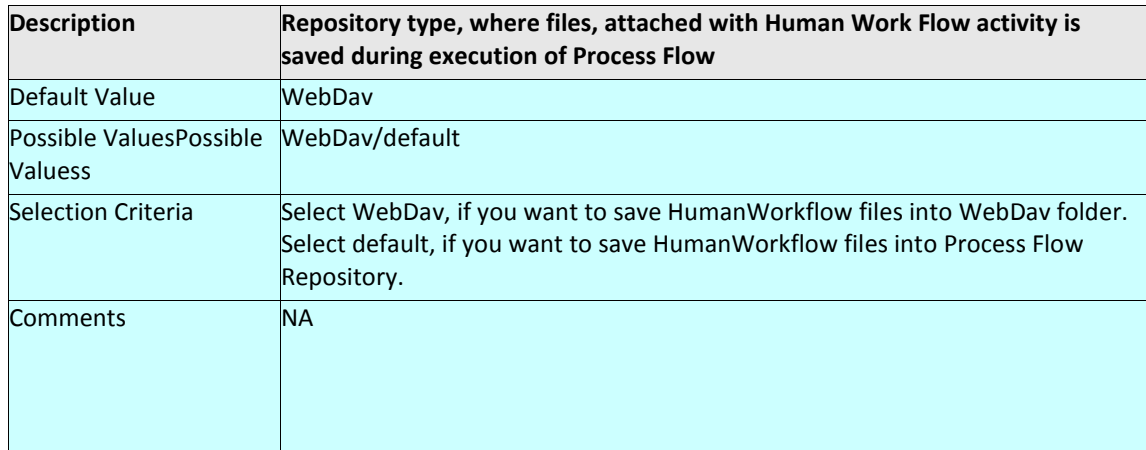

#### **abpm. hi.chainedHW.timeout**

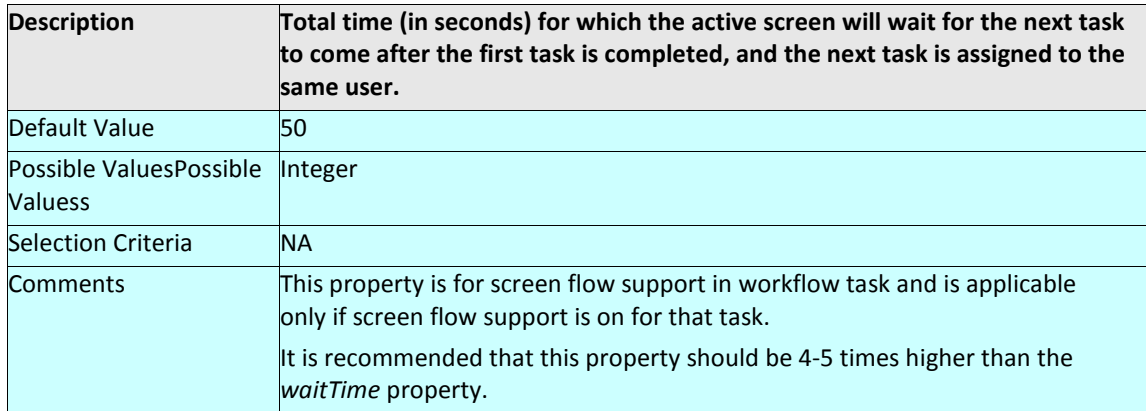

#### **abpm. hi.chainedHW.waitTime**

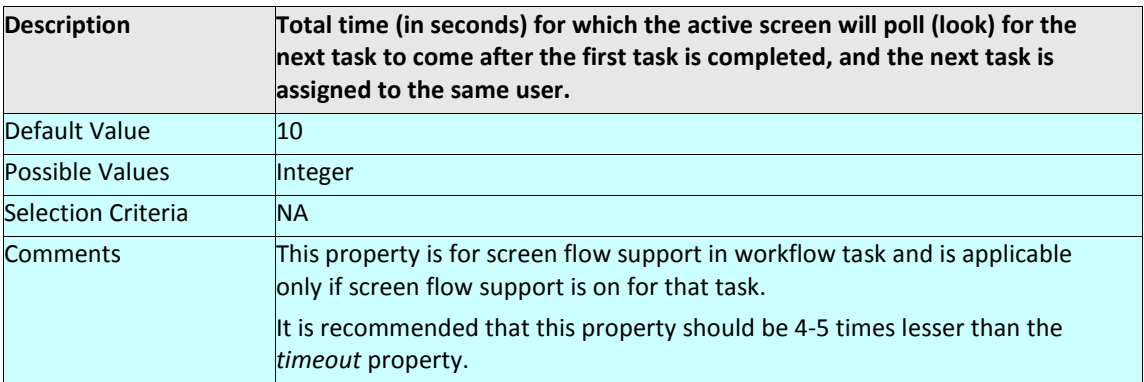

#### **abpm.hi.chainedHW.waitTime**

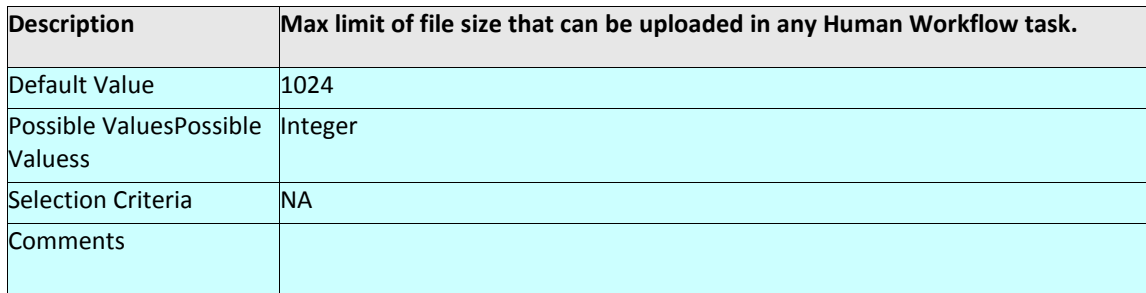

#### **WEBDAV SERVER**

#### **abpm.webdav.servername**

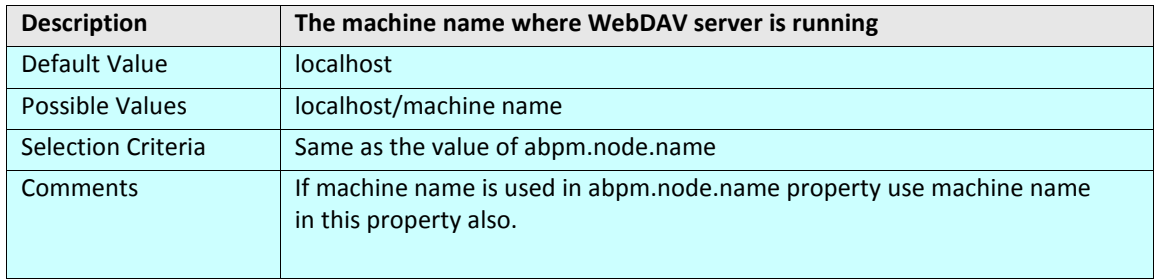

#### **abpm.webdav.port**

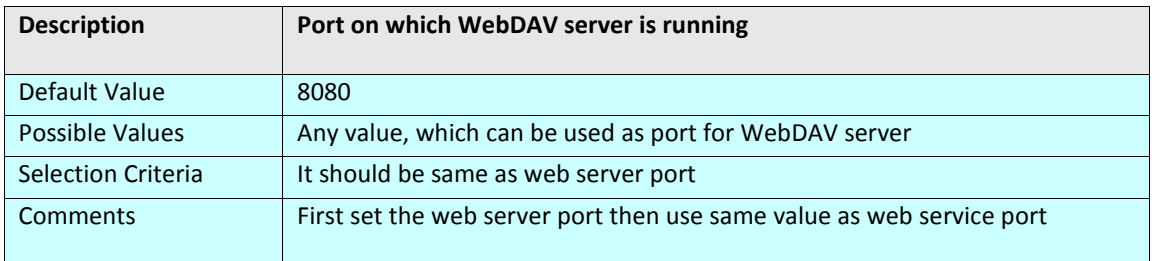

#### **abpm.webdav.dirbaselocation**

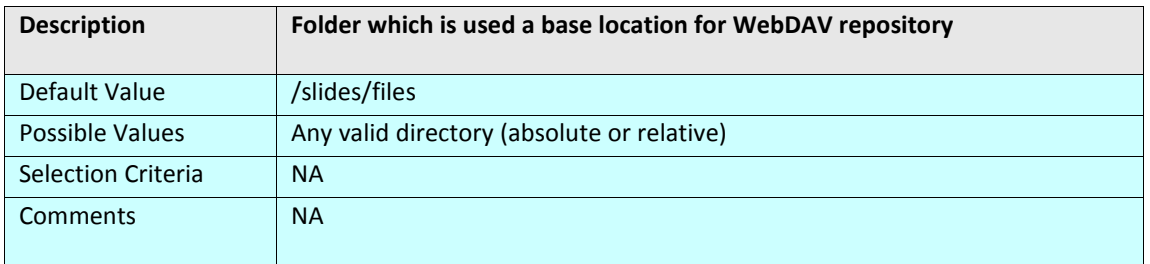

#### **abpm.webdav.userenabled**

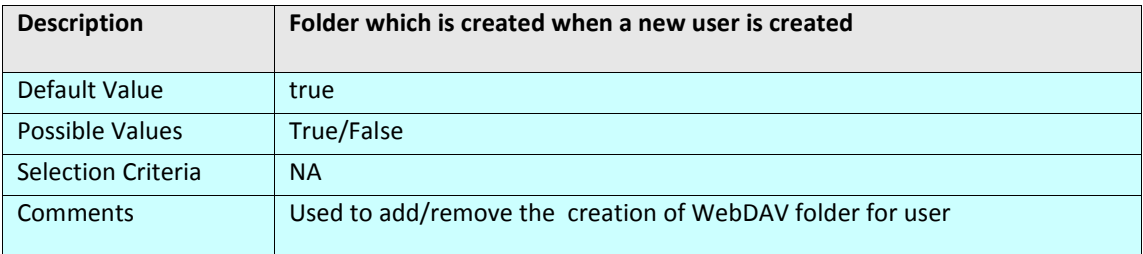

#### **REPORTS LIBRARY**

#### **abpm.reporting.repository**

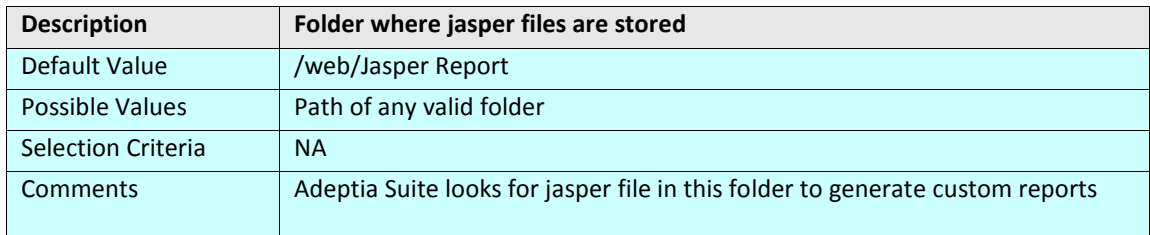

#### **DATABASE TARGET**

#### **abpm.database.errorcodes**

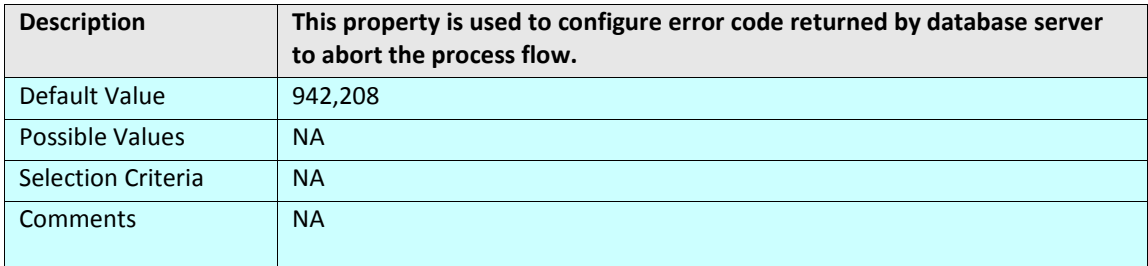

#### **DATABASE CONNECTION**

#### **abpm.database.connectionWaitTime**

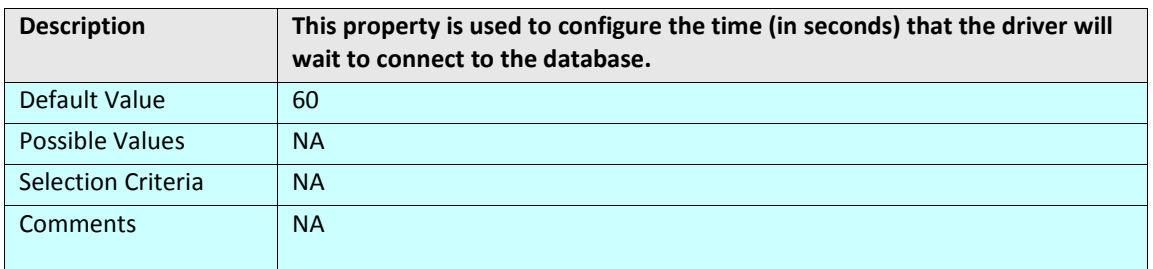

#### **SCHEMA PROPERTY**

#### **abpm.schemashowfieldcount**

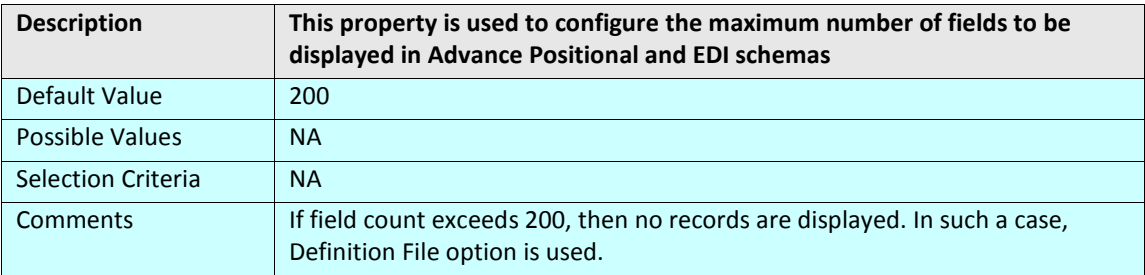

#### **MAIL EVENT PROPERTY**

#### **abpm.mailEvent.mailProcessConcurrency**

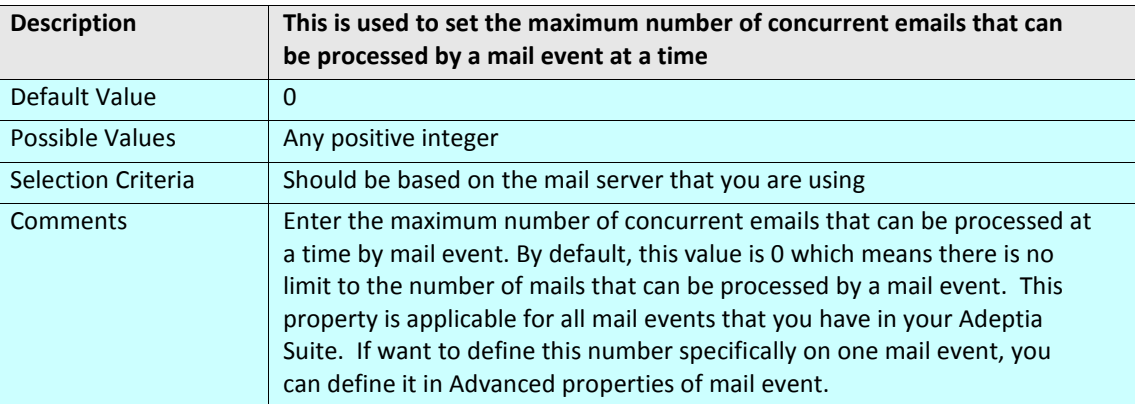

#### **abpm.mailEvent.retry**

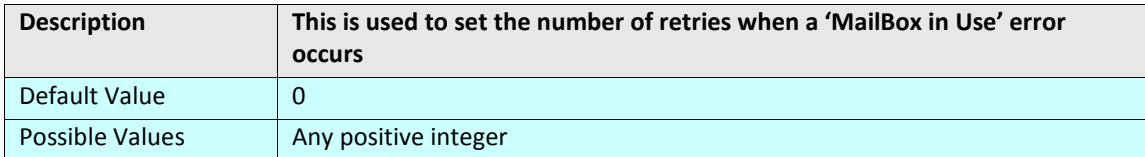
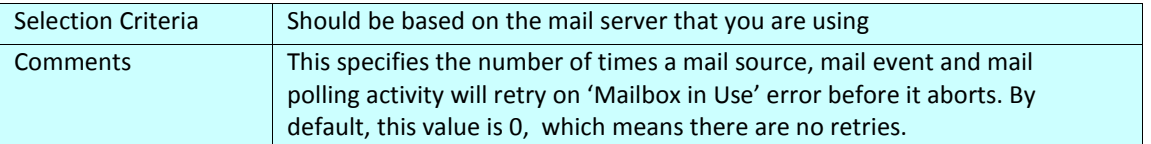

#### **abpm.mailEvent.sleepTime**

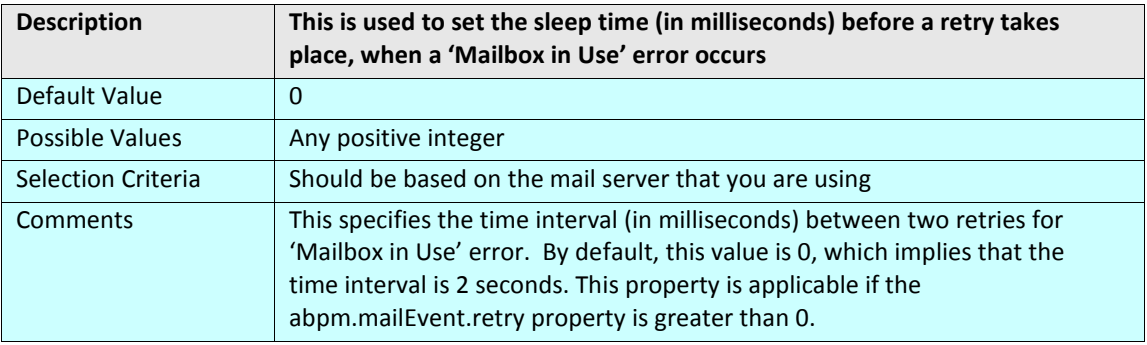

# **SYSTEMS**

#### **LOGGING**

Adeptia Suite uses Log4J for logging. Log4j has three main components: loggers, appenders and layouts. These three types of components work together to log messages according to message type and level, and to control at runtime how these messages are formatted and where they are reported.

The logging level controls the type of messages that are logged. Adeptia Suite supports following logging levels:

- **DEBUG**: The DEBUG Level designates fine-grained informational events that are most useful to debug an application.
- **INFO**: The INFO level designates informational messages that highlight the progress of the application at coarse-grained level.
- **ERROR**: The ERROR level designates error events that might still allow the application to continue running.

The behavior of the logger is hierarchical. This is illustrated in the figure below.

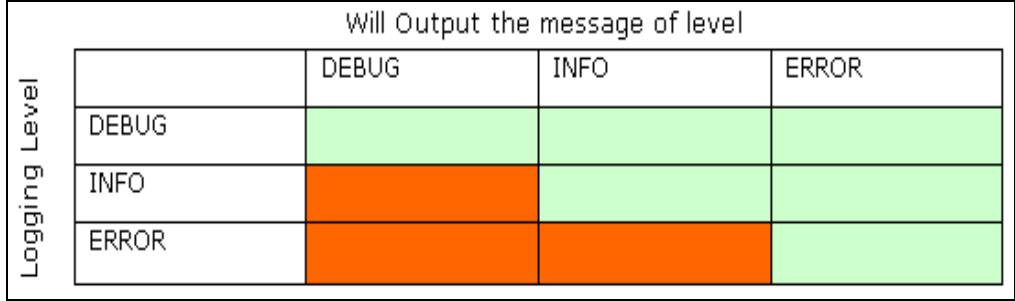

#### Figure 65: Logging Level Behavior

<span id="page-108-0"></span>DEBUG is the highest logging level and it logs messages of DEBUG, INFO and ERROR level. ERROR is the lowest logging level and it only logs message of ERROR level.

Adeptia Suite supports following appenders:

• **jdbc**: It appends log to a database.

- **console**: It appends log events to system.out or system.err using layout specified by the user. The default target is system.out.
- **file** : It appends log to a file.

All the appenders are case-sensitive and must be defined in lower case.

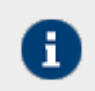

For more details on log4j refer to [http://logging.apache.org/log4j/docs/index.html.](http://logging.apache.org/log4j/docs/index.html)

#### **log4j.rootLogger**

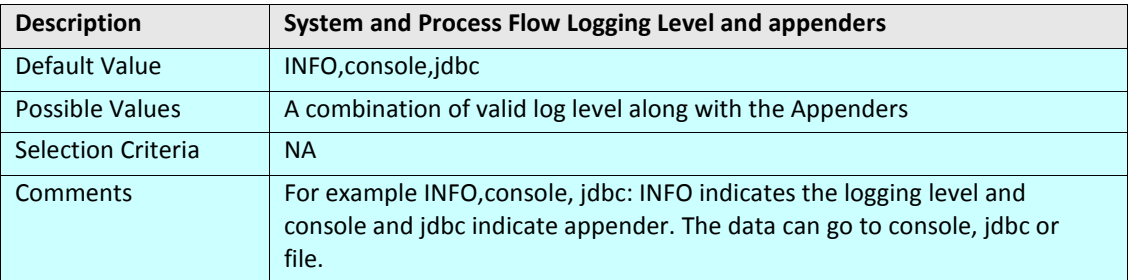

# **Console appender**

#### **log4j.appender.console**

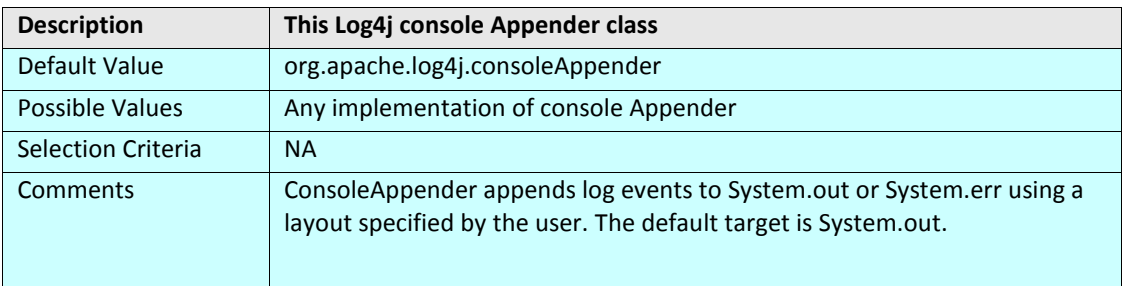

#### **Database appender**

#### **log4j.appender.jdbc**

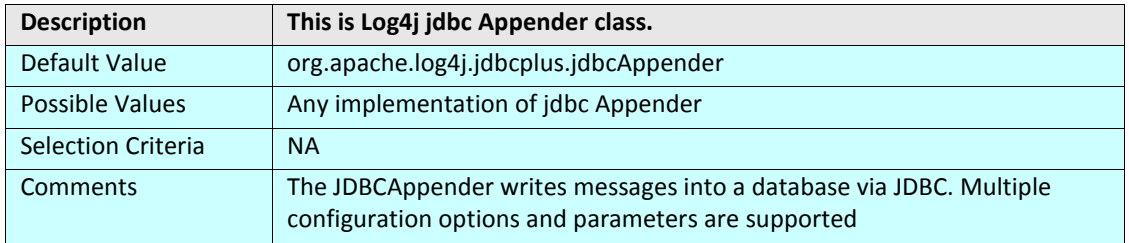

# **log4j.appender.jdbc.url**

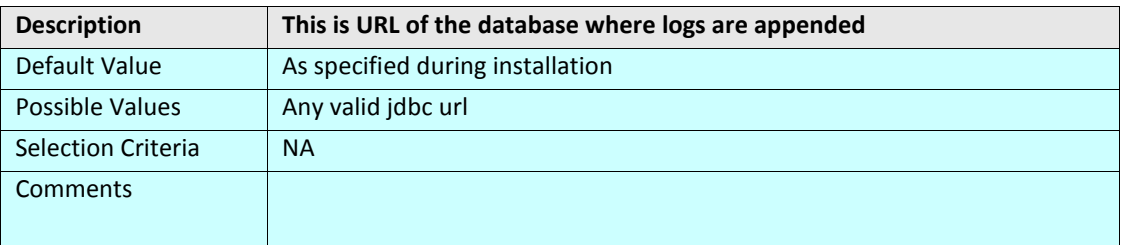

# **log4j.appender.jdbc.dbclass**

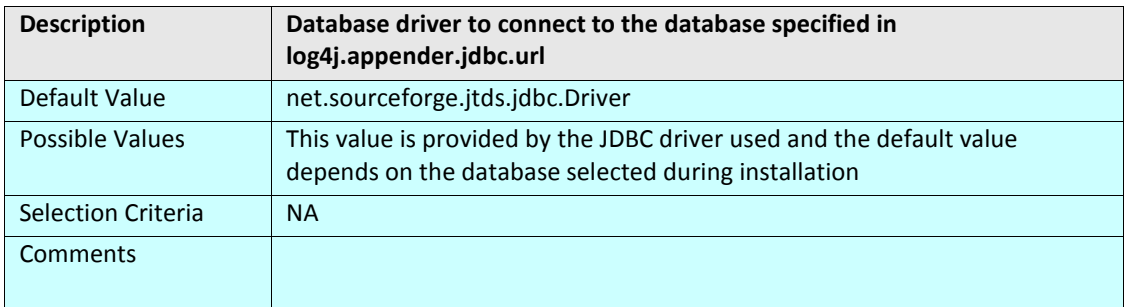

# **log4j.appender.jdbc.username**

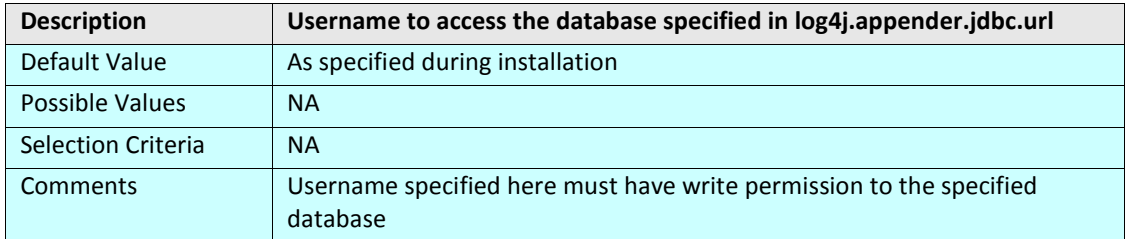

**log4j.appender.jdbc.password**

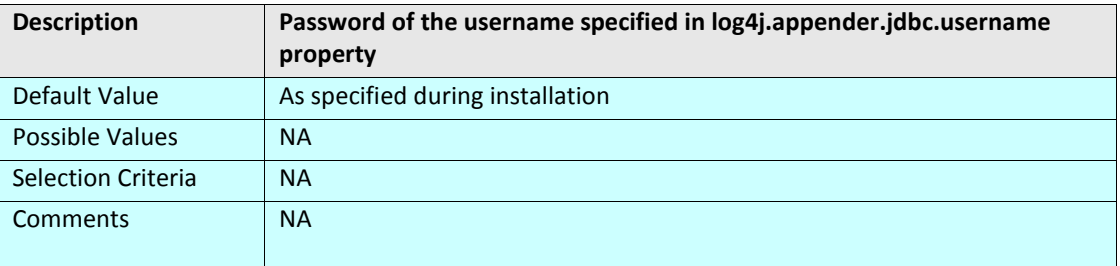

### **log4j.appender.jdbc.connector**

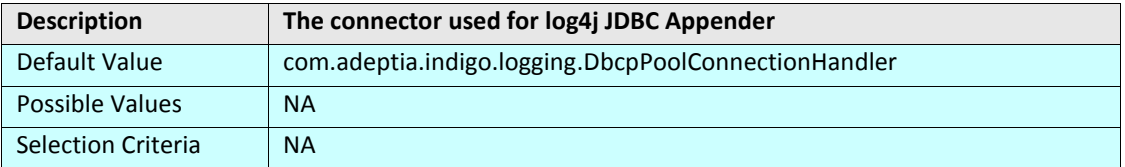

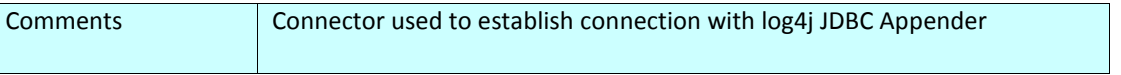

# **File logging**

**log4j.appender.file**

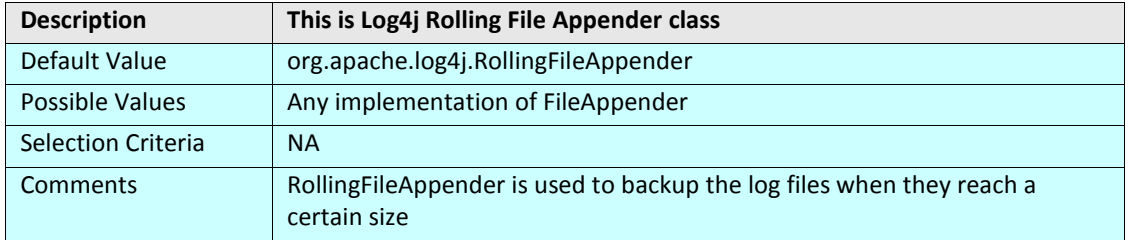

#### **log4j.appender.file.Webrunner.file**

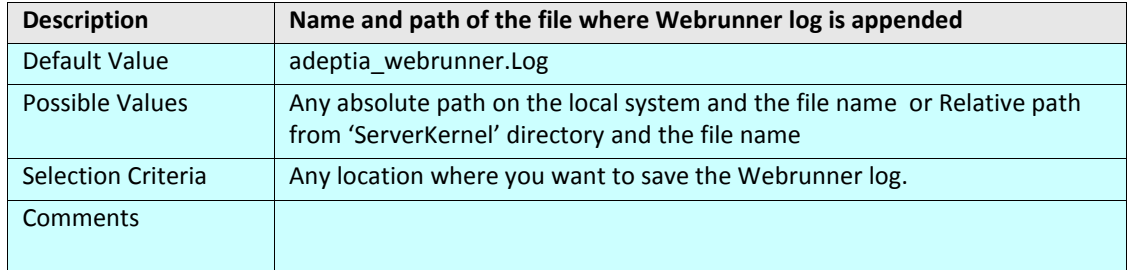

#### **log4j.appender.file.Kernel.file**

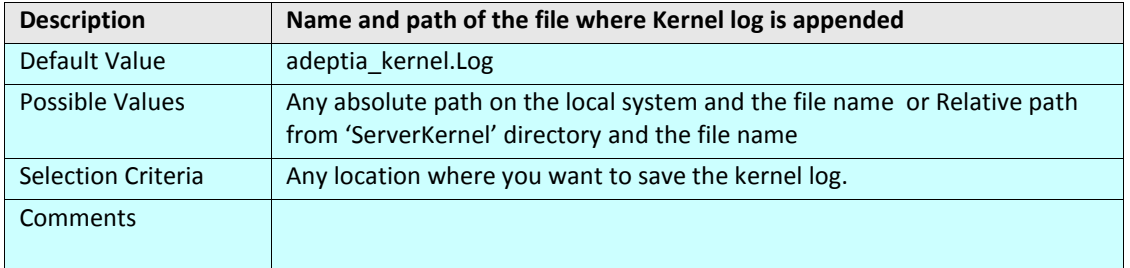

#### **log4j.appender.file. MaxBackupIndex**

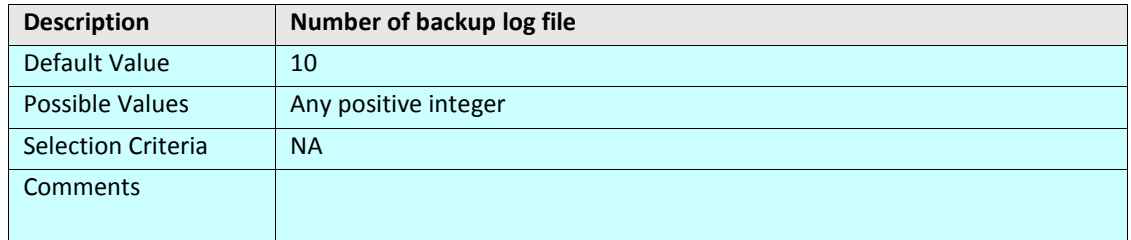

#### **log4j.appender.file. MaxFileSize**

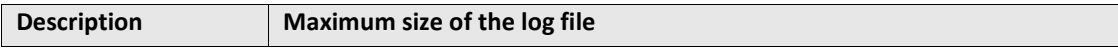

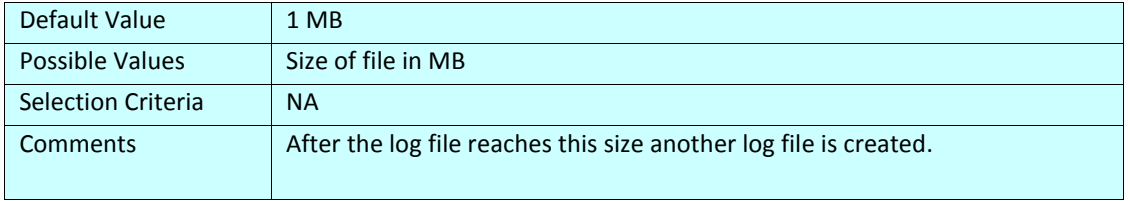

# **SECURITY**

#### **abpm.security.secretkeystorename**

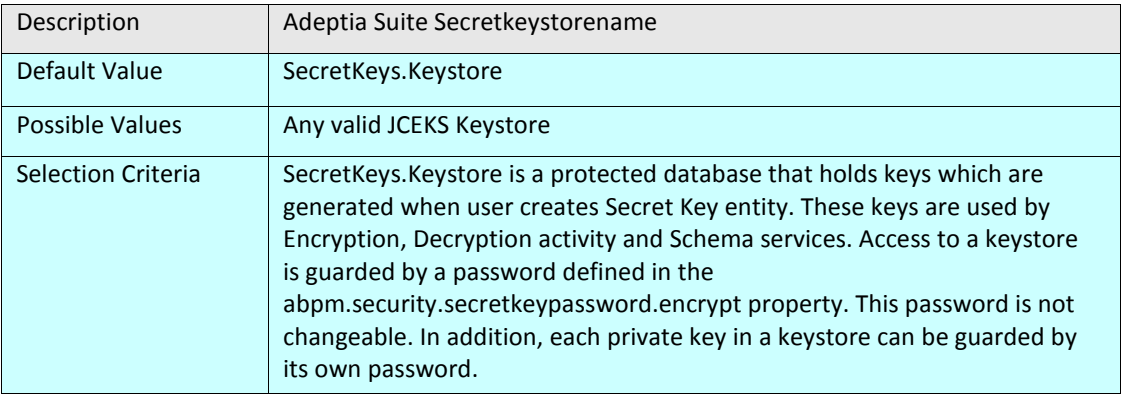

#### **abpm.security.repository**

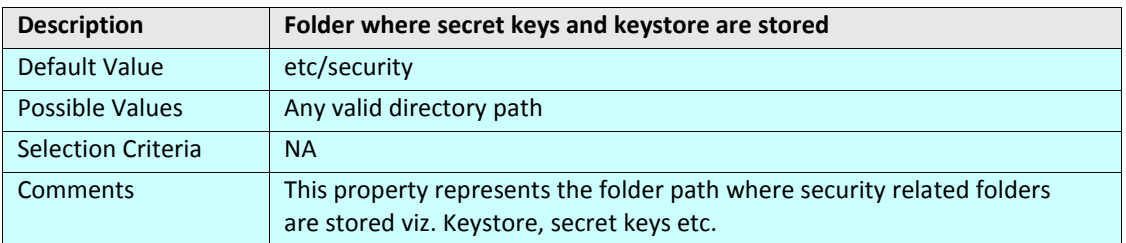

#### **abpm.security.passwordExpiryDays**

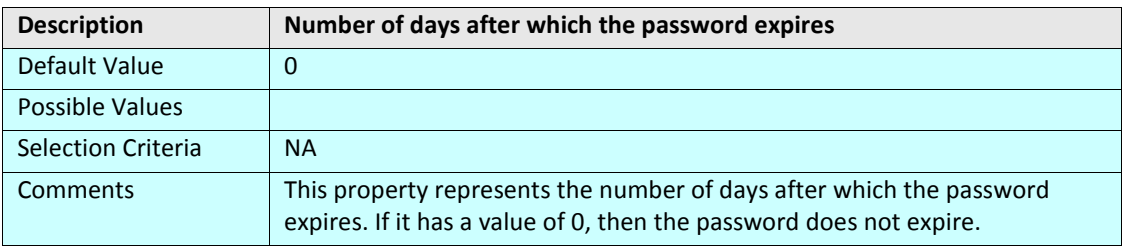

# **abpm.security.passwordExpiryMessageDisplayDays**

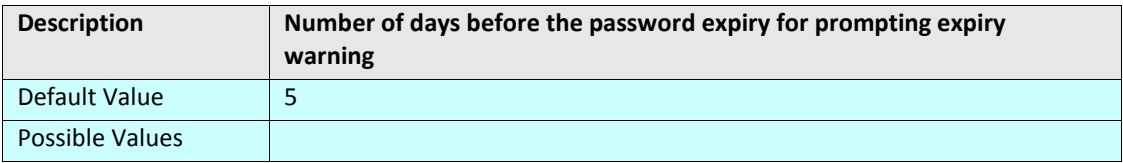

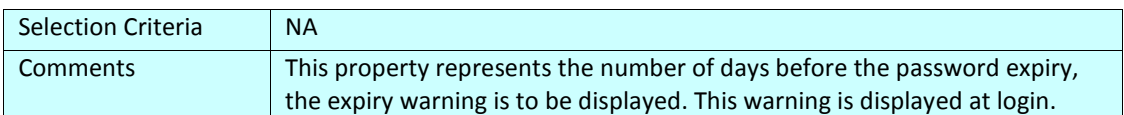

#### **abpm.security.activitycomments.enable**

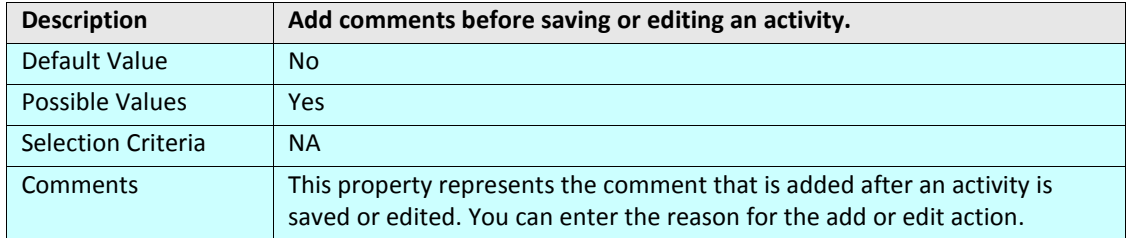

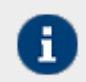

If you enable/disable comments property in the middle of a process flow or a mapping activity, you need to restart the respective applet.

#### **AUTHENTICATION AND AUTHORIZATION**

#### **java.security.auth.login.config**

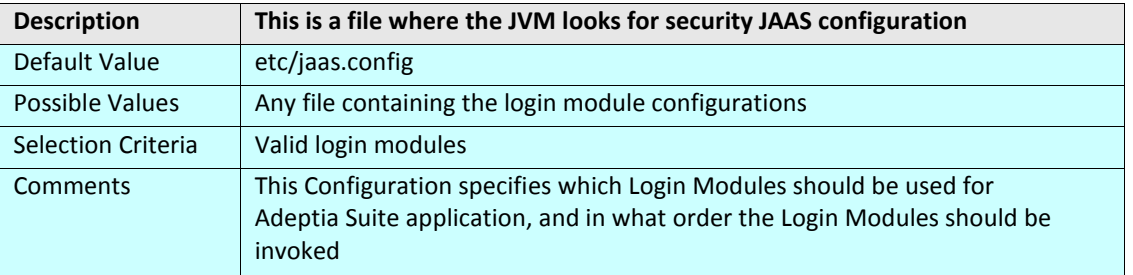

#### **SERVER MAIL SERVER PARAMETERS**

These properties are used when any mail notification generated by Adeptia Suite is send. Adeptia Suite generates mail notifications when:

- You click on the Forgot Password link in the login page
- Any Mail Notification activity is executed

#### **MailProtocol**

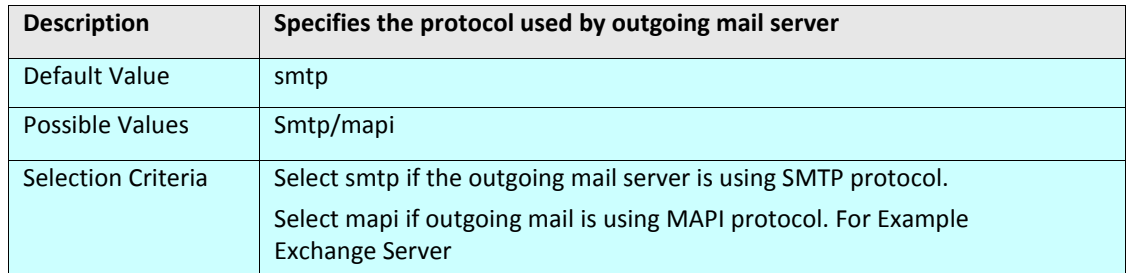

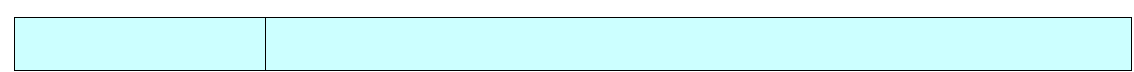

#### **mailServer**

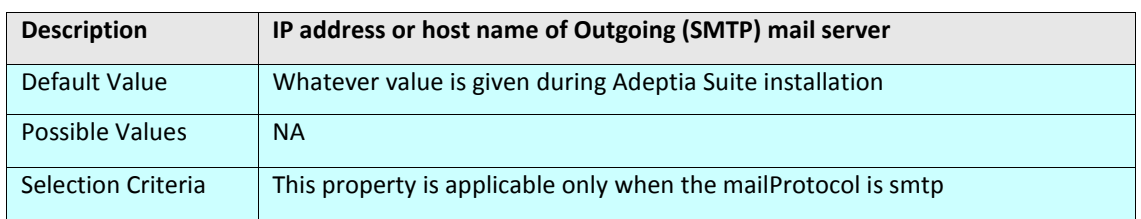

#### **Domian**

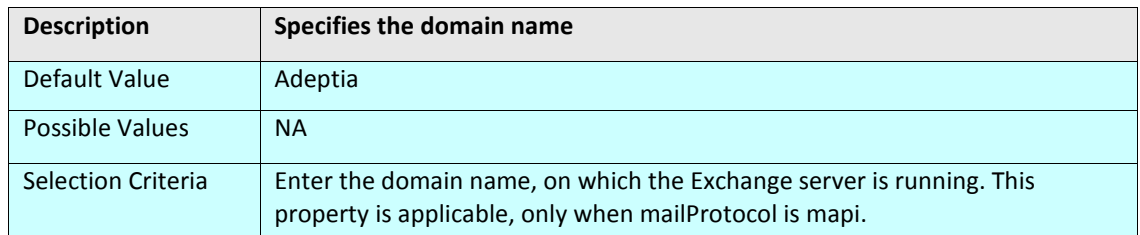

#### **CDOHostName**

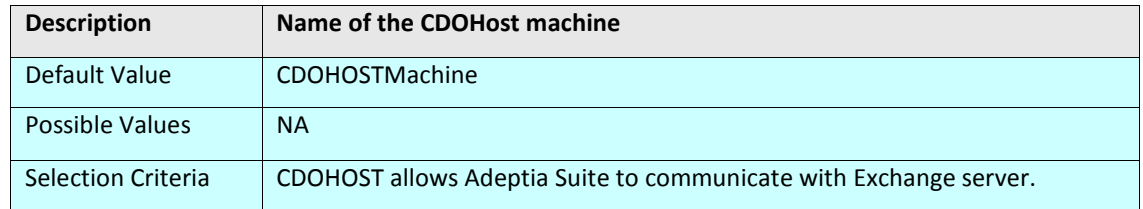

# **systemAdminEmailId**

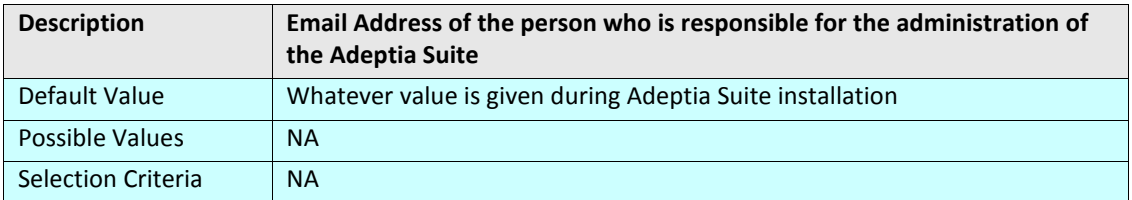

#### **mailServerUserId**

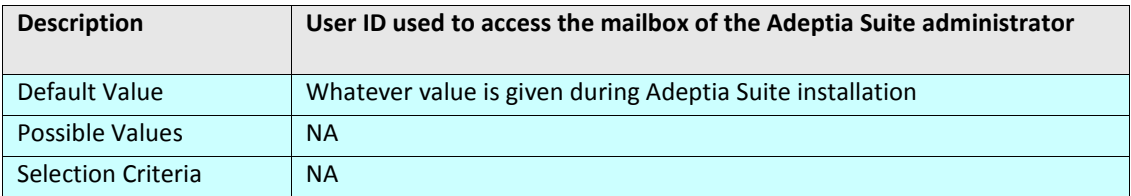

#### **mailServerPassword**

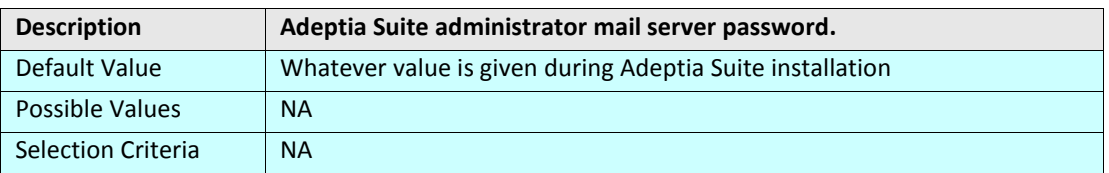

#### **mailsubject**

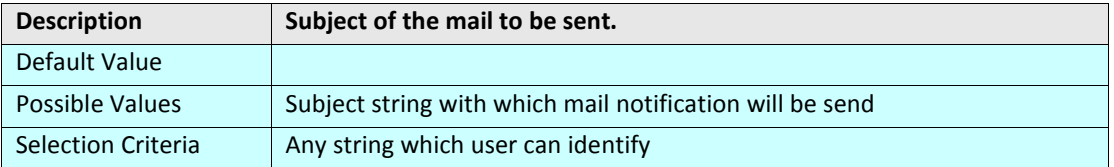

#### **abpm.notification.mailNotification.sslEnabled**

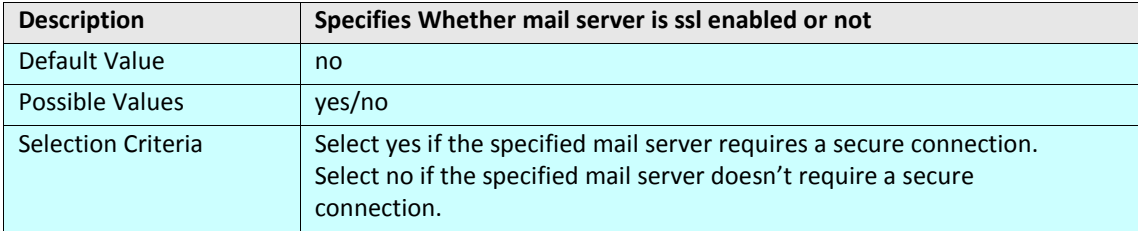

#### **abpm.notification.mailNotification.port**

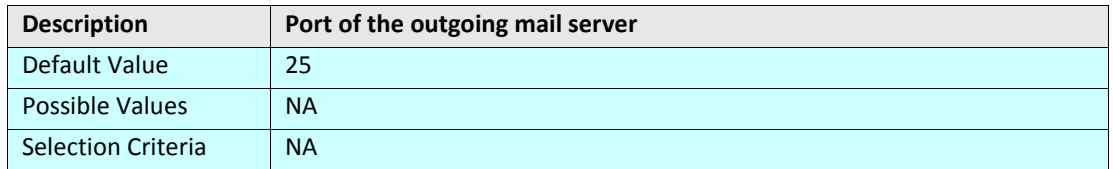

#### **abpm.changePasswordNotification.sendNewPassword**

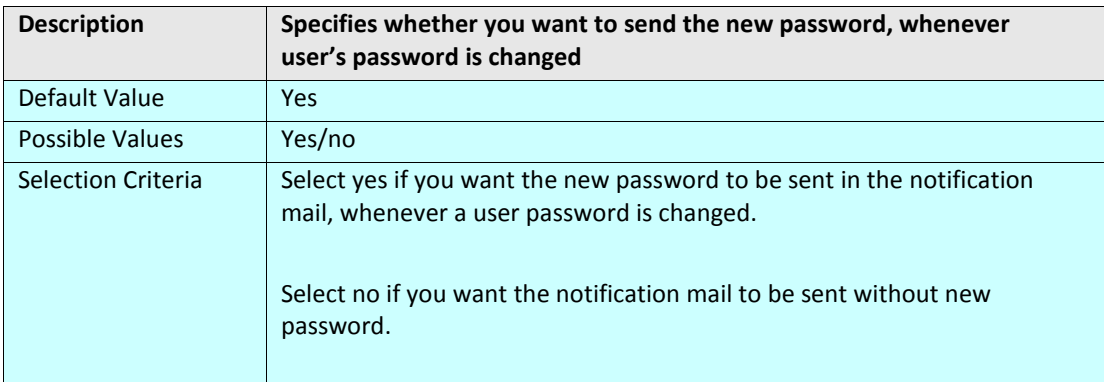

# **ACTIVITY NAMING CONVENTION**

#### **abpm.ActivityName.Prefix**

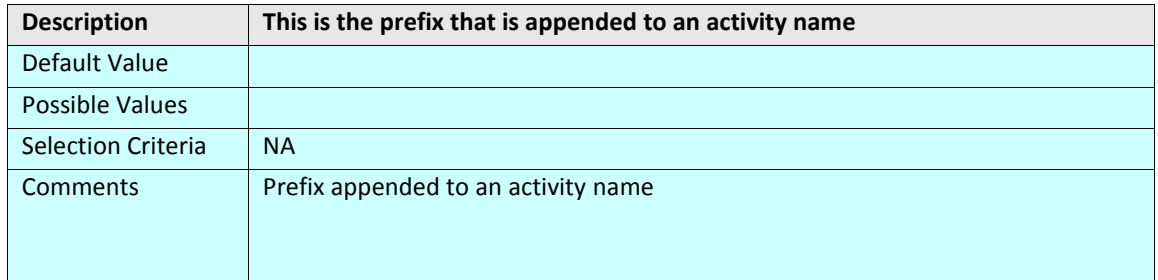

#### **MULTITENANT ENVIRONMENT**

#### **abpm.multitentant.environment.enable**

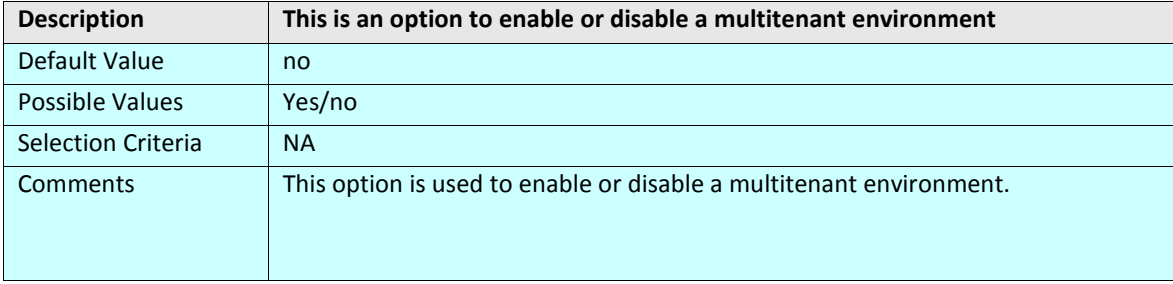

#### **PAGINATION**

#### **abpm.pagination.enable**

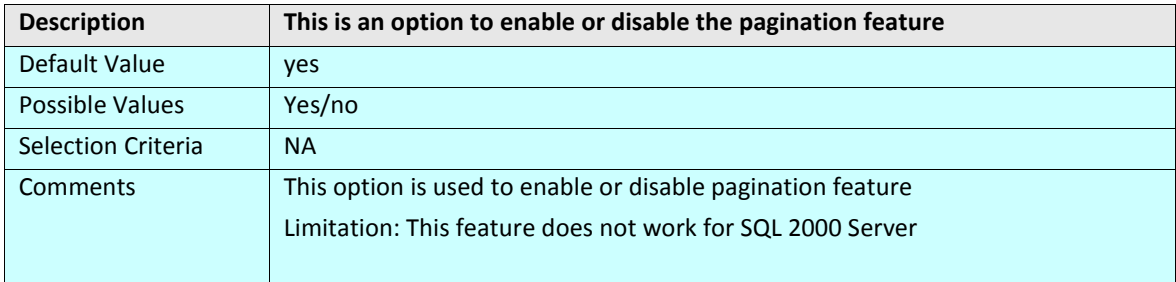

#### **abpm.pagination.page.size**

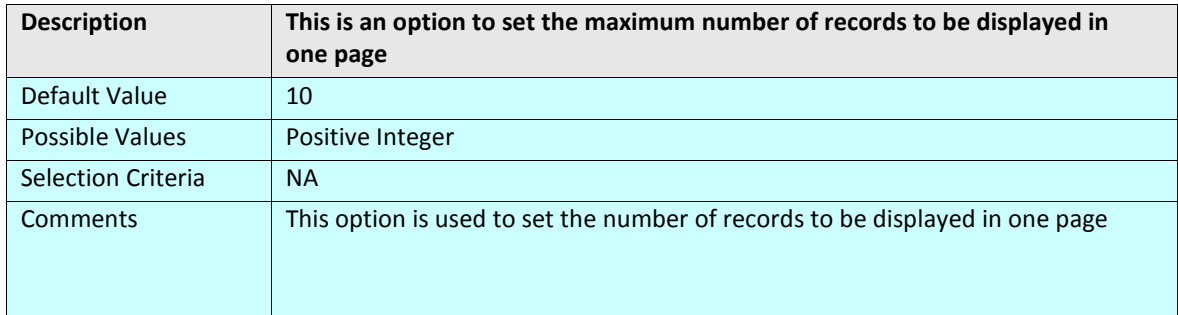

# **MAINTENANCE**

# **DATA CLEANUP PROPERTIES**

#### **abpm.appmanagement.cleanupCronExpression**

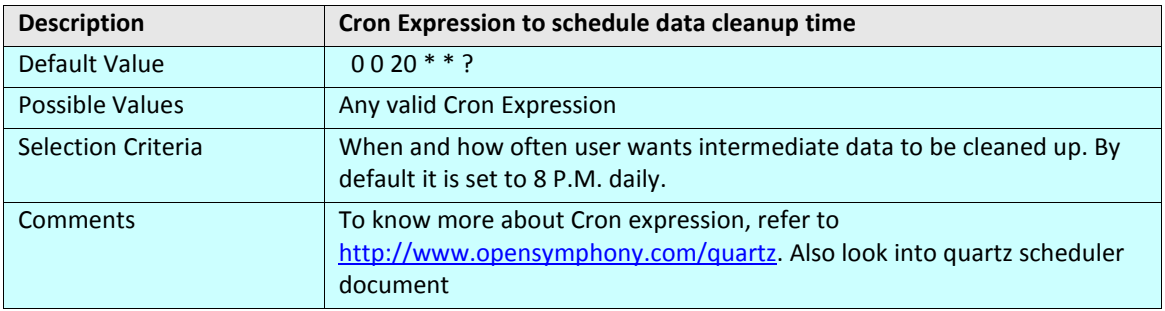

#### **abpm.appmanagement.retainTime**

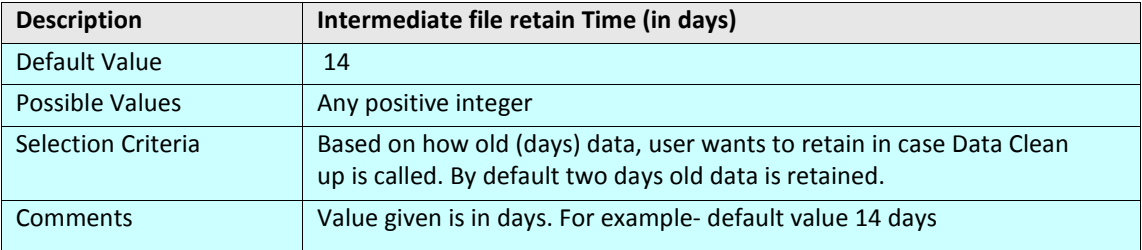

### **LOG CLEANUP PROPERTIES**

#### **abpm.appmanagement.logCleanupCronExpression**

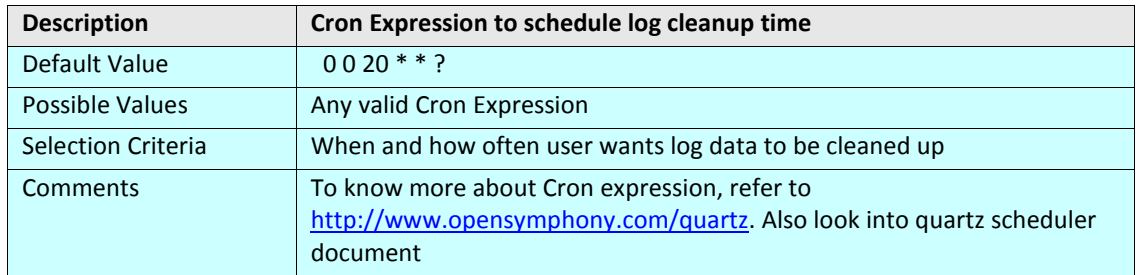

#### **abpm.appmanagement.logCleanupPropertiesFile**

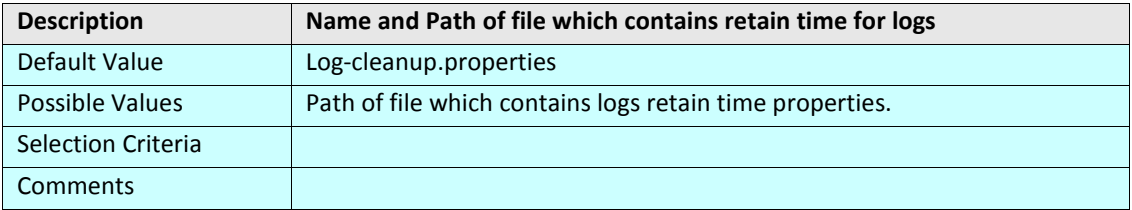

# **WEB SERVER**

#### **abpm.webserver.address**

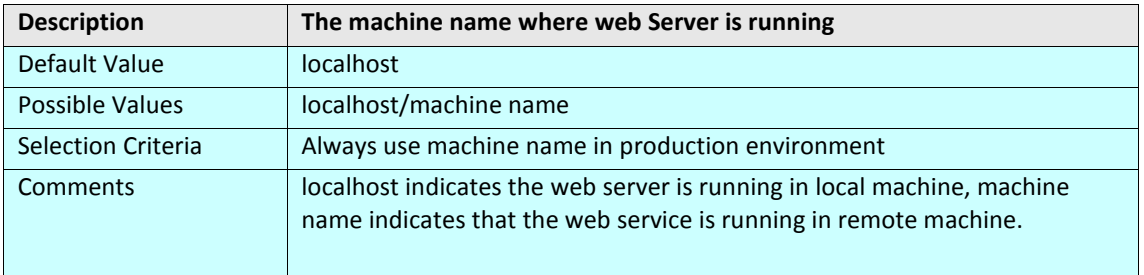

# **abpm.webserver.public.address**

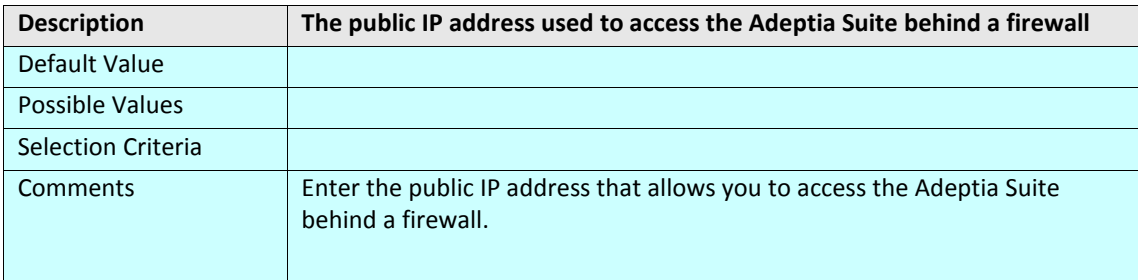

#### **abpm.webserver.http.port**

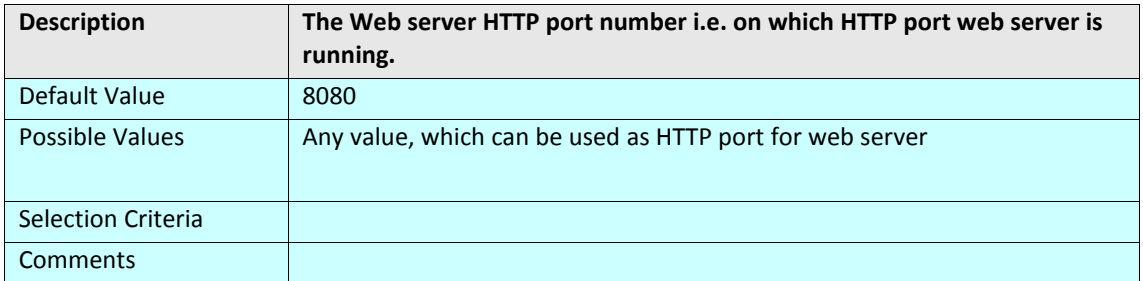

#### **abpm.webserver.https.port**

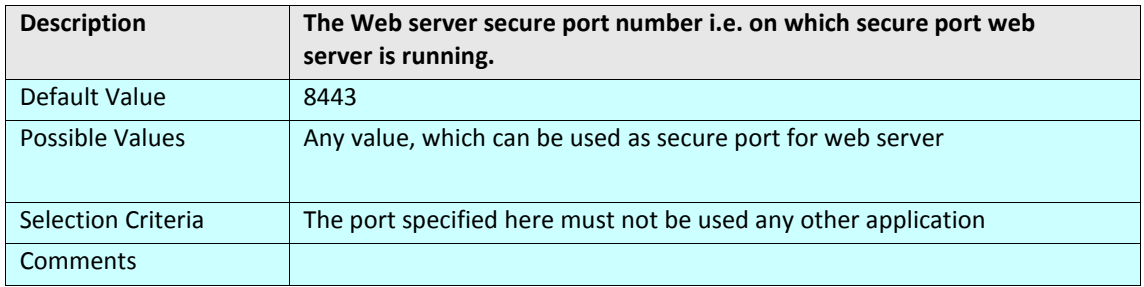

#### **abpm.transactionmonitor.ActivityStatusRefreshTime**

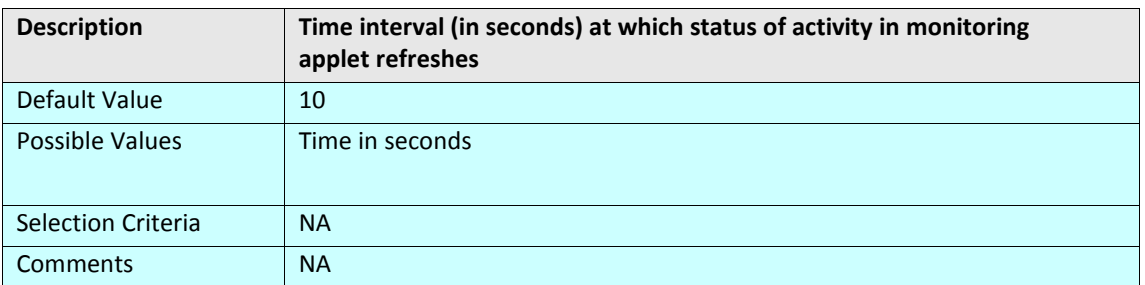

# **SessionTimeOut**

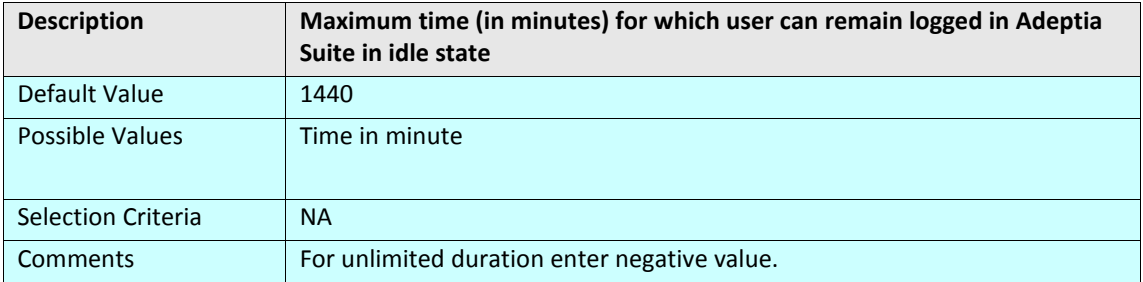

# **abpm.webrunnerout.file.enable**

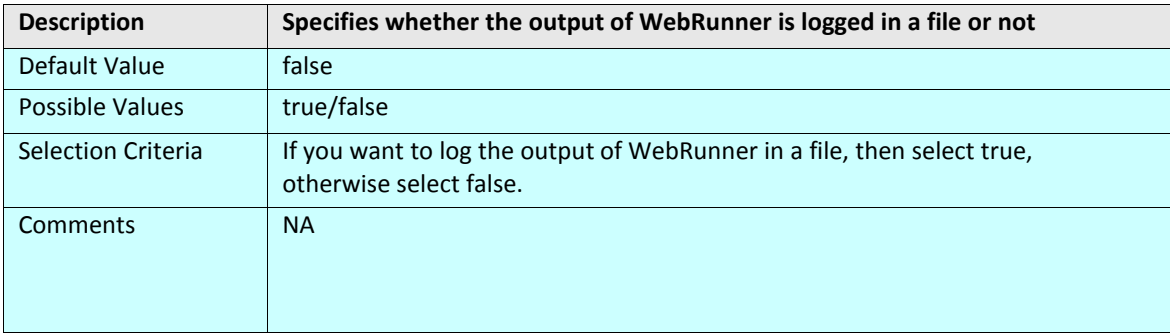

#### **abpm.webrunnerout.file.location**

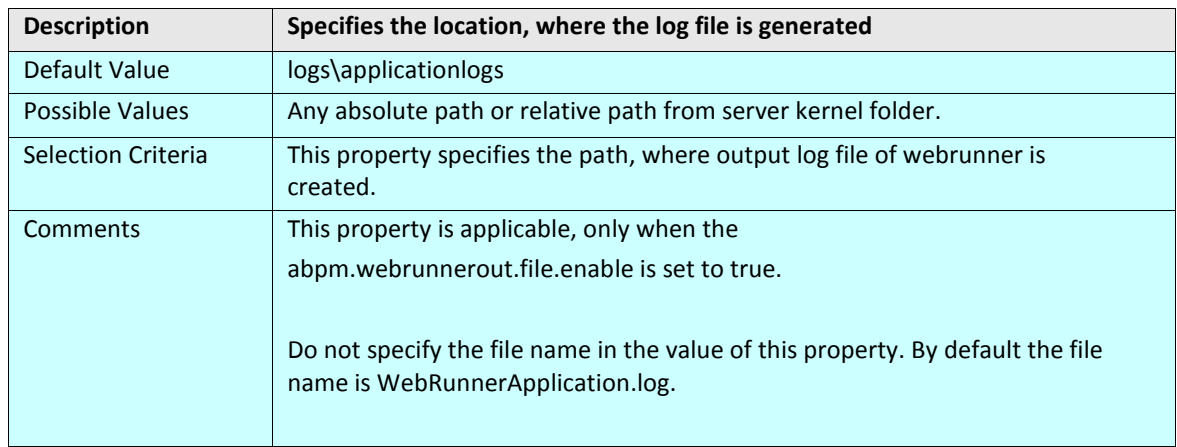

#### **abpm.webrunnerout.file.maxSize**

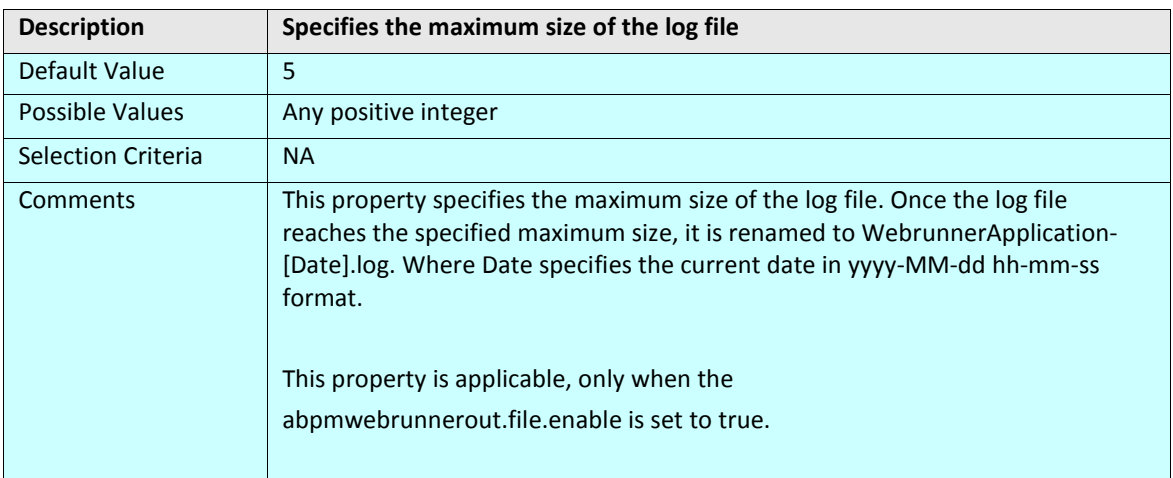

# **APPLET CONFIGURATION**

#### **DATA MAPPER**

#### **abpm.dataMapper.minHeapsize**

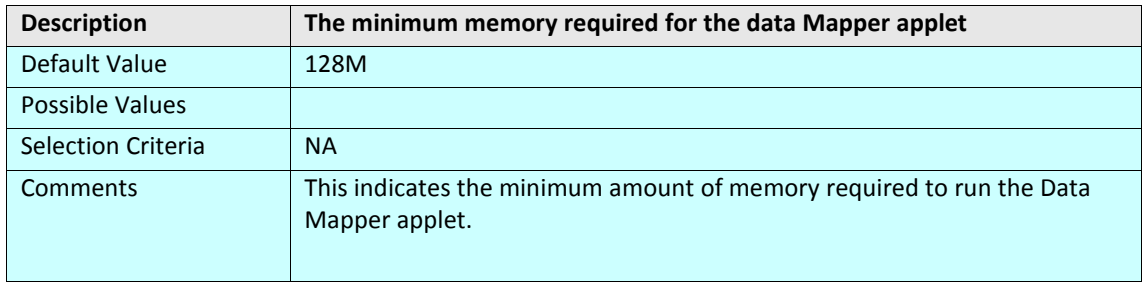

#### **abpm.dataMapper.maxHeapsize**

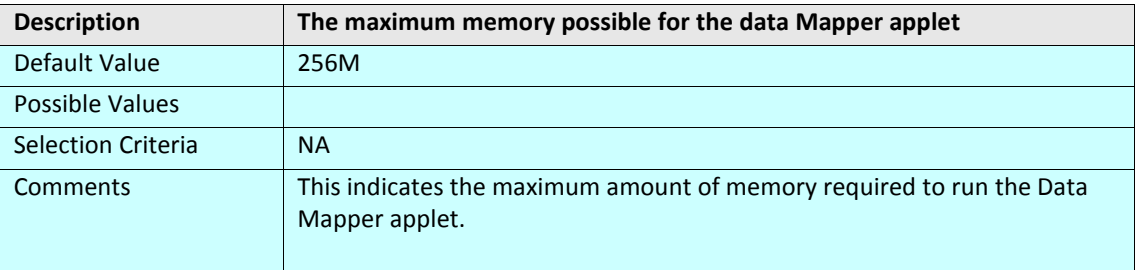

#### **abpm.dataMapper.readTimeOut**

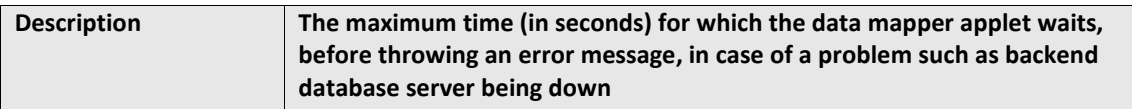

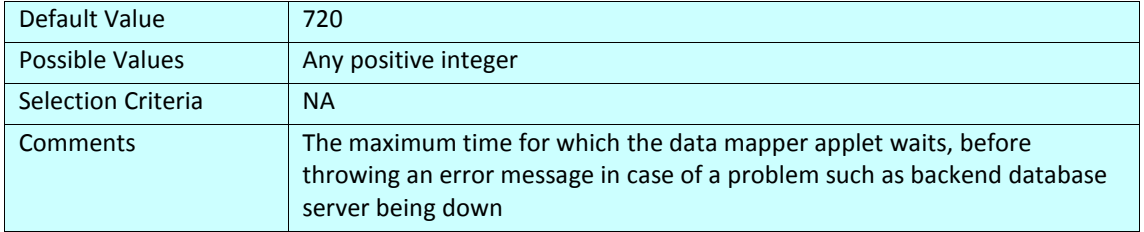

#### **MONITORING**

#### **abpm.monitoring.minHeapsize**

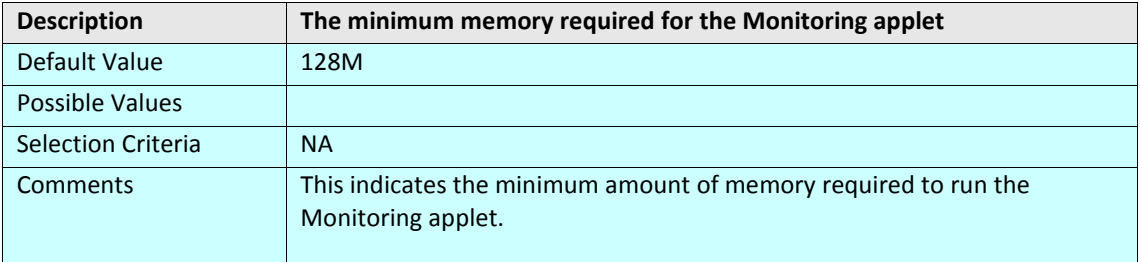

#### **abpm.Monitoring.maxHeapsize**

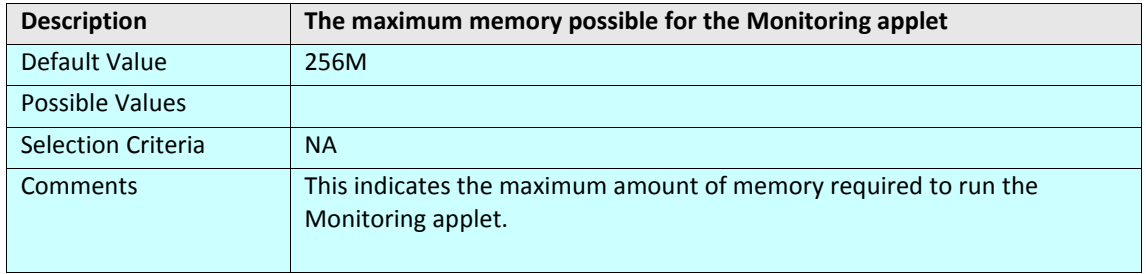

#### **abpm.Monitoring.readTimeOut**

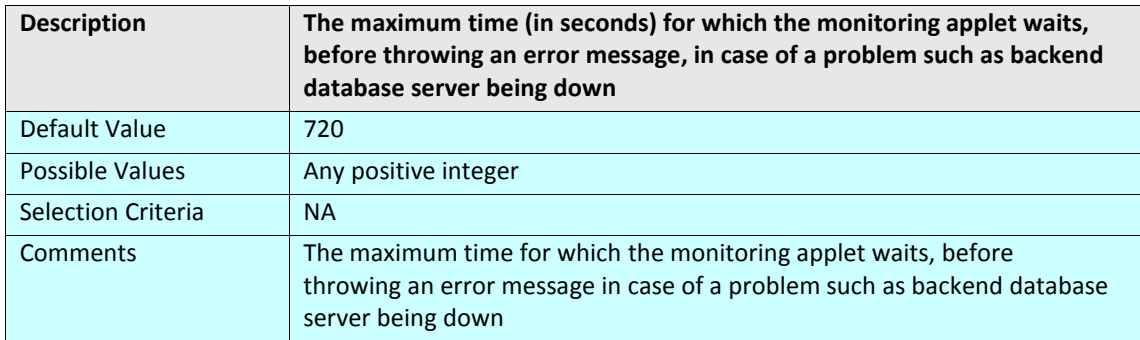

#### **PROCESS DESIGNER**

#### **abpm.Process Designer.minHeapsize**

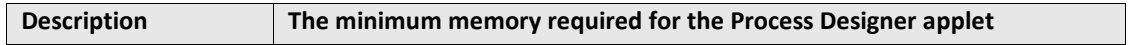

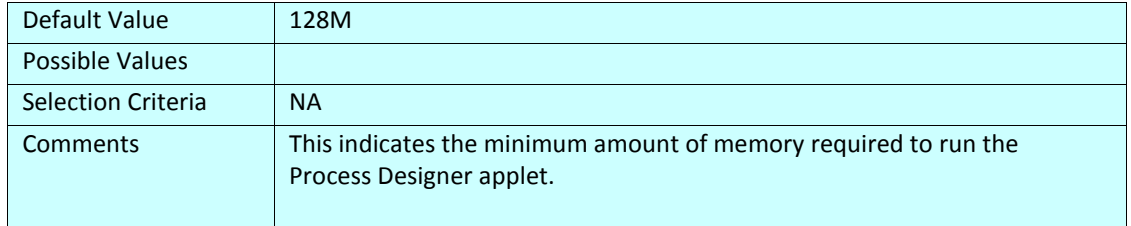

#### **abpm.Process Designer.maxHeapsize**

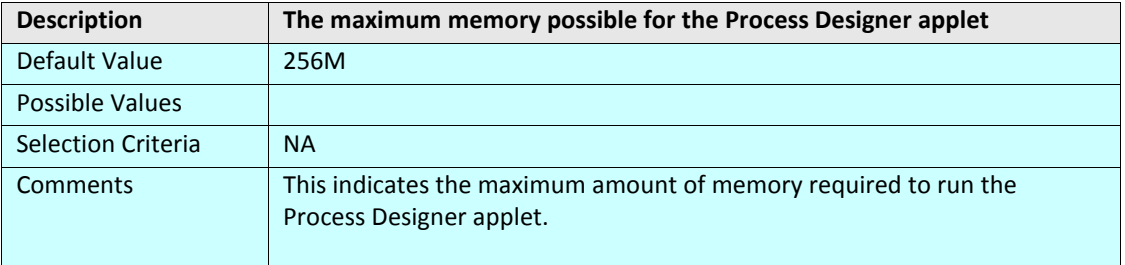

#### **abpm.Process Designer.readTimeOut**

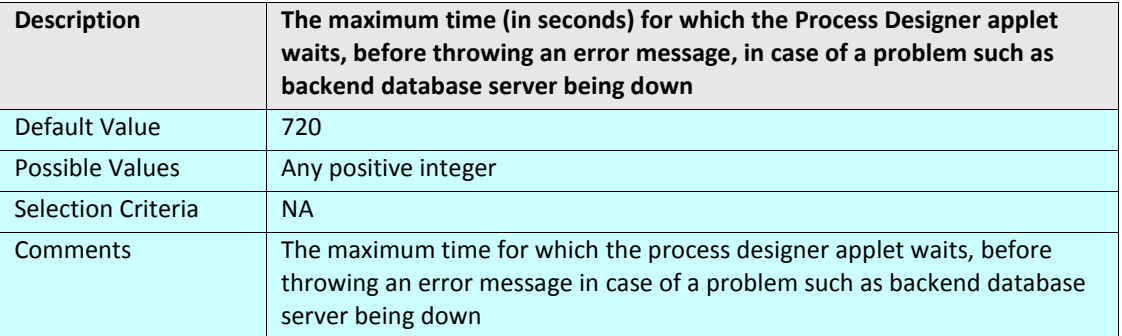

# **SOLUTION PROPERTIES**

### **SALESFORCE INTEGRATION ACCELERATOR PARAMETERS**

#### **abpm.Salesforce.UserId**

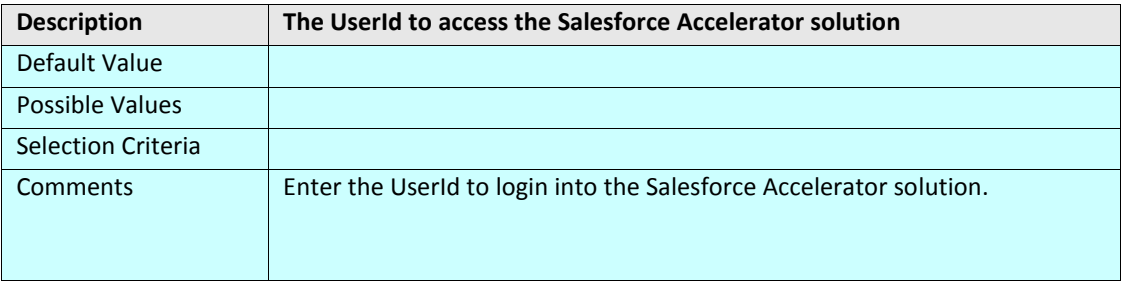

#### **abpm.Salesforce.Password**

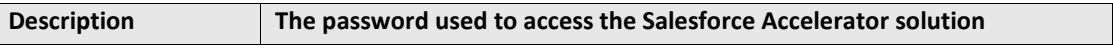

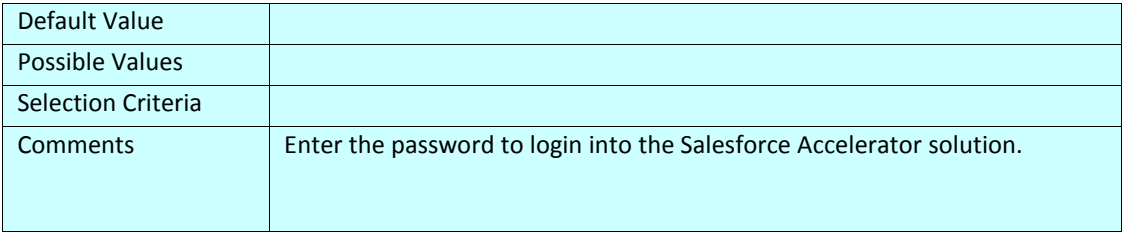

# **NETSUITE INTEGRATION ACCELERATOR PARAMETERS**

#### **abpm.solution.netsuite.emailID**

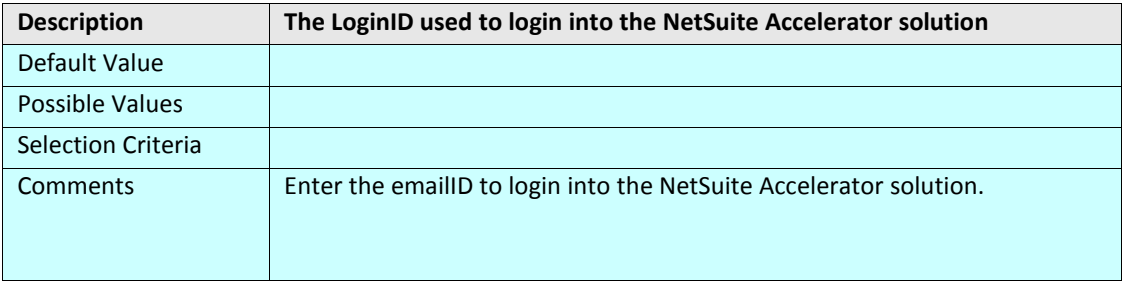

#### **abpm.solution.netsuite.accountID**

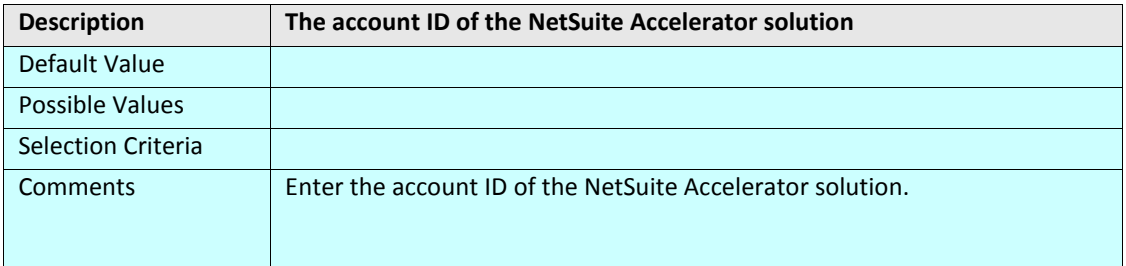

#### **abpm.solution.netsuite.password**

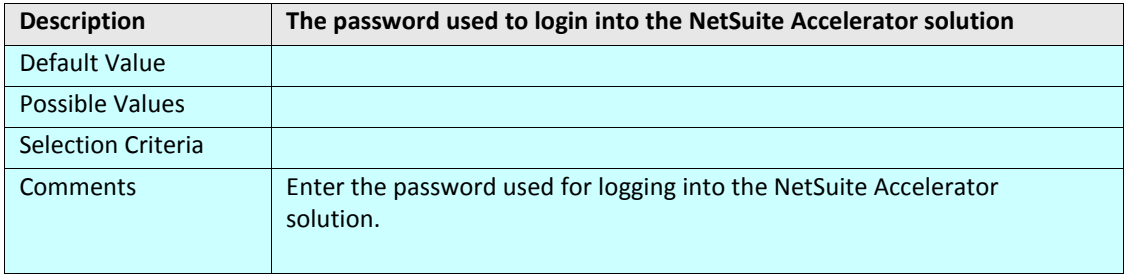

#### **abpm.solution.netsuite.accountType**

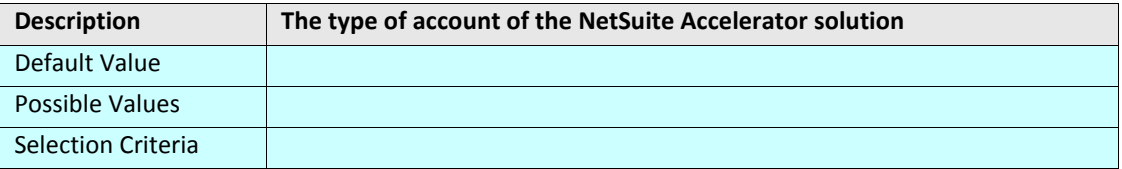

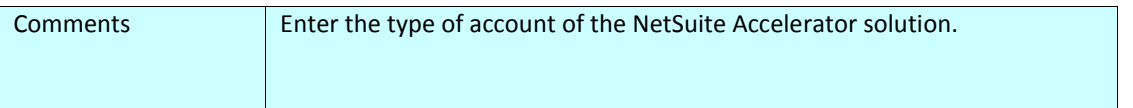

# **2**

# **ADEPTIA SUITE APPENDIX B: CRON EXPRESSION**

A "Cron-Expression" is a string comprised of 6 or 7 fields separated by white space. The 6 mandatory and 1 optional fields are as follows:

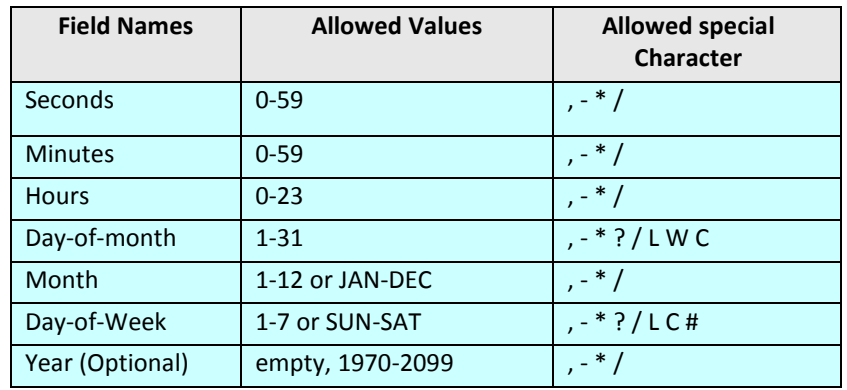

- The '\*' character is used to specify all values. For example, "\*" in the minute field means "every minute".
- The '?' character is allowed for the day-of-month and day-of-week fields. It is used to specify 'no specific value'. This is useful when you need to specify something in one of the two fields, but not the other. See the examples below for clarification.
- The '-' character is used to specify ranges For example "10-12" in the hour field means "the hours 10, 11 and 12".
- The ',' character is used to specify additional values. For example "MON,WED,FRI" in the day-of-week field means "the days Monday, Wednesday, and Friday".
- The '/' character is used to specify increments. For example "0/15" in the seconds field means "the seconds 0, 15, 30, and 45". And "5/15" in the seconds field means "the seconds 5, 20, 35, and 50". You can also specify '/' after the '\*' character - in this case '\*' is equivalent to having '0' before the '/'.
- The 'L' character is allowed for the day-of-month and day-of-week fields. This character is shorthand for "last", but it has different meaning in each of the two fields. For example, the value "L" in the day-ofmonth field means "the last day of the month" - day 31 for January, day 28 for February on non-leap years. If used in the day-of-week field by itself, it simply means "7" or "SAT". But if used in the day-ofweek field after another value, it means "the last xxx day of the month" - for example "6L" means "the last Friday of the month". When using the 'L' option, it is important not to specify lists, or ranges of values, as you'll get confusing results.
- The 'W' character is allowed for the day-of-month field. This character is used to specify the weekday (Monday-Friday) nearest the given day. As an example, if you were to specify "15W" as the value for the day-of-month field, the meaning is: "the nearest weekday to the 15th of the month". So if the 15th is a Saturday, the trigger will fire on Friday the 14th. If the 15th is a Sunday, the trigger will fire on Monday the 16th. If the 15th is a Tuesday, then it will fire on Tuesday the 15th. However if you specify "1W" as the

value for day-of-month, and the 1st is a Saturday, the trigger will fire on Monday the 3rd, as it will not 'jump' over the boundary of a month's days. The 'W' character can only be specified when the day-ofmonth is a single day, not a range or list of days.

- The 'L' and 'W' characters can also be combined for the day-of-month expression to yield 'LW', which translates to "last weekday of the month".
- The '#' character is allowed for the day-of-week field. This character is used to specify "the nth" XXX day of the month. For example, the value of "6#3" in the day-of-week field means the third Friday of the month (day 6 = Friday and "#3" = the 3rd one in the month). Other examples: "2#1" = the first Monday of the month and "4#5" = the fifth Wednesday of the month. Note that if you specify "#5" and there is not 5 of the given day-of-week in the month, then no firing will occur that month.
- The 'C' character is allowed for the day-of-month and day-of-week fields. This character is shorthand for "calendar". This means values are calculated against the associated calendar, if any. If no calendar is associated, then it is equivalent to having an all-inclusive calendar. A value of "5C" in the day-of-month field means "the first day included by the calendar on or after the 5th". A value of "1C" in the day-of-week field means "the first day included by the calendar on or after Sunday".
- The legal characters and the names of months and days of the week are not case sensitive.

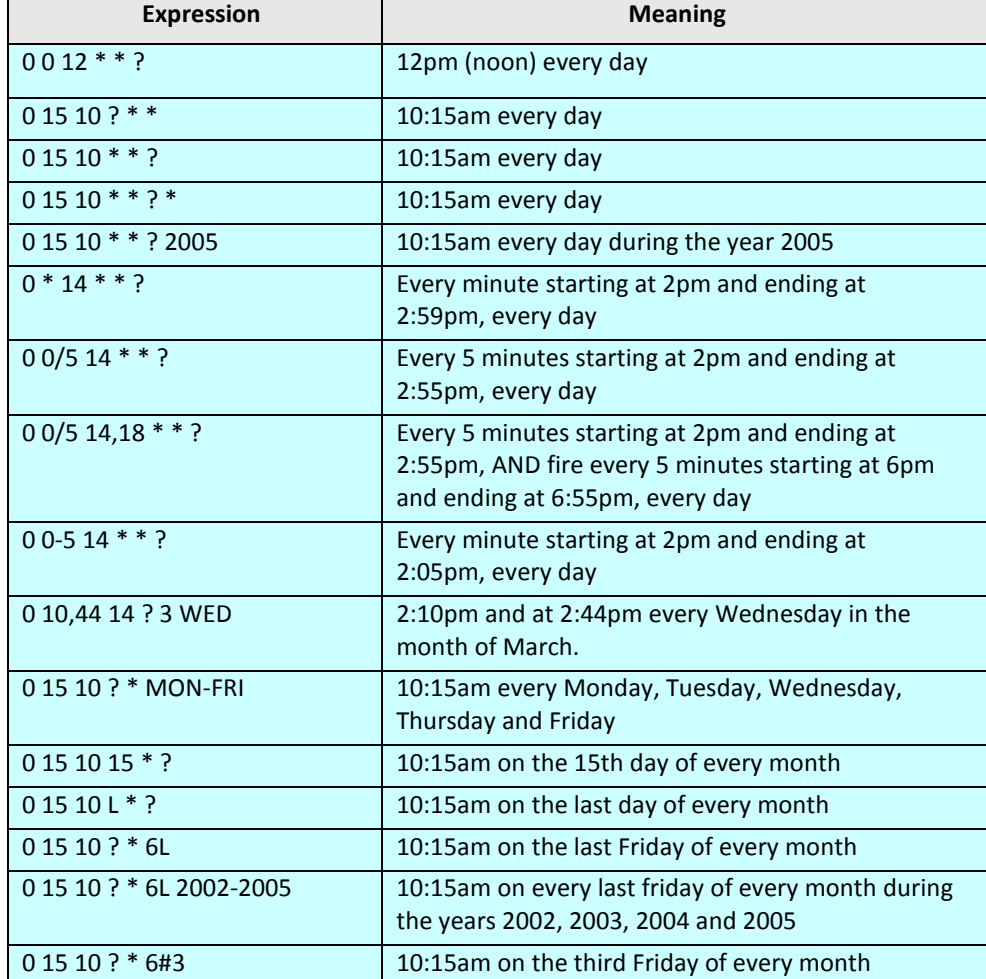

Here are some full examples:

# **TABLE OF FIGURES**

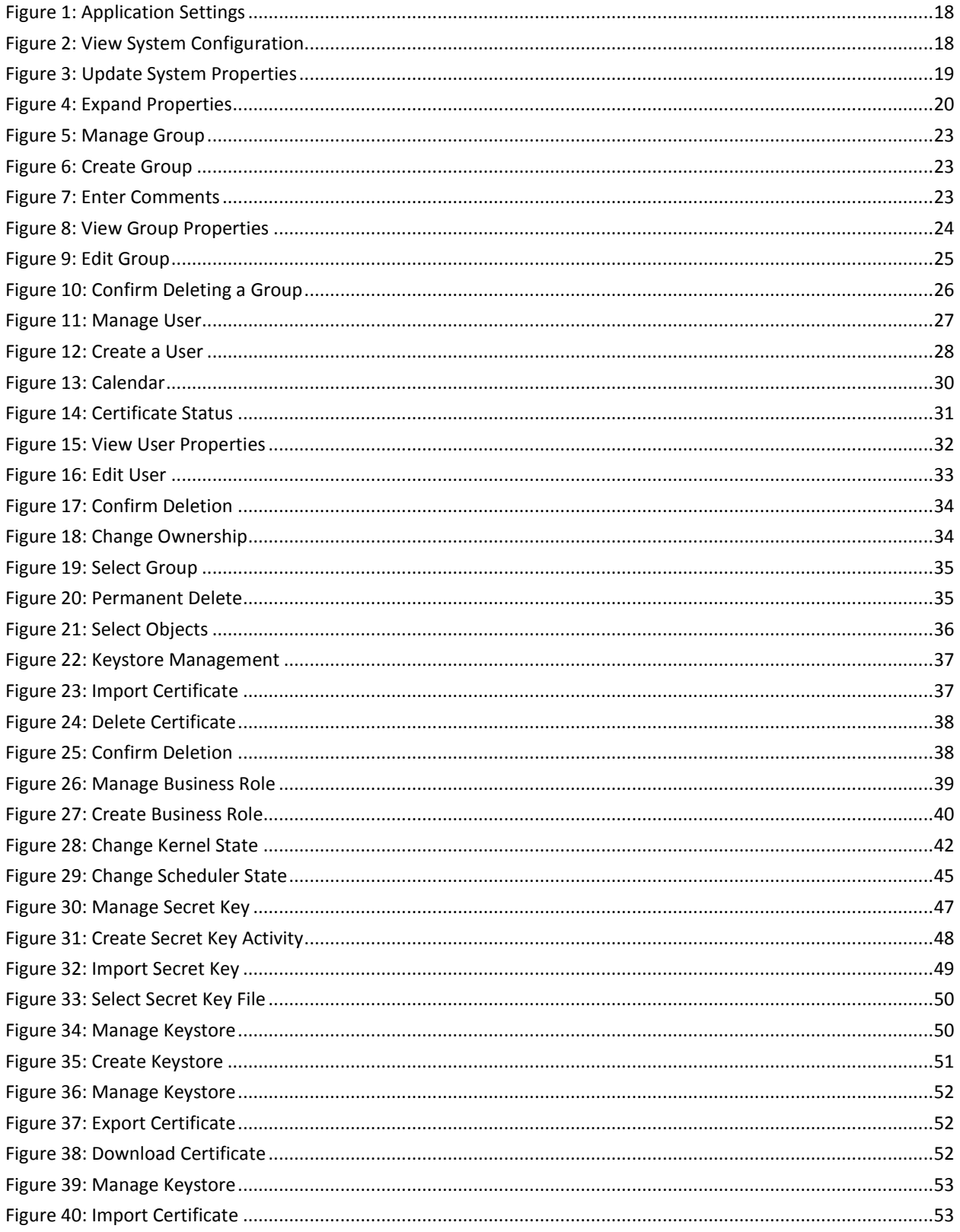

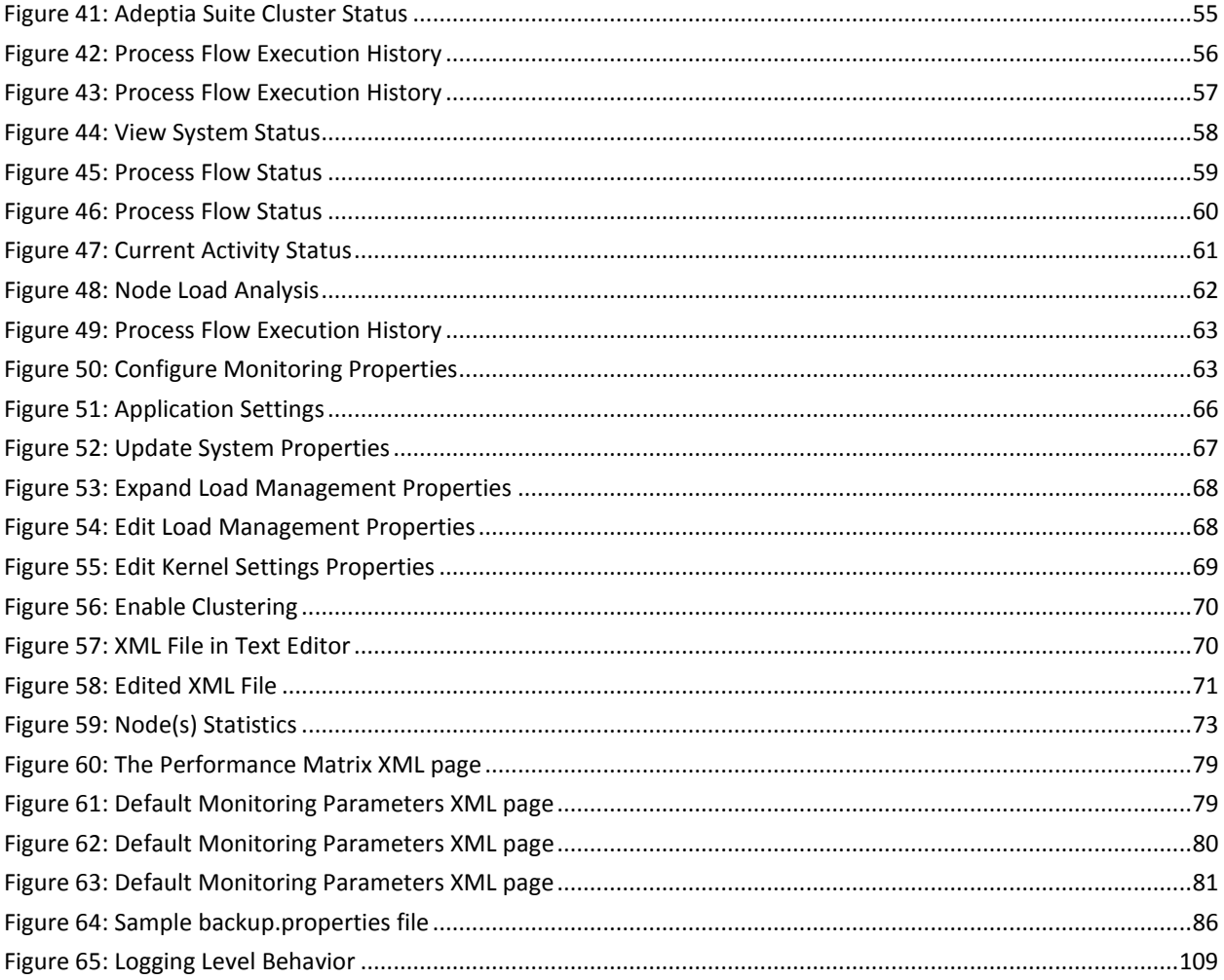

# **INDEX**

all, 76 Application, 17 Backup, 86 Business Role, 39 calendar, 30, 104, 127 Clusering, 65 contact information, 14 Cron Expression, 126 Data Cleanup, 84 default, 76 Deleting, 26 **EDI**, 12, 15, 22, 126 Editing, 25 event, 2 gc, 76 Kernel, 41 Keystore, 36 Log Cleanup, 84

logDB, 76 memory, 76 Monitoring, 54 Moving, 35 Performance, 75 permission levels, 27 Preface, 11 Restore, 86 Rights of Users, 15 Scheduler, 41 Secret Key, 47 **Send Email Notification**, 30 System Configuration, 17 System Properties, 19 target, 13 thread, 76 types of users, 15 User Groups, 22